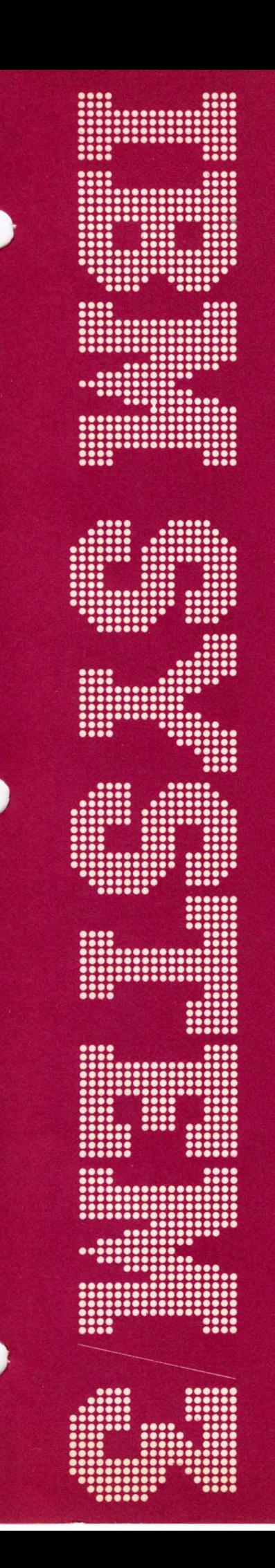

# **IBM System/3<br>Model 6<br>Operator's Guide**

GC21-7501-3

IBM System/3 Model 6 Operator's Guide

#### Preface

The organization of this manual is explained in the section How To Use This Publication. Be sure to read that section before using this manual.

This reference manual is intended for both I BM and customer system operators using the I BM System/3 Model 6.

Note: 24K and 32K processing units are available only as RPQs. See your IBM marketing representative for more information.

## RELATED PUBLICATIONS

The IBM System/3 Model 6 Halt Guide, GC21-7541, lists all the Model 6 program halts. You must use the halt guide to determine what recovery actions are needed after a program halt.

# OTHER PUBLICATIONS REFERENCED IN THIS MANUAL

- I BM System/3 Card and Disk System Components Reference Manual, GA21-9103
- I BM System/3 RPG 11 Telecommunications Programming Reference Manual, SC21-7507
- IBM System/3 Model 6 System Programmer's Guide, GC21-7530
- I BM System/3 5496 Data Recorder Operator's Guide, GA21-9086
- IBM System/3 Model 6 Operation Control Language and Disk Utility Programs Reference Manual, GC21-7516
- IBM System/3 Model 6 Conversational Utility Programs Reference Manual, SC21-7528
- I BM System/3 Model 6 Components Reference Manual, GA34-0001
- I BM System/3 Model 6 RPG 11 Reference Manual, SC21-7517
- IBM System/3 BASIC Operator's Guide, GC34-0003
- .IBM 129 Card Data Recorder Operator's Reference Manual, GA22-6968
- IBM System/3 Disk FORTRAN IV Reference Manual, SC28-6874
- IBM System/3 3741 Reference Manual, GC21-5113
- IBM System/3 Model 6, 8, and 10 System Generation Reference Manual, GC21-5126

## Fourth Edition (July 1975)

This is a reprint of GC-7501-2 incorporating Technical Newsletters GN21-5301 and GN21-7711.

This edition applies to version 08, modification 00 of IBM System/3 Model 6, and to all subsequent versions, and modification levels until otherwise indicated in new editions or Technical Newsletters. Changes are continually made to the specifications herein; before using this publication in connection with the operation of IBM Systems, consult the latest IBM System/3 Newsletter, GN20-2228 for the editions that are applicable and current.

Requests for copies of IBM publications should be made to your IBM representative or to the I BM branch office serving your locality.

A form for reader's comments is provided at the back of this publication. If the form has been removed, comments may be addressed to IBM Corporation, Publications, Department 245, Rochester, Minnesota 55901.

©Copyright International Business Machines Corporation 1971, 1972, 1973, 1975

# **Contents**

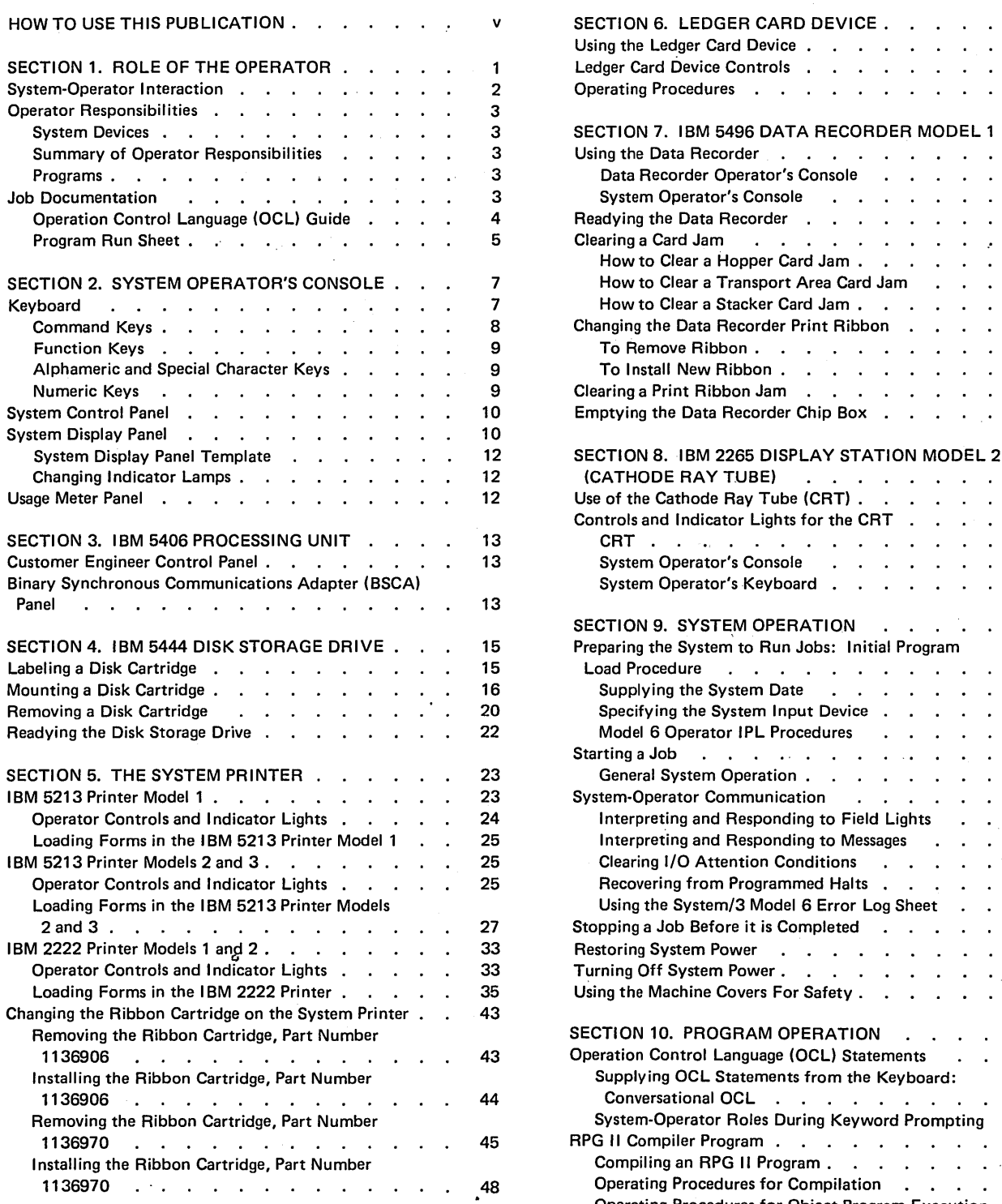

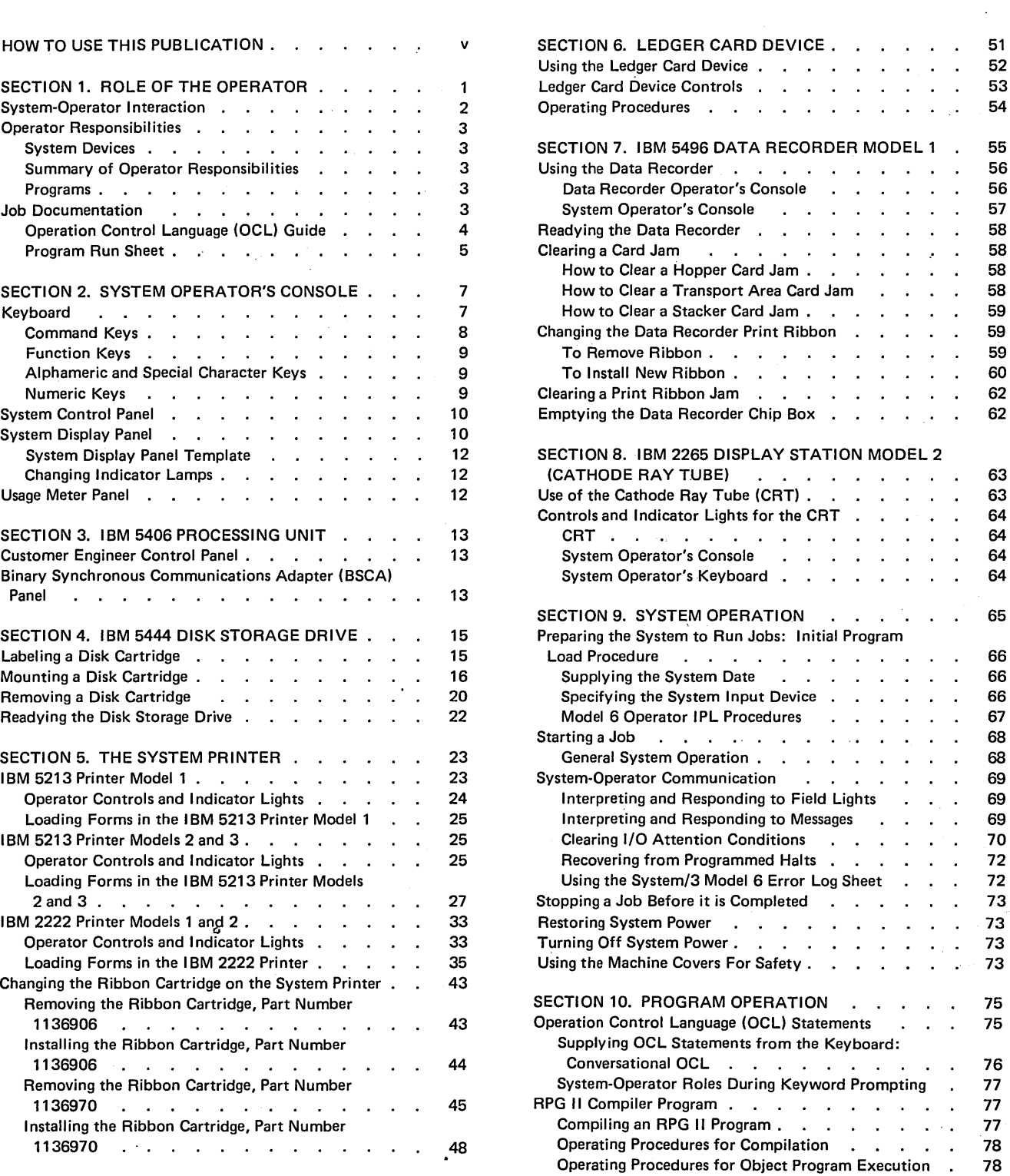

 $\sim 10^7$ 

 $\mathcal{A}^{\mathcal{A}}$ 

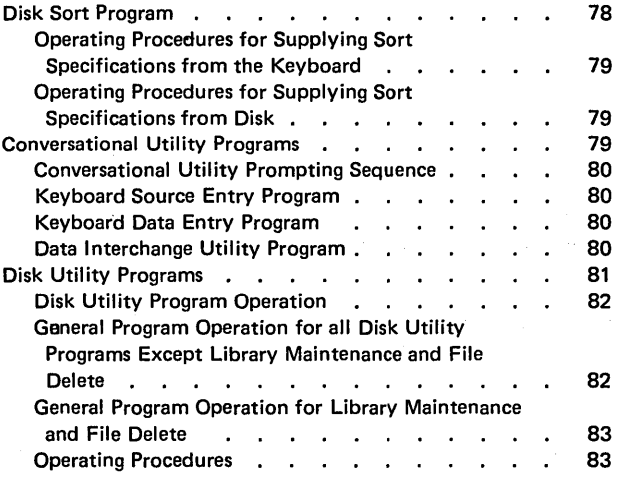

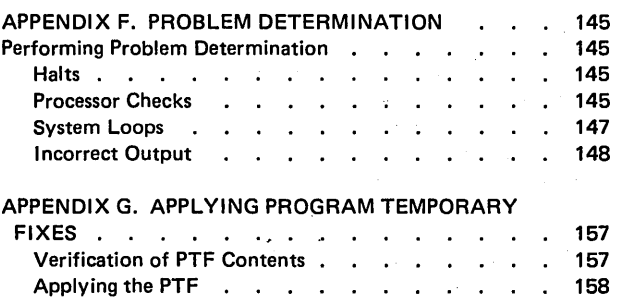

#### APPENDIX A. USING THE IBM 5496 DATA RECORDER MODEL 1 .

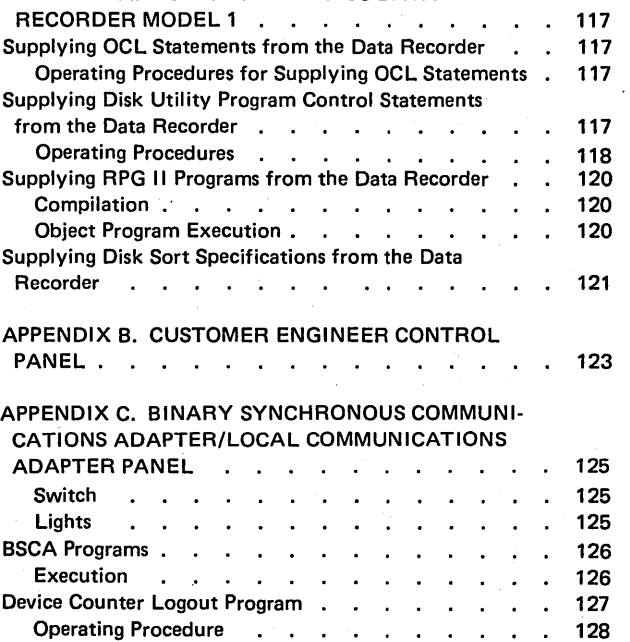

 $\hat{a}$ 

 $\bar{\beta}$ 

 $\frac{1}{2}$  . INDEX . . . .  $173$ 

 $\sim$ 

 $\epsilon_{\rm in}$ 

 $\mathcal{L}_{\mathcal{L}}$ 

 $\sim$   $\epsilon$ 

 $\mathcal{L}^{\mathcal{A}}$ 

 $\hat{\omega}$ 

 $\mathcal{L}^{\pm}$  .

 $\epsilon$ 

 $\mathcal{A}^{\mathcal{A}}$ 

# **How To Use This Publication**

This manual is designed to give you information you need to operate the devices and programs that make up the System/3 Model 6. Because an operator's need for information varies depending on his level of experience, this manual includes both introductory information to help you gain an overall understanding of Model 6 operation and the step-by-step procedures you need to operate the system. These two levels of information  $-$  introductory and procedural  $-$  are presented as described below:

- Section  $1 -$  Tells what the System/3 Model 6 consists of and describes how the operator interacts with the system to get the job done. It also describes, in a general way, the operator's responsibilities for every job and the kind of instructions the operator should expect from the programmer.
- Sections  $2-10$  Present step-by-step procedures you need to operate system devices and system programs.

Here is how to use each section:

- Use Section 1 for an overall understanding of the operator's role in Model 6 operation.
- Use Sections 2-10 when you need to know where an operator control or indicator light is located or when you want to perform the step-by~step procedure for a device or program operation.

v

 $\label{eq:2.1} \frac{1}{\sqrt{2}}\int_{0}^{\infty}\frac{1}{\sqrt{2\pi}}\left(\frac{1}{\sqrt{2\pi}}\right)^{2\alpha} \frac{1}{\sqrt{2\pi}}\int_{0}^{\infty}\frac{1}{\sqrt{2\pi}}\frac{1}{\sqrt{2\pi}}\frac{1}{\sqrt{2\pi}}\frac{1}{\sqrt{2\pi}}\frac{1}{\sqrt{2\pi}}\frac{1}{\sqrt{2\pi}}\frac{1}{\sqrt{2\pi}}\frac{1}{\sqrt{2\pi}}\frac{1}{\sqrt{2\pi}}\frac{1}{\sqrt{2\pi}}\frac{1}{\sqrt{2\pi}}\frac{1}{$ 

 $\mathcal{N}_\mathrm{c}$ 

 $\label{eq:2.1} \mathcal{L}(\mathcal{L}^{\mathcal{L}}(\mathcal{L}^{\mathcal{L}}(\mathcal{L}^{\mathcal$  $\label{eq:2.1} \frac{1}{\sqrt{2}}\left(\frac{1}{\sqrt{2}}\right)^{2} \left(\frac{1}{\sqrt{2}}\right)^{2} \left(\frac{1}{\sqrt{2}}\right)^{2} \left(\frac{1}{\sqrt{2}}\right)^{2} \left(\frac{1}{\sqrt{2}}\right)^{2} \left(\frac{1}{\sqrt{2}}\right)^{2} \left(\frac{1}{\sqrt{2}}\right)^{2} \left(\frac{1}{\sqrt{2}}\right)^{2} \left(\frac{1}{\sqrt{2}}\right)^{2} \left(\frac{1}{\sqrt{2}}\right)^{2} \left(\frac{1}{\sqrt{2}}\right)^{2} \left(\$ 

 $\Delta \sim 10^{11}$  km s  $^{-1}$  $\label{eq:2.1} \frac{1}{\sqrt{2}}\sum_{i=1}^n\frac{1}{\sqrt{2}}\sum_{i=1}^n\frac{1}{\sqrt{2}}\sum_{i=1}^n\frac{1}{\sqrt{2}}\sum_{i=1}^n\frac{1}{\sqrt{2}}\sum_{i=1}^n\frac{1}{\sqrt{2}}\sum_{i=1}^n\frac{1}{\sqrt{2}}\sum_{i=1}^n\frac{1}{\sqrt{2}}\sum_{i=1}^n\frac{1}{\sqrt{2}}\sum_{i=1}^n\frac{1}{\sqrt{2}}\sum_{i=1}^n\frac{1}{\sqrt{2}}\sum_{i=1}^n\frac$ 

 $\label{eq:2.1} \frac{1}{\sqrt{2}}\int_{\mathbb{R}^3}\frac{1}{\sqrt{2}}\left(\frac{1}{\sqrt{2}}\right)^2\frac{1}{\sqrt{2}}\left(\frac{1}{\sqrt{2}}\right)^2\frac{1}{\sqrt{2}}\left(\frac{1}{\sqrt{2}}\right)^2\frac{1}{\sqrt{2}}\left(\frac{1}{\sqrt{2}}\right)^2\frac{1}{\sqrt{2}}\left(\frac{1}{\sqrt{2}}\right)^2.$ 

 $\mathcal{A}^{\text{max}}$ 

vi

# **Section 1. Role of the Operator**

- System Operator Interaction
- Operator Responsibilities
- Job Documentation

As an operator, you are not primarily concerned with the internal workings of the computer or the programs; rather, your concern is how you can use the system to get jobs done. Your duties include a number of tasks, from turning on system power, to loading programs, to performing restart procedures.

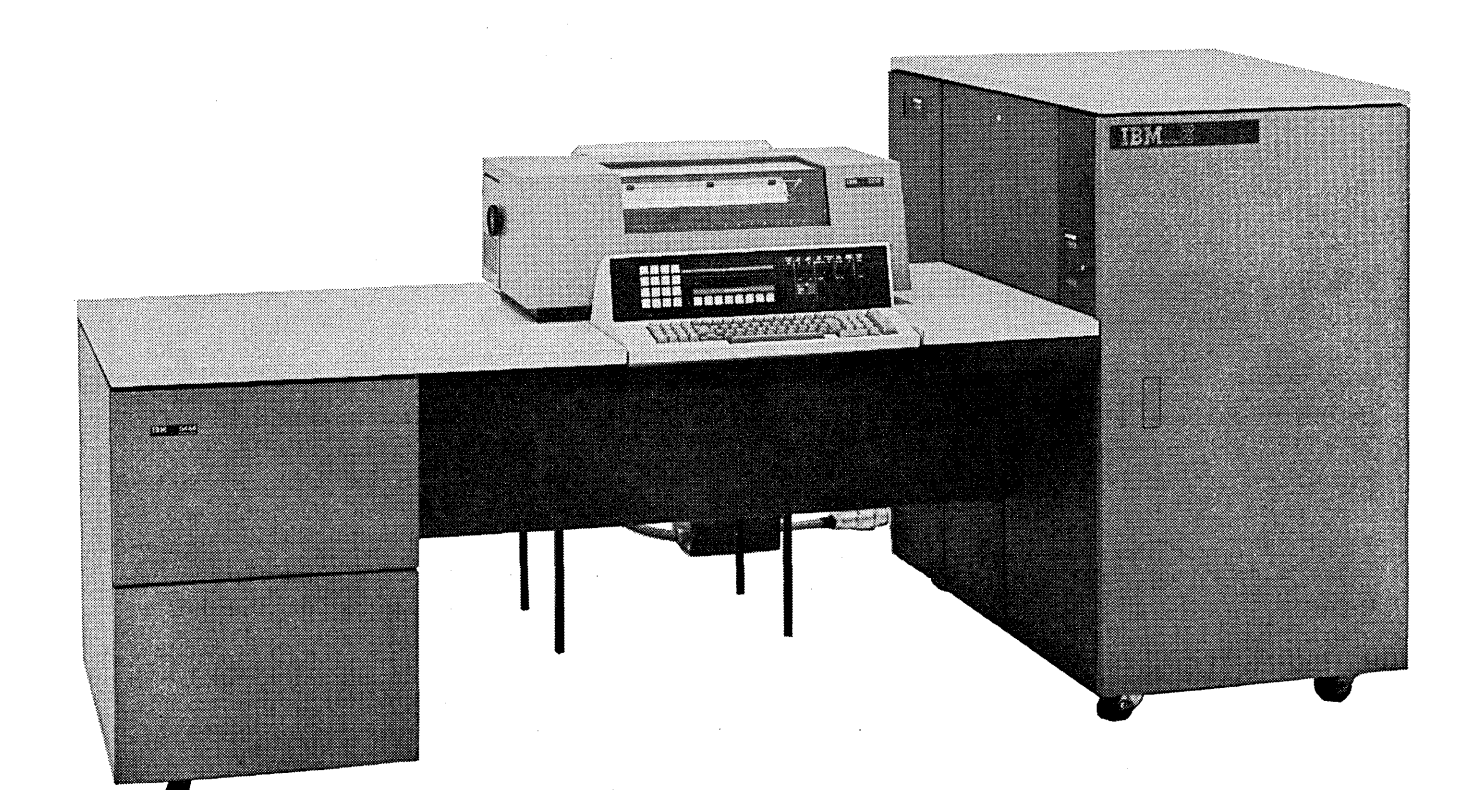

# SYSTEM-OPERATOR INTERACTION

Your System/3 Model 6 consists of two main parts: devices and programs. Since every data processing job requires the system to take some input data, perform some operations on it, and produce output, we can classify the system devices according to which of these steps they perform. As you can see from the following chart, some devices can be used for both input and output.

#### Devices

#### General Functions Performed

#### Input

- Operator Console Keyboard
- IBM 5444 Disk Storage Drive
- Ledger Card Device
- IBM 5496 Data Recorder Model 1 with the System/3 Model 6 Attachment Feature
- IBM 129 Card Data Recorder with the Card Input/Output **Attachment** Feature
- IBM 3741 Data Station Model 1 or 2 with the Direct Attach Feature or IBM 3741 Programmable Work Station Model 3 or 4 with the Direct Attach Feature

#### Processing

• IBM 5406 Processing Unit

an input device from some source document.

The input device sends data to the processing unit where necessary calculations and logical operations are per-

formed.

The operator enters data into

#### **Output**

- IBM 5213 Printer, Model 1, 2, or 3 or IBM 2222 Printer, Model 1 or 2
- IBM 5444 Disk Storage Drive
- Ledger Card Device
- I BM 5496 Data Recorder Model 1 with the System/3 Model 6 Attachment Feature
- IBM 2265 Display Station Model 2
- I BM 129 Card Data Recorder with the Card Input/Output Attachment Feature
- I BM 3741 Data Station Model 1 or 2 with the Direct Attach Feature or IBM 3741 Programmable Work Station Model 3 or 4 with the Direct Attach Feature

Devices, alone, cannot perform even the simplest data · processing job. For each job you want to run, you must first load programs into the processing unit. (Instructions, indicating what program is to be loaded and how, will be supplied by the programmer. See *Job Documentation* in this section for more information.) These programs tell the devices and other programs what operations to perform, such as reading or writing data, adding or comparing data, and supervising the overall operation of the system.

Once a program has been loaded (read into core storage); it can do a job with a minimum of operator attention. However, programs can stop (halt) at predefined points when some operator action is required. Halts usually occur when the program you are processing must wait for you to enter data from the keyboard, press certain command keys, or take some other action prescribed by the programmer. To indicate what action is required, the program turns on a field light on the console or prints a message. You then respond as required, using the instructions provided for the job by the programmer. When you have performed the operations requested, you press the start key to tell the system that you have finished. Only then can the system continue processing.

The processing unit sends calculated results (processed data) to an output device, which presents results in usable form (paycheck or printed report, for example).

## OPERATOR RESPONSIBILITIES

Your duties as a Model 6 operator are described here as they apply to the two parts of the system: the devices and the programs.

#### System Devices

You must perform certain mechanical operations for each device you have. For example, you must be able to:

- Load and align forms in the printer
- Change print ribbon on the printer and the data recorder
- Insert ledger cards in the ledger card device
- Mount disk cartridges on the disk drive
- Ready all devices for operation

Tasks such as these are basic and easily learned. After you have performed them several times, you can do so again with little or no difficulty. Sections 2 through 8 describe the indicators and controls on each device, as well as the procedures for operating each system device.

#### Summary of Operator Responsibilities

- 1. Select next job from daily work log supplied by the data processing department.
- 2. Select the instruction sheets supplied by the installation programmer for this job.
- 3. Ready input/output devices specified on the program run sheet for this job. Perform system initial program load (IPL) if necessary.
- 4. Supply program and input data {disk records, punched cards, keyed records) for processing.
- 5. Gather and distribute output data {printed reports, disk records, ledger cards, punched cards) according to instructions on program run sheet.
- 6. Sign daily work log, indicating job was completed. Start next job at step 1.

#### Programs

Jobs you run on the model 6 use a group of IBM-supplied programs in addition to the programs written by the programmer at your installation. In order to use these programs you must know how to:

- Run each program. {Instructions for running IBM-supplied programs are included in Section 10. Special instructions for running user programs will be provided by the programmer.)
- **•** Interpret and respond to messages the programs display on the printer or CRT.
- Interpret and respond to halts the system displays on the HALT CODE display.

Because operating procedures for running programs differ from one job to another, you must rely on the programmer for instructions and special information concerning each job. To standardize the procedure for giving instructions for each job, the programmer can use the forms described in this section under *Job Documentation.* 

#### JOB DOCUMENTATION

For each job you run on model 6, the programmer must provide three things:

- 1. A set of instructions telling you what to do
- 2. The program that is to be run
- 3. The data it will process

In some instances, the program, or the data, or both will already have been placed on disk. If this is the case, the programmer's instructions will tell you which disk contains the information and what steps to take before processing can begin.

To ensure some consistency in the kind of instructions you receive for each job, the programmer can use the following forms:

- 1. Operation control language {OCL) guide
- 2. Program run sheet

In each case, the programmer can use the preprinted forms shown in the following text, or he can design his own.

# Operation Control Language (OCL) Guide

 $\Delta \sim 10^{11}$  MeV and  $\Delta \sim 10^{11}$ 

The responses you use during the OCL prompting for a job are provided on the Operation Control Language (OCL) Guide, GX21-9126 (Figure 1). The OCL Guide is given to you by the programmer. The OCL CALL Cycle is not included on this sheet, because OCL prompting for that cycle is short. For more information on the Operation Control Language (OCL) Guide, see the IBM System/3 Model 6 System Programmer's Guide, GC21-7530.

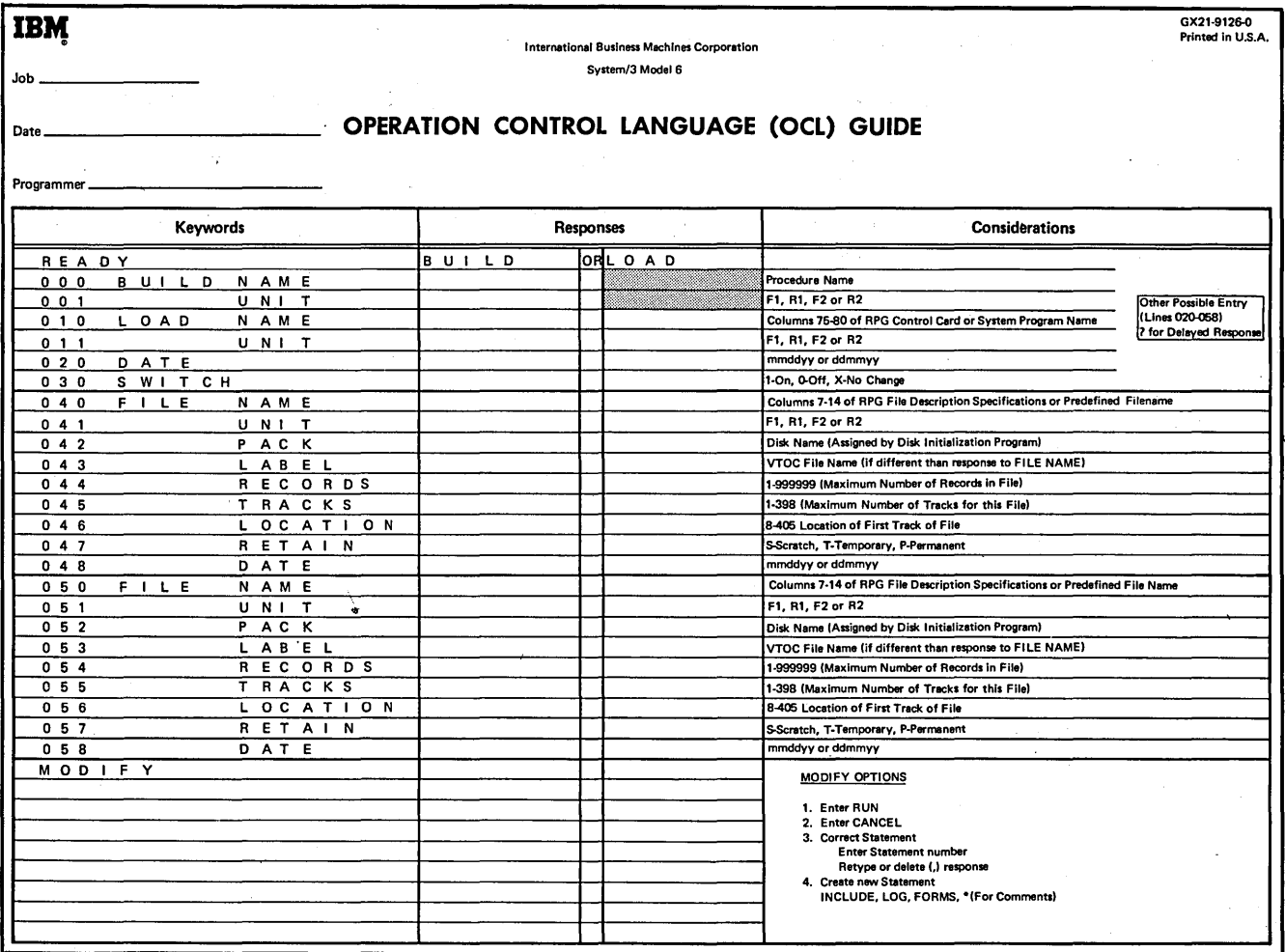

 $\hat{\phi}$ 

Figure 1. Operation Control Language (CCL) Guide

#### Program Run Sheet

The instructions you need to run each job are provided on the program run sheet. This sheet is given to you by the programmer. The program run sheet is on the back of the OCL Guide, GX21-9126 (Figure 2).

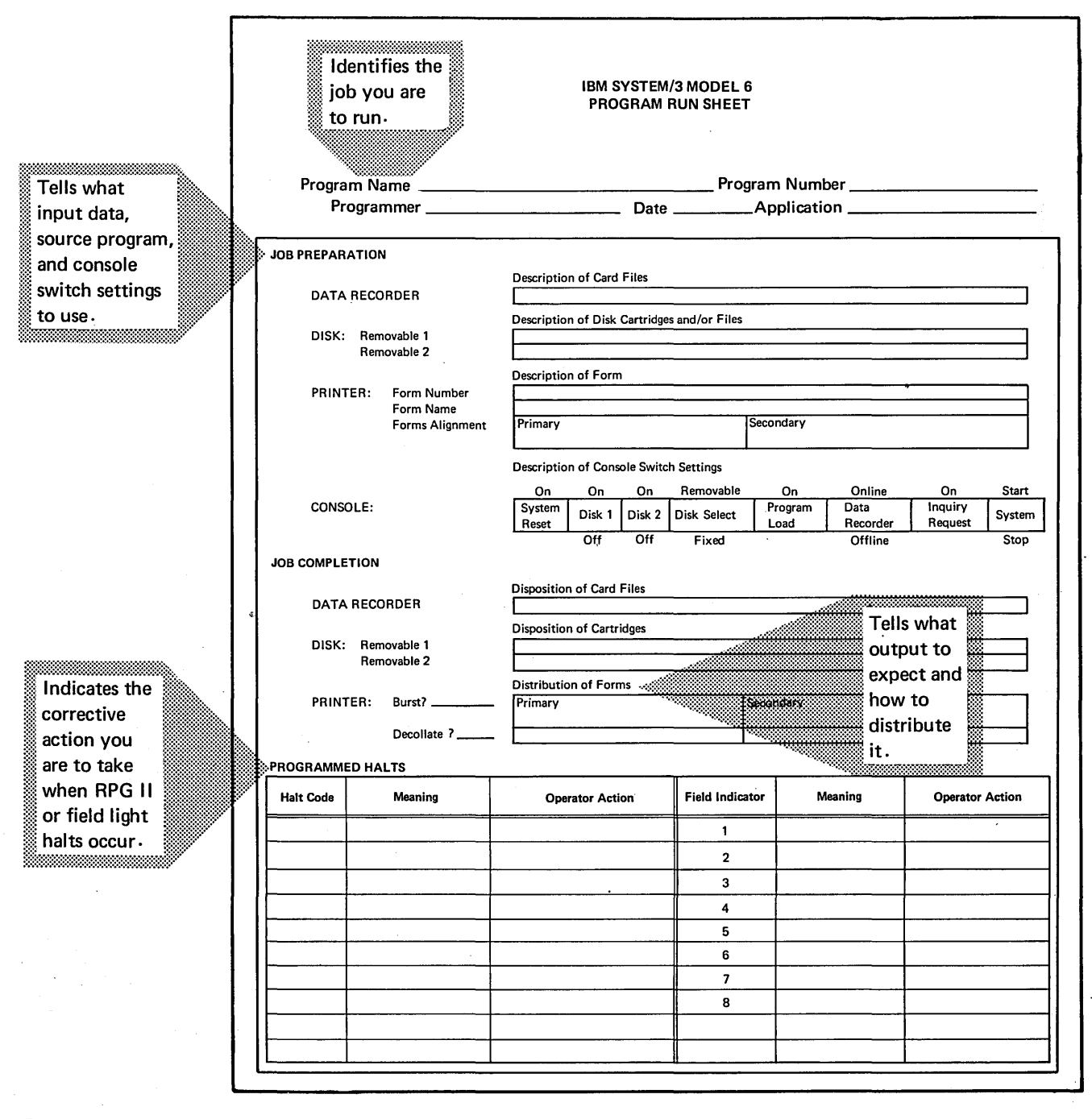

Figure 2. Program Run Sheet

 $\label{eq:2.1} \frac{1}{\sqrt{2}}\int_{\mathbb{R}^3}\frac{1}{\sqrt{2}}\left(\frac{1}{\sqrt{2}}\right)^2\frac{1}{\sqrt{2}}\left(\frac{1}{\sqrt{2}}\right)^2\frac{1}{\sqrt{2}}\left(\frac{1}{\sqrt{2}}\right)^2\frac{1}{\sqrt{2}}\left(\frac{1}{\sqrt{2}}\right)^2.$ 

 $\mathcal{L}(\mathcal{F})$ 

 $\label{eq:2} \frac{1}{2} \sum_{i=1}^n \frac{1}{2} \sum_{i=1}^n \frac{1}{2} \sum_{i=1}^n \frac{1}{2} \sum_{i=1}^n \frac{1}{2} \sum_{i=1}^n \frac{1}{2} \sum_{i=1}^n \frac{1}{2} \sum_{i=1}^n \frac{1}{2} \sum_{i=1}^n \frac{1}{2} \sum_{i=1}^n \frac{1}{2} \sum_{i=1}^n \frac{1}{2} \sum_{i=1}^n \frac{1}{2} \sum_{i=1}^n \frac{1}{2} \sum_{i=1}^n \frac{1}{$ 

ilar<br>19  $\begin{split} \mathcal{L}_{\text{G}}^{\text{G}}(\mathcal{L}_{\text{G}}^{\text{G}}) & = \mathcal{L}_{\text{G}}^{\text{G}}(\mathcal{L}_{\text{G}}^{\text{G}}) + \mathcal{L}_{\text{G}}^{\text{G}}(\mathcal{L}_{\text{G}}^{\text{G}}) + \mathcal{L}_{\text{G}}^{\text{G}}(\mathcal{L}_{\text{G}}^{\text{G}}) \\ & = \mathcal{L}_{\text{G}}^{\text{G}}(\mathcal{L}_{\text{G}}^{\text{G}}) + \mathcal{L}_{\text{G}}^{\text{G}}(\mathcal{L}_{\text{G}}^{\text{$ 

 $\label{eq:2.1} \begin{split} \mathcal{L}^{(1)}(E_{\mathcal{A}}(x)) = \mathcal{L}^{(1)}(x) \quad \text{and} \quad \mathcal{L}^{(2)}(x) = \mathcal{L}^{(1)}(x) \quad \text{and} \quad \mathcal{L}^{(2)}(x) = \mathcal{L}^{(2)}(x) \quad \text{and} \quad \mathcal{L}^{(2)}(x) = \mathcal{L}^{(2)}(x) \quad \text{and} \quad \mathcal{L}^{(2)}(x) = \mathcal{L}^{(2)}(x) \quad \text{and} \quad \mathcal{L}^{(2)}(x) = \mathcal$ 

 $\mathcal{L}_{\text{max}}$  , where  $\mathcal{L}_{\text{max}}$ 

6

# **Section 2. System Operator's Console**

- Keyboard
- System Control Panel
- System Display Panel

# **KEYBOARD**

To operate the Model 6, you will enter data into the system and control the operation of the system by using the keyboard, system display panel, and system control panel on the operator's console.

The keyboard is the device you will use most often to enter information into the Model 6. Using the keyboard, you can enter the following:

- OCL and utility control statements
- RPG II source programs
- Disk sort specifications
- Input data to user or system programs.

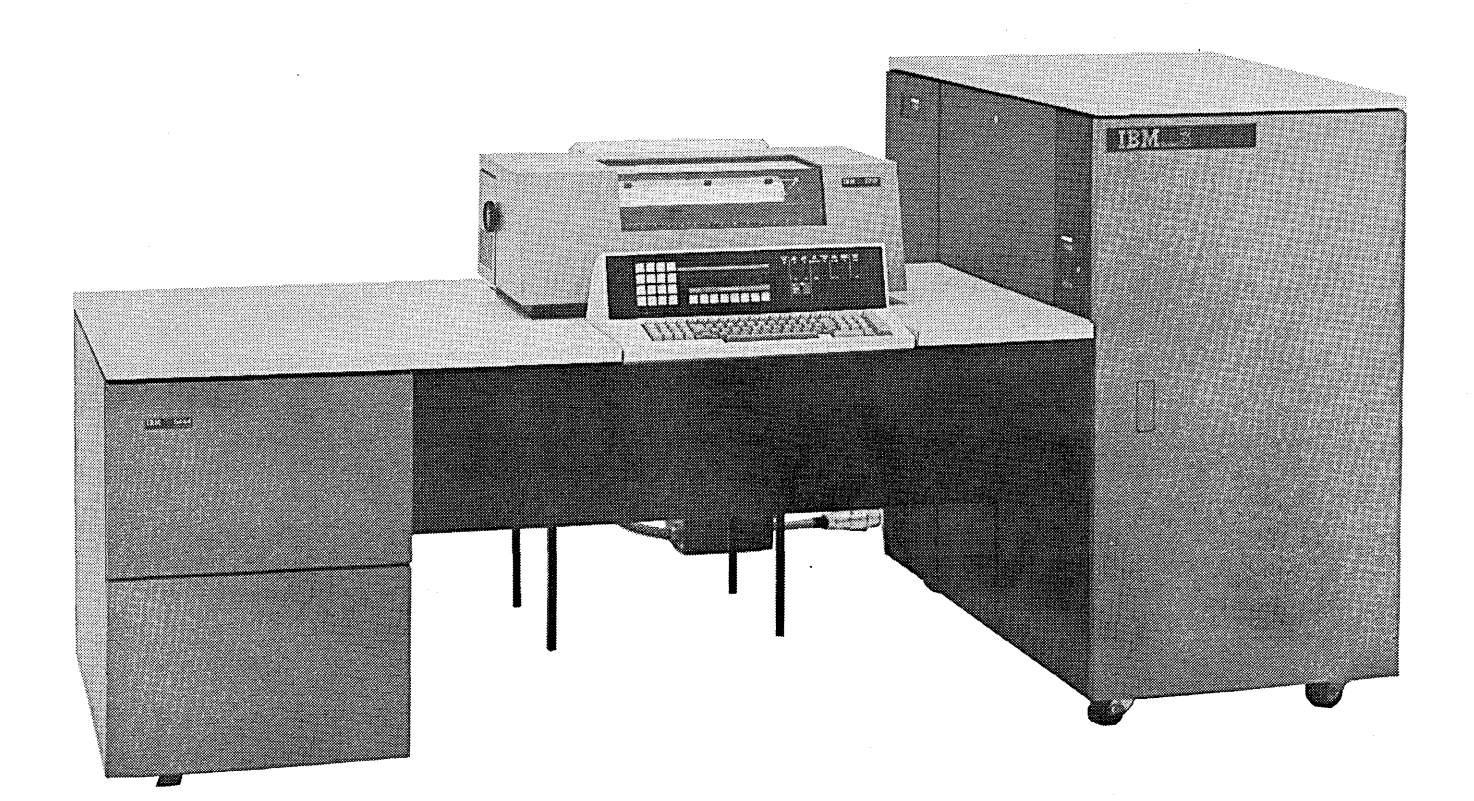

In addition to using the keyboard to enter data, you can use it to control operations performed by certain programs and to control certain printer operations, such as spacing and backspacing. To allow these various functions, the keyboard includes four groups of keys (Figure 3):

- Command keys
- Function keys
- Al phameric and special character keys
- Numeric keys

## Command Keys

These keys allow you to control operations performed by RPG II programs and the IBM-supplied conversational utility programs. Only those command keys specified on your instruction sheet can be pressed at a given time. Should you press a command key other than the one specified, a halt occurs. See the IBM System/3 Model 6 Halt Guide, GC21-7541, for recovery procedures.

When you press a command key, two things happen:

- 1. The corresponding command key indicator is turned on in storage.
- 2. The corresponding command key light on the console is turned on.

The command key causes the program to vary its operation according to the programmer's instructions. For example, the program may skip several operations when a particular command key is pressed, or it may perform several opera· tions over and over again.

All command key indicators are turned off by the user program in operation; the command key light is turned off to indicate when this is done.

Eight command keys (01-08) are standard on the operator keyboard. Eight additional command keys (09-16) can be installed as an optional feature.

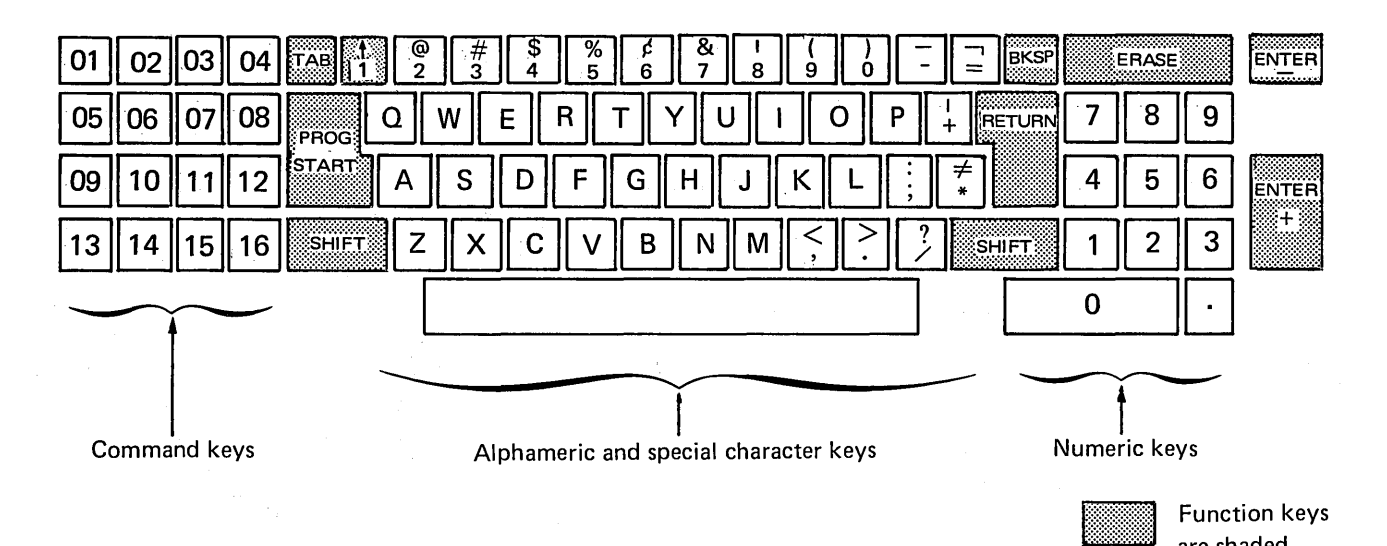

Figure 3. Operator Keyboard

#### Function Keys

These keys are used to control certain printer operations and to perform required program functions, such as designating the end of a keying operation or erasing fields from storage. The function key uses described here apply to most programs you will run. However, some function key uses differ depending upon the program being run or the device being used.

TAB: Press this key to move the print element to a programmed tab stop.

 $\dagger$  (upper arrow) Key: This key causes a carriage restore (skip to 1) of the primary tractor, only if it is the first keyed character when the keyboard is enabled. If the CRT is the logging device, the  $\uparrow$  key will not cause a restore of the primary tractor of the printer.

PROG START: Press this key to designate the end of a keying operation. If the field you keyed was numeric, a positive sign will be placed in the field. When keying fields containing alphabetic characters, special characters, or positive numbers, you can use e ther PROG START or ENTER+ to designate the end of the field.

SHIFT: Press either the left or right SHIFT to key uppercase characters.

BKSP (Backspace): This key causes the print element to move back (left) one space. The last character keyed is blanked in storage when you press the BKSP key.

RETURN: This key causes an index (vertical skip) of the primary tractor of one line. If the CRT is the logging device, RETURN will not cause an index of the primary tractor.

ERASE: During a keying operation, if this key is pressed before PROG START, ENTER + or ENTER -, the field being keyed is erased from storage. In this case, the print element is returned to the start of the field, and the printer forms are advanced one line.

ENTER-: Press this key to indicate that you have finished keying a field containing a negative number.

ENTER+: Press this key to designate the end of a keying operation. If the field you keyed was numeric, a positive sign will be placed in the field. When keying fields containing alphabetic characters, special characters, or positive numbers, you can use either ENTER + or PROG START to designate the end of the field.

#### Alphameric and Special Character Keys

Use the alphabetic, numeric, and special character keys to enter alphameric data, such as customer names and addresses or part numbers. This group of keys can also be used to enter control information, such as OCL and utility control statements. These keys are arranged similar to those on a standard typewriter keyboard. The information entered from these keys can be printed directly on documents, saved in storage, or both.

#### Numeric Keys

Use the 10-key numeric section to enter numeric characters (0-9) when the data you are keying is primarily numeric. You can, of course, enter numeric characters using the alphameric and special keys. But if you have a lot of numeric data to key, you can do so much faster and more conveniently using the numeric section.

The 10-key numeric section is arranged similar to the standard 10-key grouping on a desk calculator. As with the desk calculator, you key numbers as you would write them; that is, key the leftmost digit first, then the next digit, until you have keyed the entire number.

Normally, the ENTER+ and ENTER - keys are used with the numeric keys. In this way, you can designate the end of a numeric field and, at the same time, indicate whether it is plus or minus.

#### SYSTEM CONTROL PANEL

Switches on the system control panel (Figure 4), along with controls and indicators on the Model 6 devices, enable you to operate the system.

SYSTEM RESET: When SYSTEM RESET is moved to ON, all input/output and machine registers, controls, and indicators are reset. After a system reset, you must perform the initial program load (IPL) procedure and reload the program that was being processed when the reset occurred. MODE SELECTOR on the Customer Engineer (CE) control panel must be set at PROCESS for SYSTEM RESET to be effective.

DISK DRIVE 1 ON/OFF: This switch controls power to disk drive 1.

DISK DRIVE 2 ON/OFF: This switch controls power to disk drive 2.

DISK SELECT REMOVABLE/FIXED: This switch is used to select the disk from which you perform the initial program load (IPL) procedure. The REMOVABLE and FIXED positions refer to drive 1 only.

PROGRAM LOAD: This switch is used to start the initial program load procedures. Move this switch to ON after you have selected the unit (removable or fixed disk on drive 1) using the DISK SELECT switch. When PROGRAM LOAD is moved to ON, the system programs required to run your jobs are read into storage from disk.

DATA RCRDR (Data Recorder) ON LINE/OFF LINE: This switch, when set at ON LINE, allows you to use the IBM 5496 Data Recorder, Model 1, or the IBM 129 Card Data Recorder as a card input/output device. When set at OFF LINE, it allows you to use the data recorder for card punching, printing, and verifying. When this switch is at ON LINE, data recorder operations are controlled by the program being processed. When set at OFF LINE, data recorder operations are operator-controlled.

INQUIRY REQUEST: Move this switch to ON when you want to interrupt a program to load another program. Only one system program, Keyboard Data Entry (KDE) will accept inquiry.

SYSTEM START/STOP: When moved to START, this switch allows the system to continue normal operation. Move this switch to START only after the switch has been moved to STOP.

 $\sim$ 

 $\bar{z}$ 

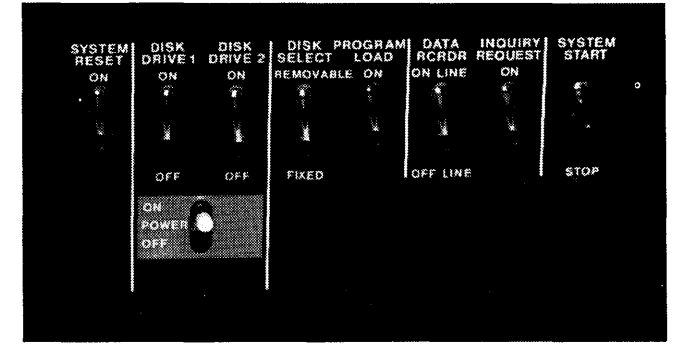

Figure 4. System Control Panel

When moved to STOP, this switch causes the system to stop after it completes the operation currently in process. STOP on the system display panel turns on as soon as processing stops. You restart the system by moving this switch to START.

POWER ON/OFF: This switch controls power to all units of the system, except the data recorder. When this switch is turned on, a system reset is performed and no 1/0 operations are performed until explicitly directed. The integrity of data in storage is not guaranteed after this switch is operated. To be assured of data integrity, the operator · should perform the initial program load procedures.

## SYSTEM DISPLAY PANEL

The lights on the system display panel (Figure 5) indicate the conditions that exist in the various system devices. A lamp for each indicator light is located behind the system display panel. If you think an indicator light is not working properly, press the LAMP TEST key. If the indicator does not turn on, replace the lamp. (See Changing Indicator Lamps in this section for the replacement procedure.)

LAMP TEST: Pressing this key turns on the indicator lights (on the console and the CE panel) for each system device you have. Use this key when you want to know if these indicator lights are working properly. The LAMP TEST key is located behind the cover on the system display panel.

Command Key Lights: When a command key on the operator keyboard is pressed, the corresponding command key light is turned on. The command key light remains on until the corresponding command key indicator is turned off by the program or until you move SYSTEM RESET to ON.

PROC CHECK (Processor Check): This light is turned on by an error in the processing unit. The error is displayed on the Customer Engineer (CE) panel of the processing unit.

SIOC (Serial Input/Output Channel): This light is operable only if your system has the optional SIOC feature. For more information about SIOC, see the IBM System/3 Model 6 Components Reference Manual, GA34-0001.

BSCA (Binary Synchronous Communications Adapter) or LCA (Local Communications Adapter): This light is operable only if your system has the optional BSC or LCA feature. For more information about BSCA and LCA, see IBM System/3 RPG 11 Telecommunications Programming Reference Manual, SC21-7507.

LCD (Ledger Card Device): When this light turns on, a ledger card should be placed in the feed chute of the ledger card device.

CRT (Cathode Ray Tube): This light turns on when the processing program requests the CRT to perform an operation after power to the CRT has been turned off. The light remains on until you press POWER ON on the CRT.

DATA RCRDR (Data Recorder): This light turns on to indicate one of these conditions:

- 1. Card jam in the hopper or transport area
- 2. Empty hopper
- 3. Full stacker

The light turns off when the condition is corrected.

PRINTR (Printer): This light is turned on to indicate:

- 1. The printer is out of forms.
- 2. The printer cover is not closed properly.

3. The printer line select lever (on the IBM 5213 Printer, Models 2 and 3, and the IBM 2222 Printer. Models 1 and 2) is set to neutral.

DISK DRIVE 1: This light is turned on when the system tries to perform a read or write operation on disk drive 1, but the drive is not ready (the drive is not up to the required speed, for example).

DISK DRIVE 2: This light is turned on when the system tries to perform a read or write operation on disk drive 2, but the drive is not ready (the drive is not up to the required speed, for example).

HALT CODE: This 9-position display unit displays characters when program halts occur. The displayed characters (some combination of ABCD 12345) are used to identify the halt. The IBM System/3 Model 6 Halt Guide, GC21-7541, lists all System/3 Model 6 program halts and describes the operator action required for recovery.

POWER ON: This light comes on after you turn on the system power. It remains on until system power is turned off.

KEYBD (Keyboard) READY: This light turns on when the operator keyboard is ready for operation.

STOP: This light turns on when the SYSTEM START switch is moved to STOP. It turns off when you:

- **Move the SYSTEM START to START.**
- Move the SYSTEM RESET to on.

FIELD/OPERATION: This display unit has eight lights that tell you what data field to key in next.

PROC<br>CHECK ssca **DATA** rär maan  $\alpha$ **POWER** KEYBO **STOP** massa ang

Figure 5. System Display Panel

#### System Display Panel Template

When your System/3 Model 6 is installed, you are given several blank templates. You can prepare a template for each application you run by typing or writing the appropriate field name or special note on the part of the template that fits under command key lights and field lights on the system display panel.

The note on the template indicates how that command key is being used. Also, when a particular field light is turned on, the field name or note on the template identifies the field you are to key or indicates what operator action is required.

Inserting a Template:

- 1. Pull system display panel cover forward.
- 2. Slide template, print side down, in the grooves on underside of system display panel.
- 3. Close system display panel cover.

#### Removing Template:

- 1. Pull system display panel forward.
- 2. Slide template out from under system display panel.
- 3. Close system display panel cover.

#### Changing Indicator Lamps

When you change lamps on the system display panel, the POWER switch should be set at OFF.

- 1. Pull system display panel forward.
- 2. Remove old lamp. (Use the special tool shipped with the system, part number 311977, to remove the lamp.)
- 3. Insert new lamp. (Use part number 2122160 for POWER lamp; part number 2391121 for all other lamps.)
- 4. Close system display panel.

## USAGE.METER PANEL

The usage meter panel, which you may use occassionally, is on the side of the processing unit and has the following functions:

CE Usage Meter: This meter records time the CE uses to service your system (Figure 6).

Customer Usage Meter: This meter records the time used to process programs and data.

CE Key Switch: When set at the CE position, this switch stops the customer usage meter and allows the CE meter to run instead.

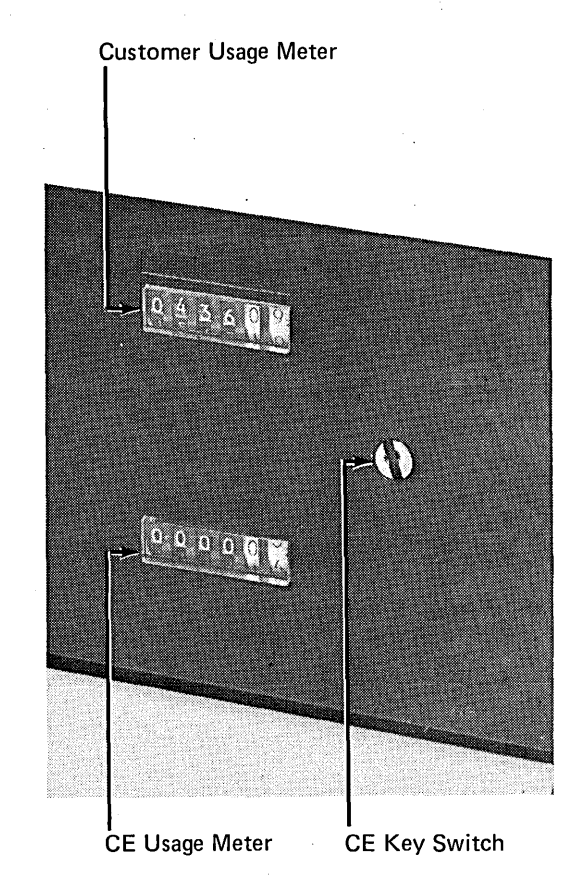

Figure 6. CE Usage Meter Panel

- Customer Engineer Control Panel
- Binary Synchronous Communications Adapter (BSCA) Panel

## **CUSTOMER ENGINEER CONTROL PANEL**

The customer engineer (CE) panel is located behind the front cover of the processing unit. The switches, lights, and dials on this panel are used primarily by the customer engineer when servicing the system. It is only necessary for you to use this panel to record the status of the system after a processor check or an unidentifiable halt has occurred. See Using the System/3 Model 6 Error Log Sheet under System Operation for instructions on how to use the customer engineer panel. For a description of lights and switches on the CE panel, refer to Appendix B.

# **BINARY SYNCHRONOUS COMMUNICATIONS ADAPTER (BSCA) PANEL**

If the optional BSCA support is installed in your system, the BSCA panel is located on the side of the processing unit facing the keyboard. This panel contains the lights and one switch needed to indicate and control the status of telecommunication processing. See Appendix C for a description of the lights and the switch on the BSCA panel and for a list of the steps required to execute a BSCA program.

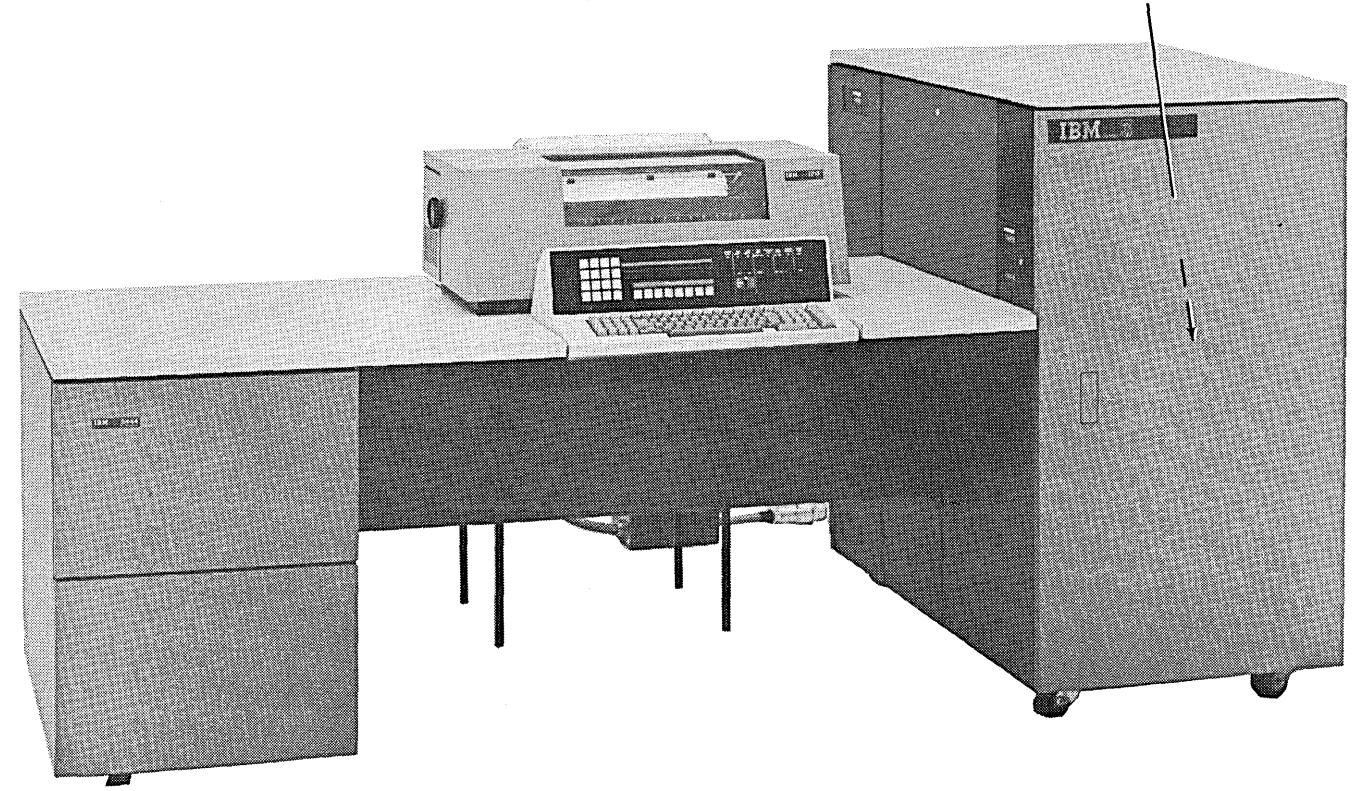

Processing unit (customer engineer control panel behind cover)

 $\ddot{\phantom{0}}$  $\ddot{\phantom{0}}$  $\hat{\mathcal{L}}_{\text{max}}$  $\sim$  $\hat{\mathcal{A}}$  $\mathcal{L}_{\mathcal{S}}$  $\hat{\mathcal{F}}$ 

14

 $\hat{\mathcal{A}}$ 

- Labeling a Disk Cartridge
- Mounting a Disk Cartridge
- Removing a Disk Cartridge
- Readying the Disk Storage Drive

# **LABELING A DISK CARTRIDGE**

Place a label (a meaningful name) on the top and bottom cover of each disk cartridge containing files or programs. This allows you to readily identify the cartridge to be mounted for a job. The name you use as a label should be the same as the pack name assigned to the disk during initialization. The name should be meaningful in order to indicate which files or programs are stored on the cartridge.

Label disk cartridges with adhesive stickers that can be applied and removed easily. Never use an eraser or lead pencil to change the information on a label bacause this practice produces small magnetic particles that can interfere with the read/write heads.

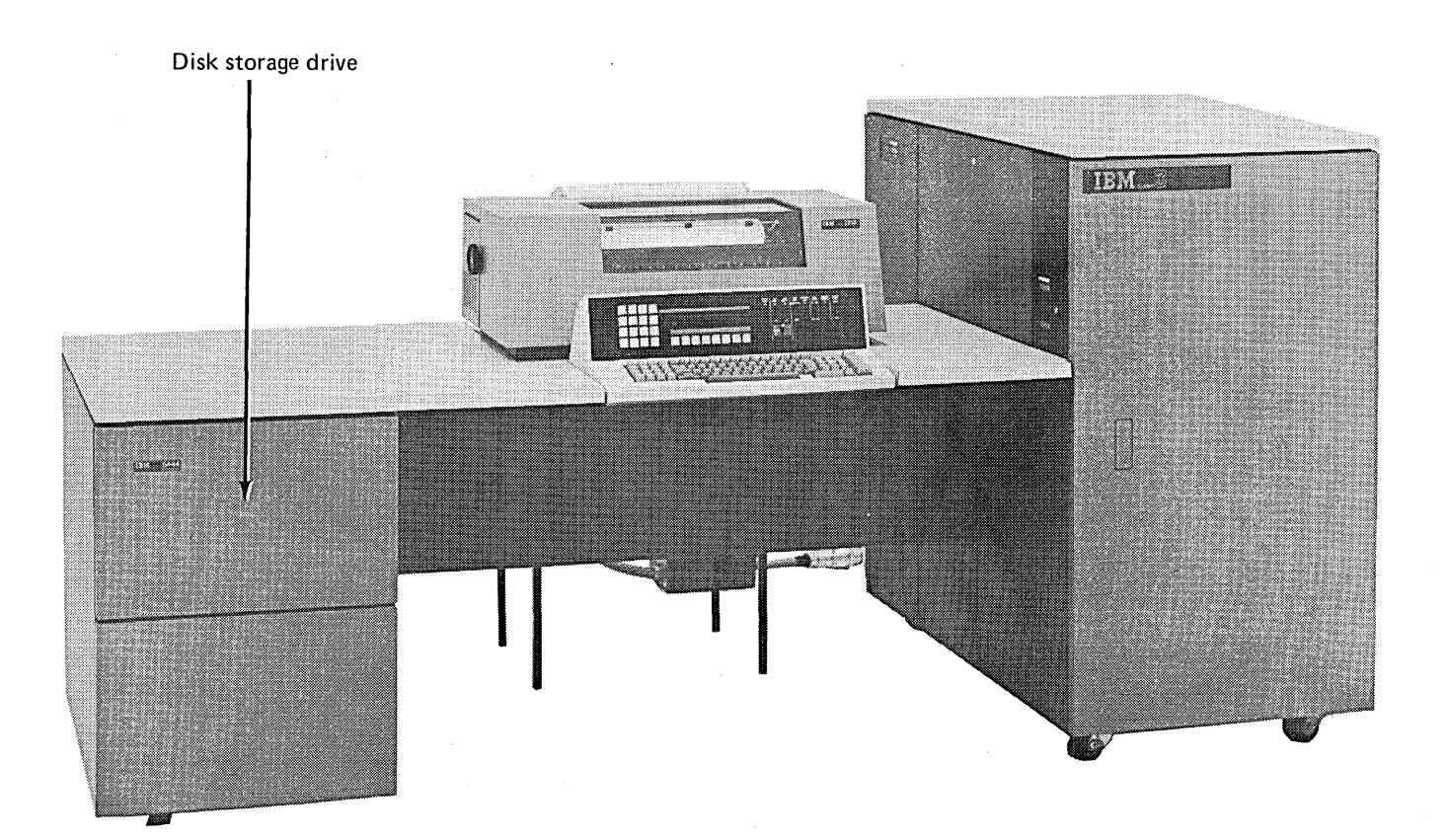

# MOUNTING A DISK CARTRIDGE

The following procedures are for mounting a cartridge. If a cartridge is on the disk drive, remove it before placing a new cartridge on the disk drive. Follow the procedures later in this chapter for removing a cartridge.

The cartridge to be used by the system should be in the environment in which it is to be used for at lease three hours. A cartridge should always be on the disk drive when the system is not in use. This keeps dust from entering the drive.

- 1. Set the disk drive on/off switch (DISK DRIVE 1 or DISK DRIVE 2) on the console at OFF.
- 2. Squeeze the drawer release lever and slide the disk storage drawer out until it stops.

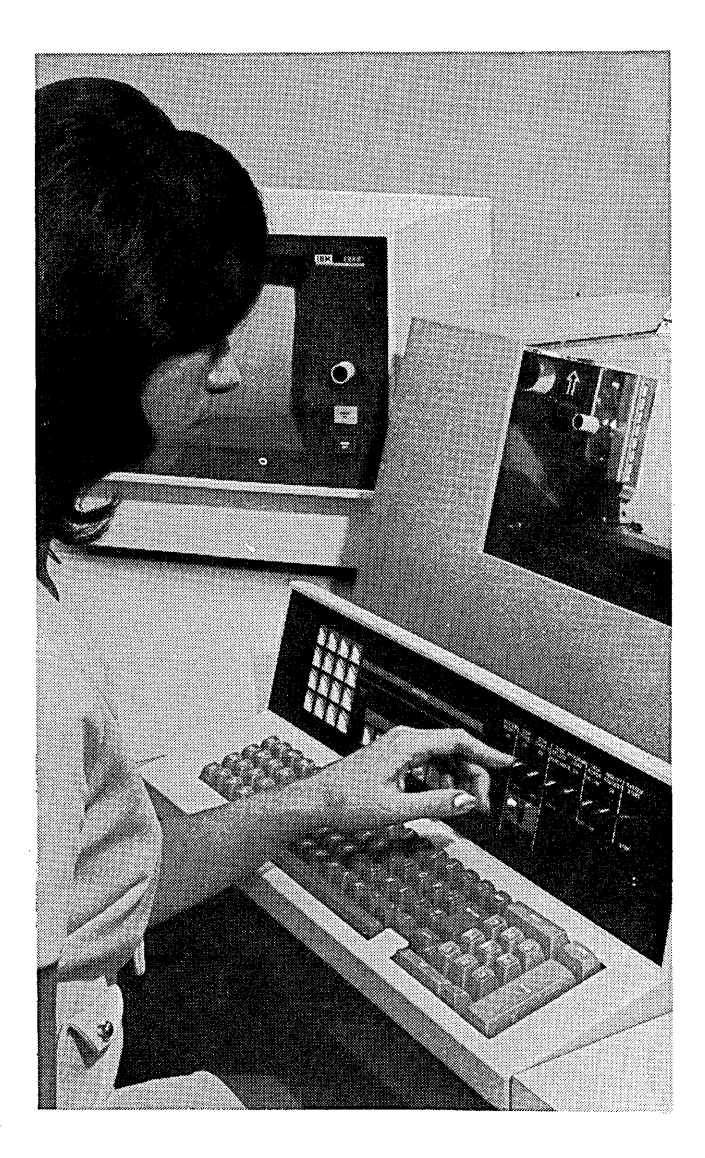

3. Pull both clamp arms outward.

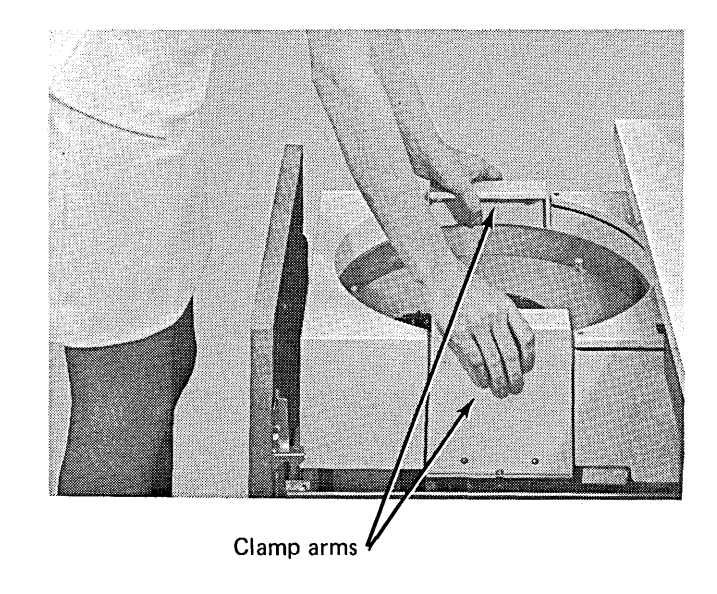

- 4. Select the cartridge to be mounted as specified on the Program Run Sheet.
- 5.. As you slide the release button on the cartridge to the left, place one hand under the bottom cover to catch it when it is released.

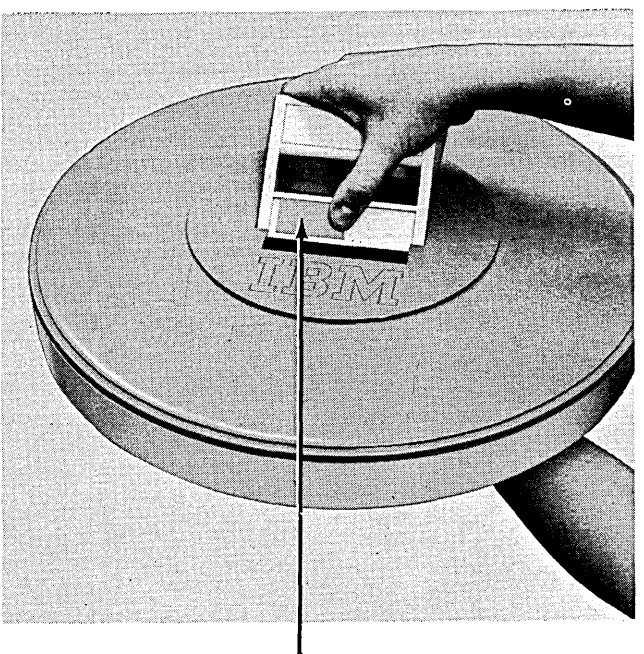

Release Button

6. Raise the carrying handle to its upright position.

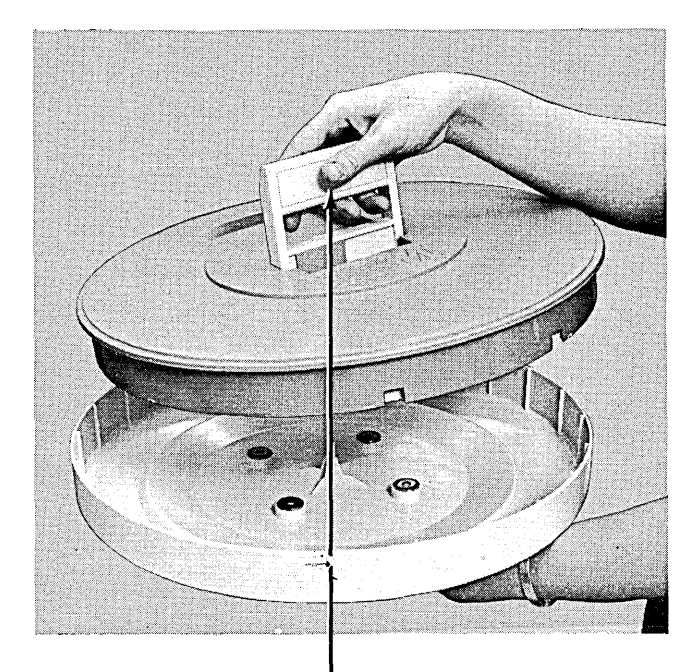

Carrying Handle

- 7. With the IBM label pointed toward the front of the disk storage drawer, lower the cartridge onto the disk drive.
- 8. Release the carrying handle. (It will automatically rest flat against the cartridge.)

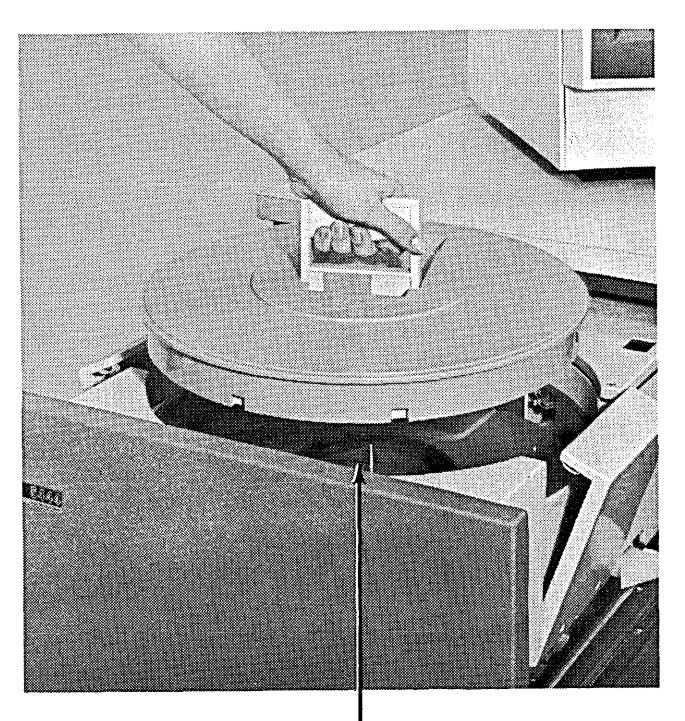

Disk Drive

9. Invert the bottom cover you just removed, and place it on top of the cartridge.

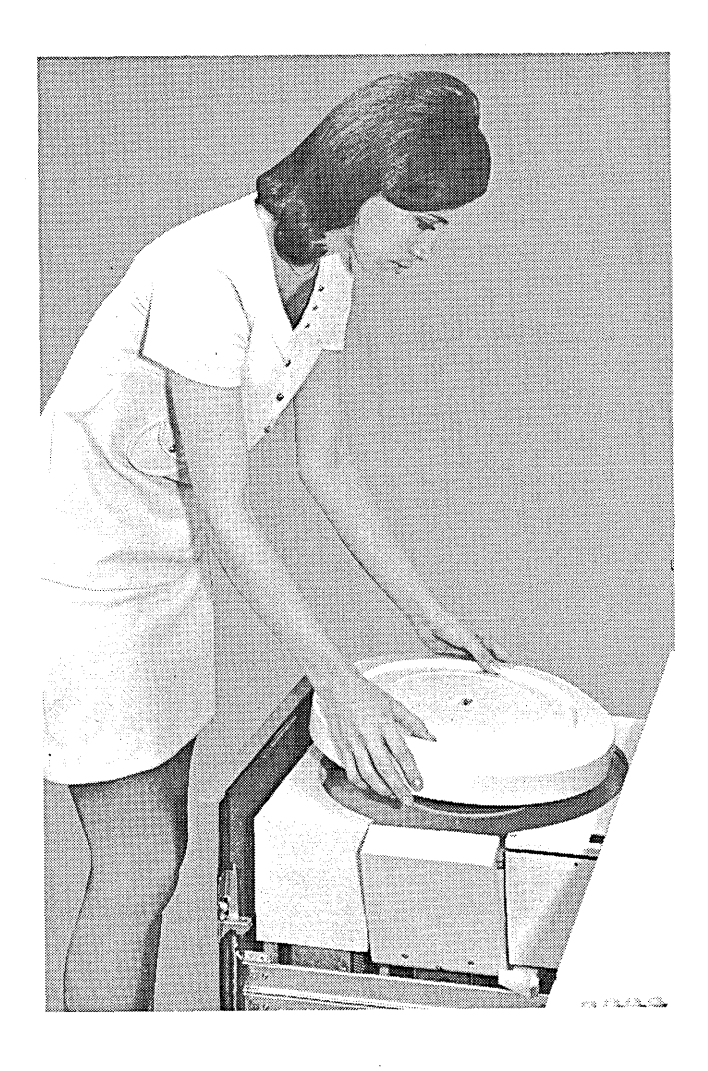

- 10. Push the clamp arms in so that they extend over the cartridge.
- 11. Slide the disk storage drawer all the way in. The disk cartridge is now mounted. Before the system can read data from or write data on the disk, however, you must follow the procedure in this section under *Readying 'the Disk Storage Drive.*

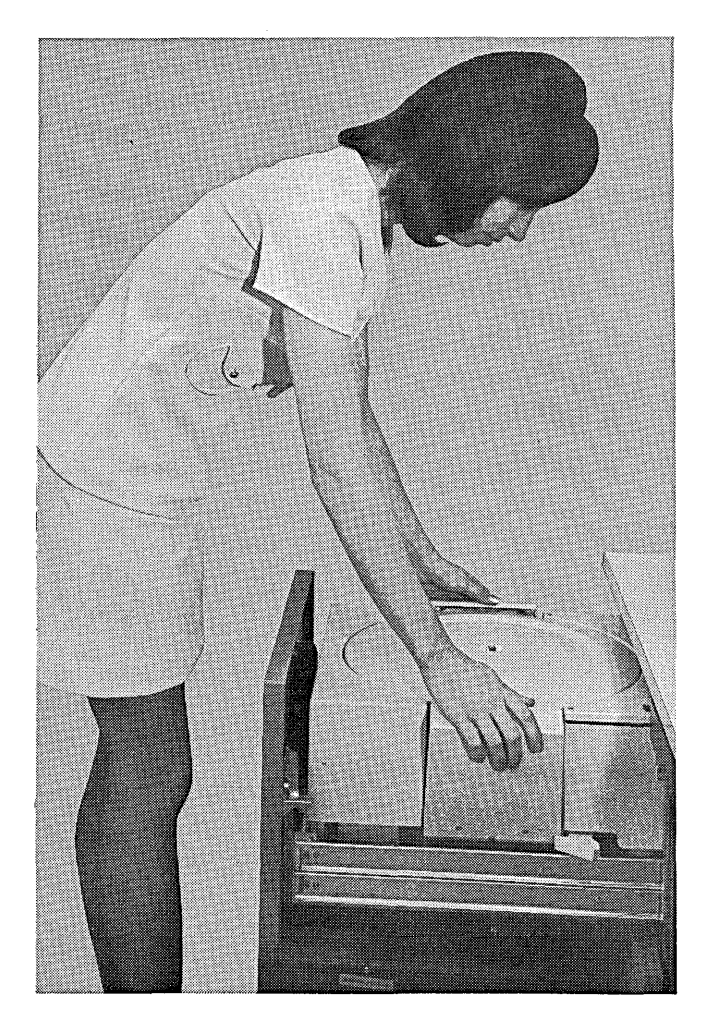

# REMOVING A DISK CARTRIDGE

To remove a disk cartridge, use the following procedure:

- 1. Set the disk drive on/off switch (DISK DRIVE 1 or DISK DRIVE 2) at OFF. The disk takes about 30 seconds to stop spinning. During this time, the drawer release lever is locked and the disk storage drawer cannot be opened.
- 2. Squeeze the drawer release lever and slide the drawer out until it stops.

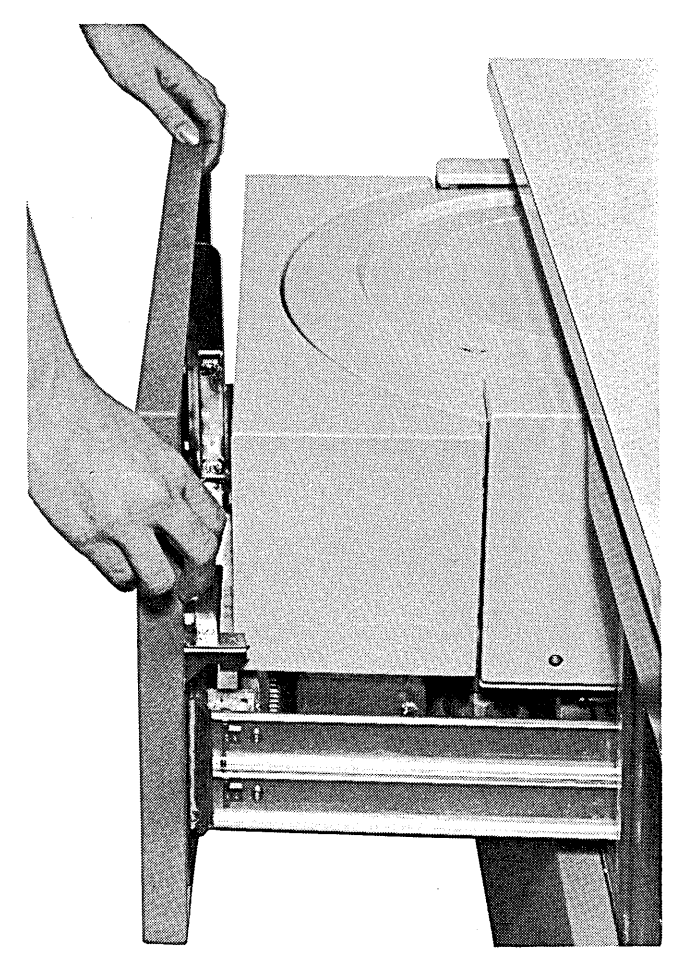

## 3. Pull both clamp arms outward.

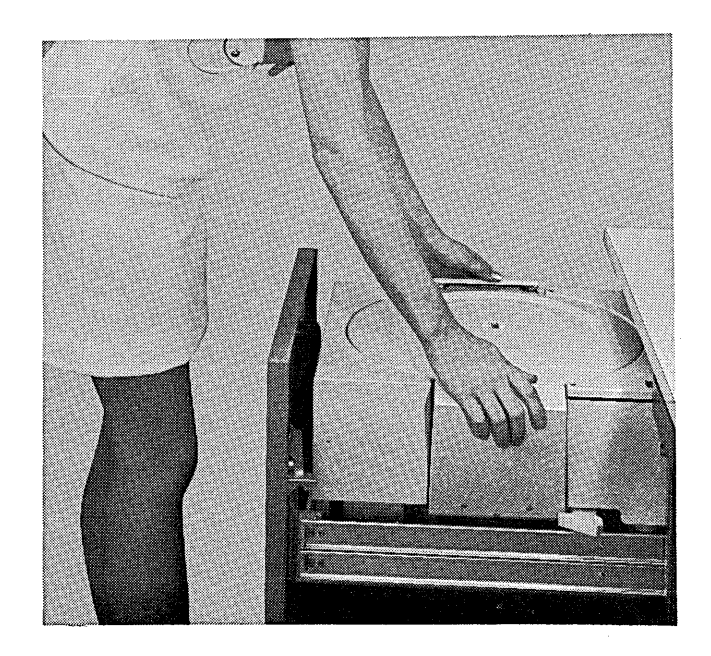

4. Lift the inverted bottom cover off the cartridge.

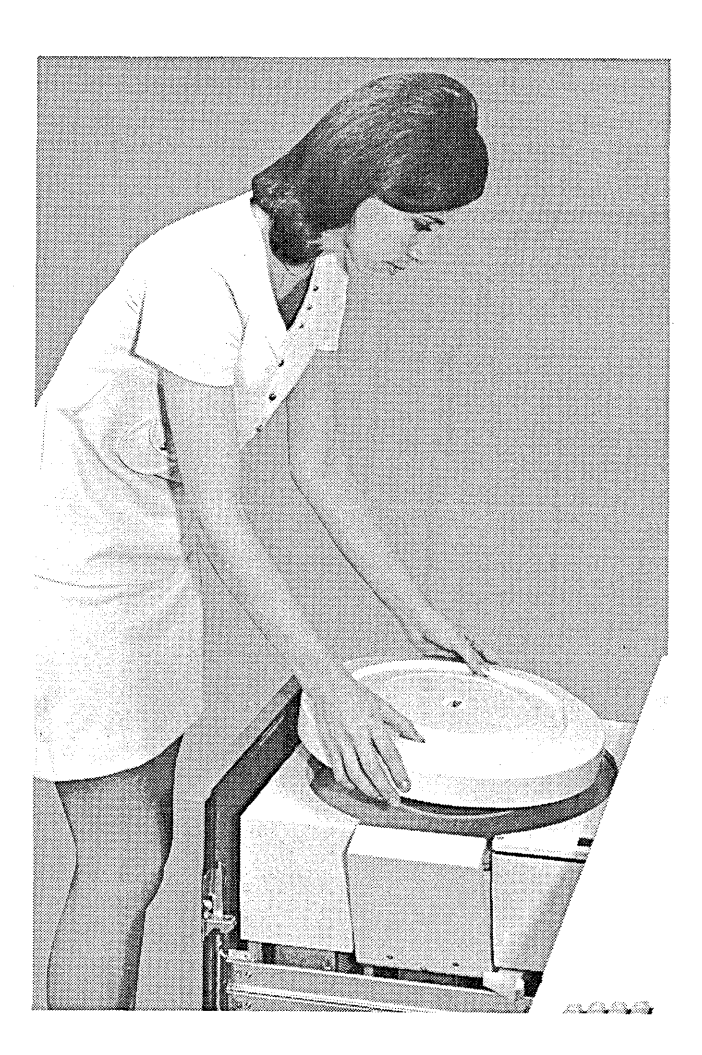

5. Slide the release button on the cartridge to the left as you raise the carrying handle to release the cartridge from the disk drive.

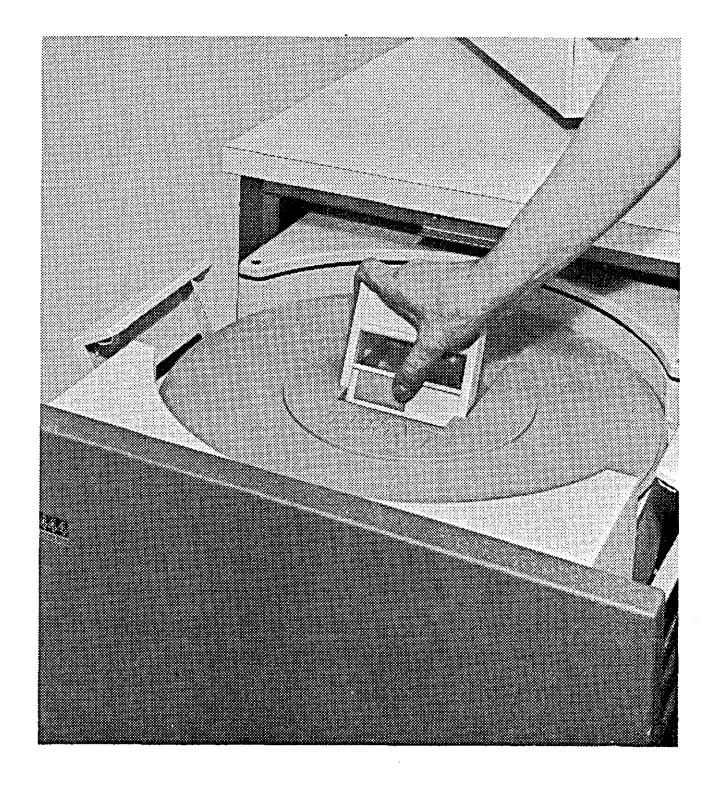

 $\Delta \phi$ 

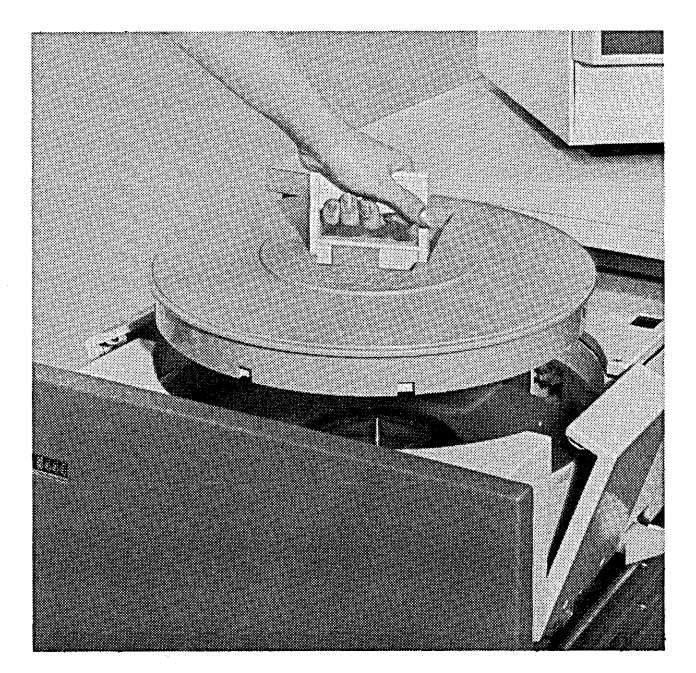

7. Set the bottom cover upright and place it back on the cartridge. Store the cartridge.

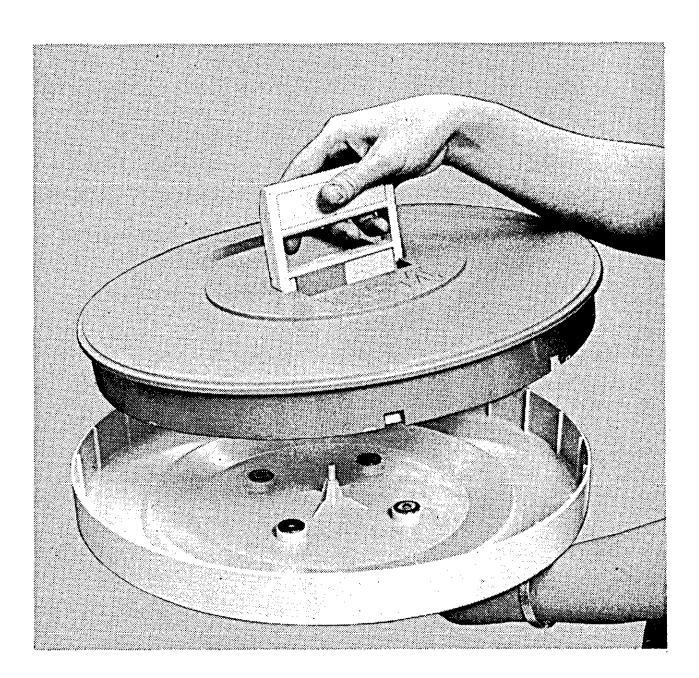

## READYING THE DISK STORAGE DRIVE

To make the disk storage drive ready for operation, set the disk drive on/off switch (for DISK DRIVE 1 or DISK DRIVE 2) at ON. After you have turned on power to the disk drive, it takes a short while (approximately 60 seconds) before the system can perform read or write operations. If the system tries to perform such operations before the disk is up to speed, the disk drive indicator light (DISK DRIVE 1 or DISK DRIVE 2) turns on. The indicator light turns off when the disk drive is up to speed. The drive is then ready for operation.

- IBM 5213 Printer Model 1
- I BM 5213 Printer Models 2 and 3
- I BM 2222 Printer Models 1 and 2
- Changing the Ribbon Cartridge in the System Printer

The model 6 system printer is a serial printer; that is, it prints one character at a time, up to 85 characters per second. The system printer is located above and behind the operator console. All printer operations are controlled by the program in storage.

When end-of-forms is indicated and you need to print additional lines to finish the current page, move SYSTEM START/STOP to START. This will cause one line to be printed. Repeat this process for each additional line to be printed until the page is completed. Then load new forms in the printer, setting the paper to line number one.

The system printer in your installation can be any one of the following:

- IBM 5213 Printer Model 1 (132 print positions)
- IBM 5213 Printer Models 2 and 3 (132 print positions)
- IBM 2222 Printer Models 1 and 2 (220 print positions)

## IBM 5213 PRINTER MODEL 1

The IBM 5213 Printer Model 1 can print up to 132 characters across a page, with vertical spacing of six lines to the inch. The model 1 uses a pin-feed platen to move forms through the printer; that is, forms with holes along the outside edges are attached to pins on both ends of the platen. Forms are advanced through the printer by spacing or skipping operations under program control.

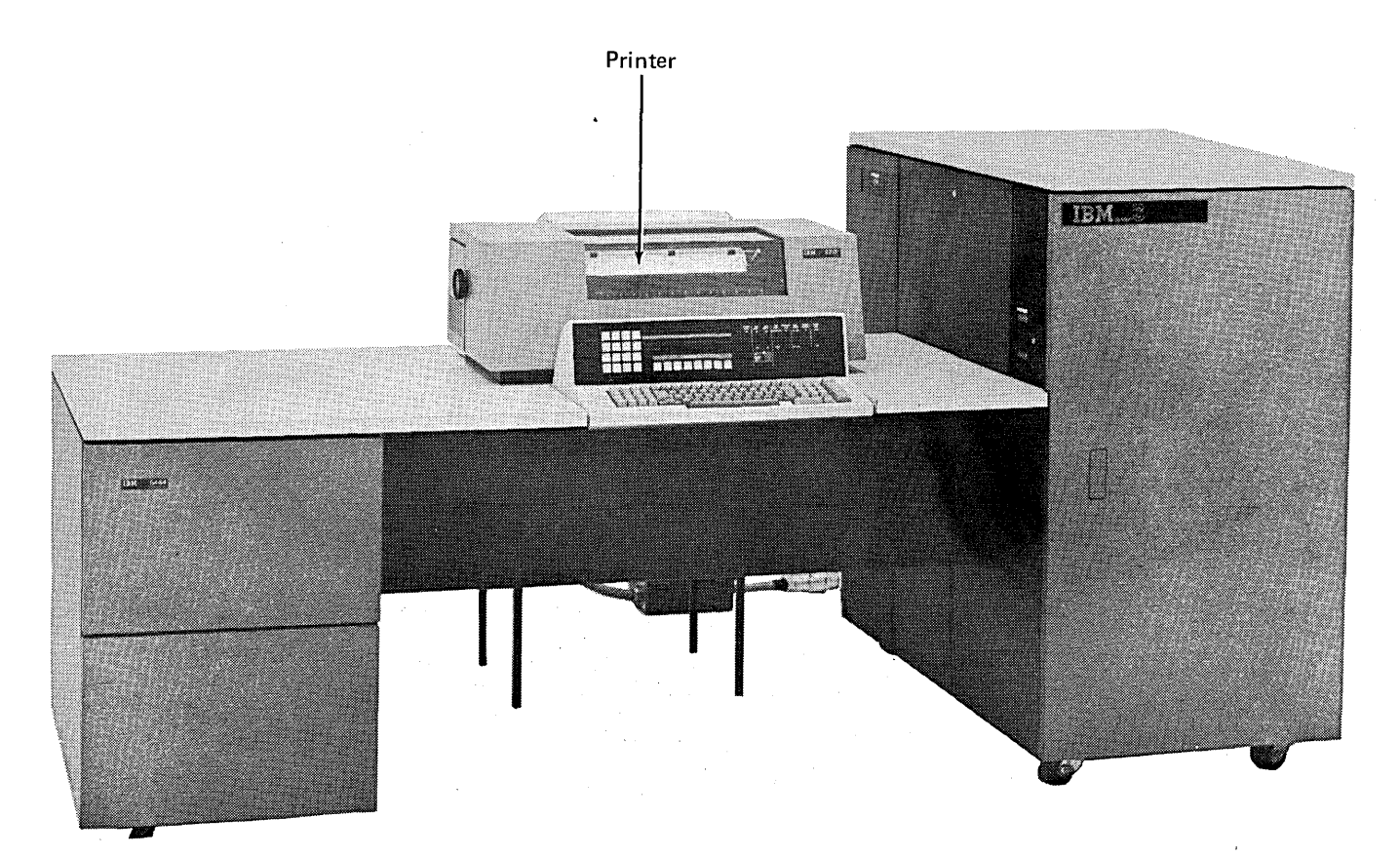

## Operator Controls and Indicator Lights

The system uses PRINTR on the system display panel of the operator console to tell you:

- The printer is out of forms.
- The printer cover is not closed properly.

You use the following manual controls when operating the I BM 5213 Printer Model 1. These controls are located under the printer cover.

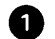

**1** *Forms thickness lever:* Use this lever to move the platen toward or away from the print head to allow printing multiple-copy forms. When you are loading printer forms, set the forms thickness lever at the position farthest away from you. Set the lever at the position nearest you when printing an original and up to three carbon copies. For additional copies, move the lever back until you achieve the print quality you want. The position you select will depend on the weight of the forms you are using and the number of carbons being printed.

*Platen knobs:* Use these knobs, one on each end of the platen, to align forms (vertically) on the desired print line.

E) *Line space lever:* For single spacing, move this lever forward; for double spacing, move it back. When the printer is operating under program control, leave this lever in the single space position.

Pin-feed platen: This roller rotates when you turn the platen knobs; it rotates automatically when the printer is operating. Full width forms are placed on the pins at each end of the platen.

0 *Print-position indicator scale:* This scale ranges in print positions from 1 to 132. An arrow on the print head points to the position where the next character will be printed. Together, the scale and the arrow serve as a guide when you want to adjust forms horizontally with respect to print positions.

0 *Forms release lever:* This lever must be forward to advance paper placed on the pins. When.narrow printer forms (with or without margin holes) are used, the forms release lever must be pushed back. This keeps such forms from twisting, thus reducing the need to align them frequently.

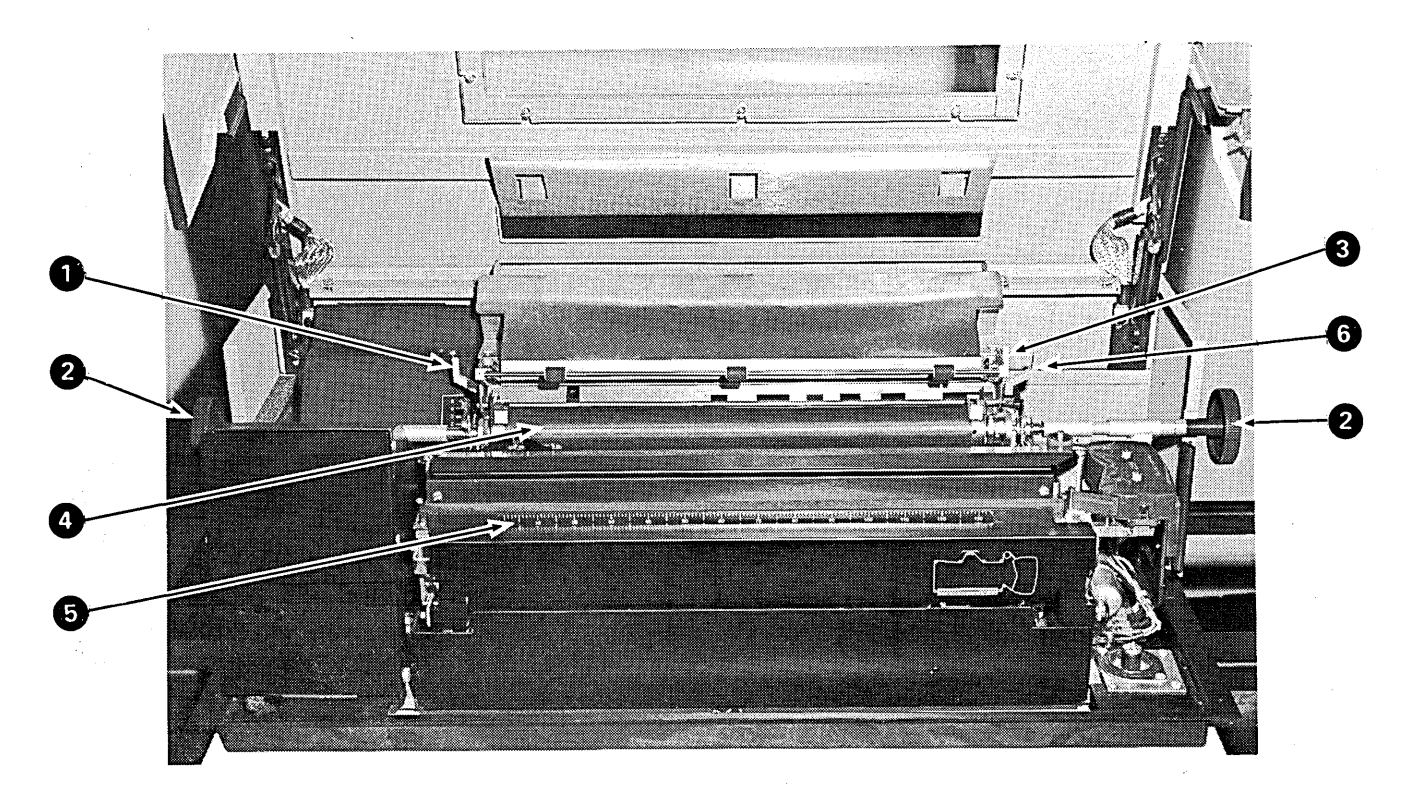

### Loading Forms in the IBM 5213 Printer Model 1

- 1. Raise printer cover.
- 2. Raise covers off platen pins.
- 3. From rear of printer, place box of forms on floor or on forms stand. Remove flaps from box.
- 4. Insert form (printed side down) in paper feed slot at rear of printer. (The form enters easily if you insert one corner in the slot before the other.)
- 5. From front of printer, turn platen knob to feed form up in front of platen.
- 6. Place holes on forms on pins at both ends of platen.
- 7. Lower covers into the platen pins.
- 8. Turn platen knob to advance form to the first printing line.
- 9. Press right platen knob and turn it until print head is aligned with print line.
- 10. Set forms thickness lever at desired position.
- 11. Set the line space lever for either single or double spacing.
- 12. Close printer cover securely. If cover is not closed properly, PRINTR on the system operator's console turns on when the program tries to use the printer. Move SYSTEM START/STOP to START to continue processing.

*Note:* Use the upper arrow key (1) to skip the paper forward a sheet at a time.

#### IBM 5213 PRINTER MODELS 2 AND 3

The IBM 5213 Printer Models 2 and 3 can print up to 132 characters across a page, with vertical spacing of six lines to the inch. Models 2 and 3 use a pair of forms tractors to move forms through the printer and into the stacker. In this case, the form is attached to the pins on both forms tractors so that it can be advanced through the printer by spacing and skipping operations under program control.

The model 3 differs from the model 2 in the following ways:

- The model 3 has a special feature that allows printing in both directions across the form.
- An optional attachment is available for the model 3 to increase its speed to 110 characters per second. (The speed of other models is 85 characters per second.)

## Operator Controls and Indicator Lights

The system uses PRINTR on the system display panel of the operator console to tell you:

- The printer is out of forms.
- The printer cover is not closed properly.
- The line select lever is set at neutral.

You use the following manual controls when operating the IBM 5213 Printer Models 2 and 3. These controls are under the printer cover.

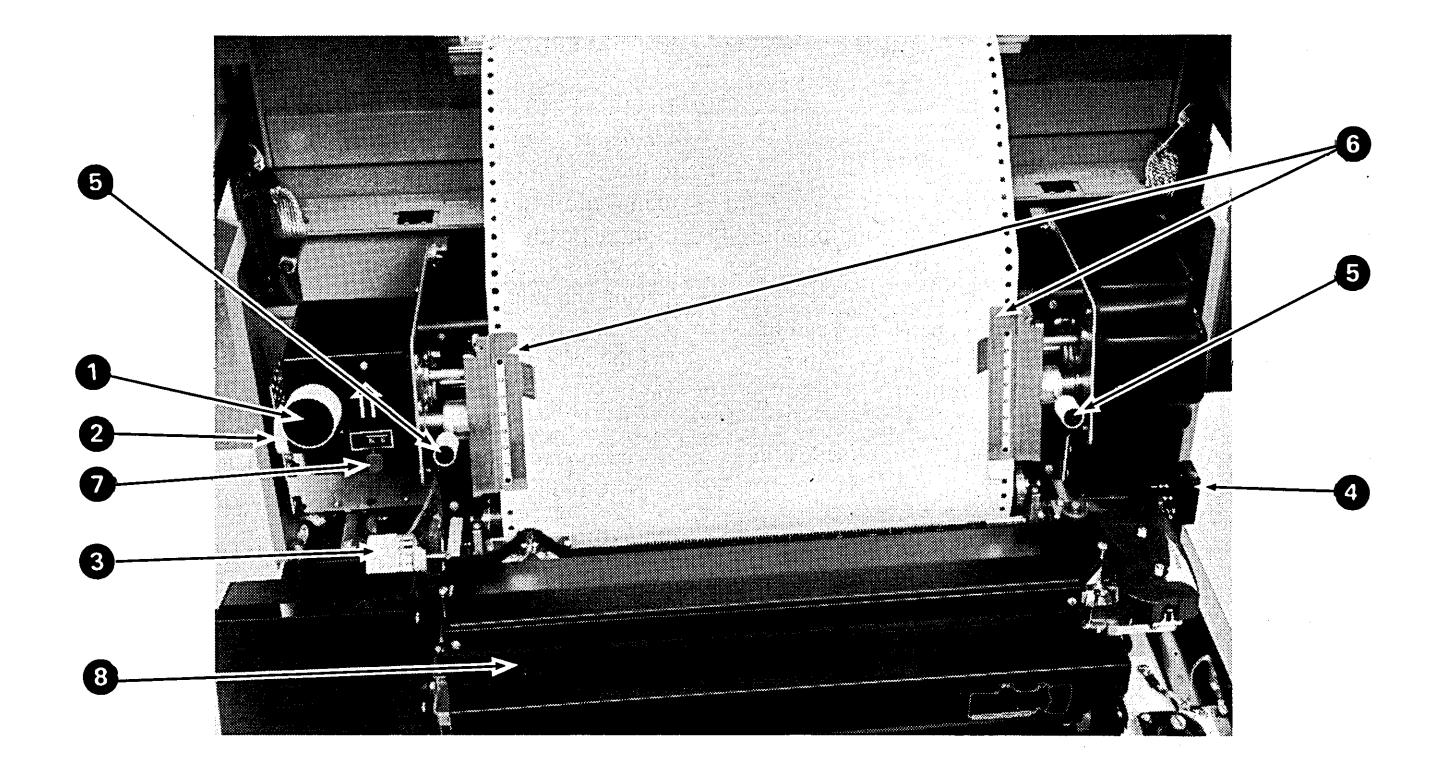

**0** *Vertical forms alignment knob:* Press this knob and turn it to align forms vertically on the desired print line. Make sure the line select lever is set at N (neutral) before using the vertical forms alignment knob.

**f)** *Horizontal forms alignment knob:* Use this knob to align forms horizontally at the desired print position. Using this knob, you can move forms as much as onehalf inch.

**E)** *Forms thickness knob:* Use this knob to move the platen toward or away from the print head to allow for printing multiple-copy forms. This thickness scale ranges from 1 to 10. When you are loading printer forms, set the forms thickness knob at the load position to make forms loading easier. The numbers printed on this knob indicate settings that correspond to the number of copies being printed.

**0** *Forms tension control lever:* Use this lever to adjust the amount of tension on the printer forms. When loading forms, set the lever at 0. Suggested settings, corresponding to the weight of the forms, are printed to the right of this lever.

**0** *Forms tractor knobs:* Use these knobs to adjust the tractors for various form widths. Loosen the tractor knobs to move the tractors to the desired print position, then tighten the knobs to hold the tractors at that position.

*e Forms tractor doors:* The spring-loaded door on each forms tractor holds the forms on the tractor feed pins. Open these doors to remove or load forms on the tractor feed pins; close them to secure forms in the tractors.

*Line select lever:* Set this lever at N (neutral) when 7 you are using the vertical alignment knob and when you are loading printer forms. The line select lever must be set at 6 for the printer to operate. If this lever is not at 6, PRINTR turns on after the printer cover is closed.

*Q Print-position indicator scale:* This scale ranges in print positions from 1 to 132. An arrow on the print head points to the next print position. Together, the scale and the arrow serve as a guide when you want to adjust forms horizontally with respect to print positions.

Loading Forms in the IBM 5213 Printer Models 2 and 3

1. Raise printer cover.

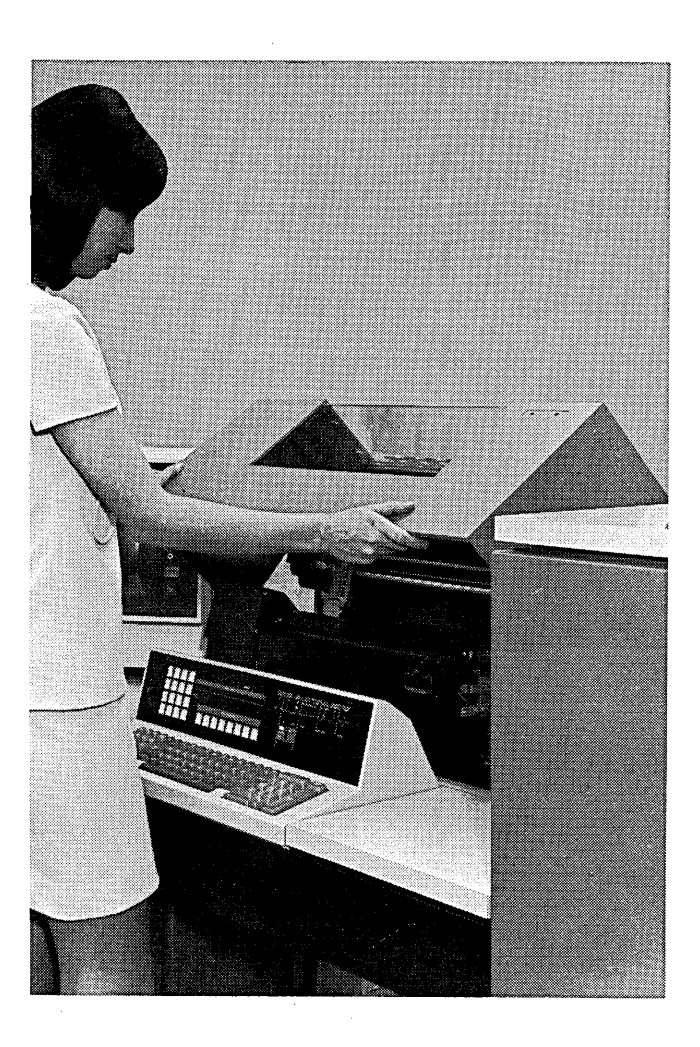

2. Set line select lever at N; set forms thickness knob at 10 for maximum clearance between print head and platen.

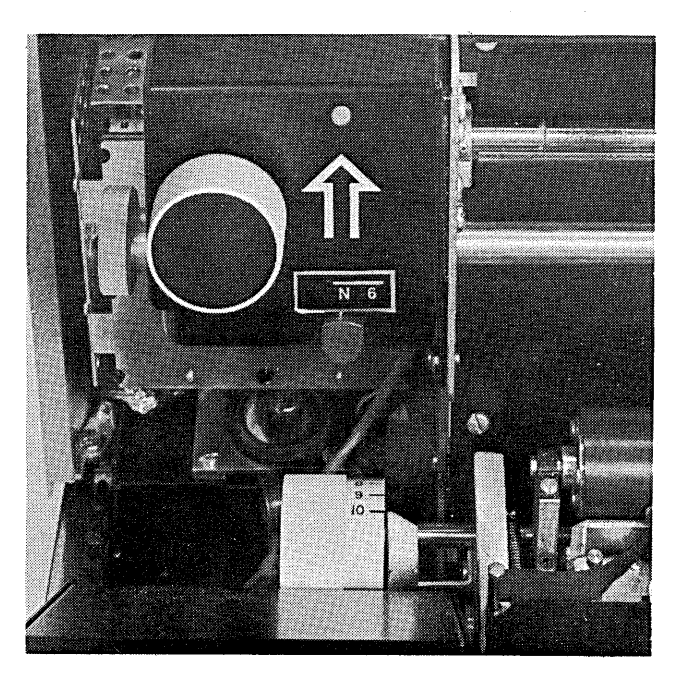

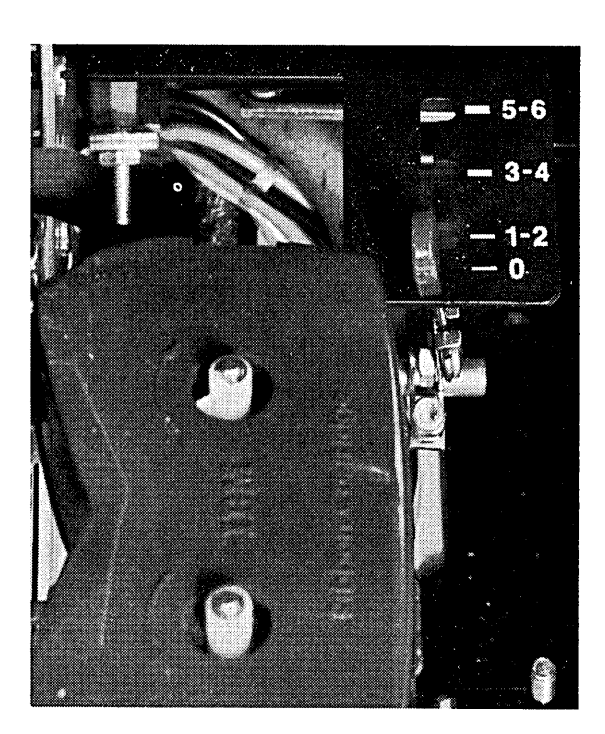

- 4. From rear of printer, place box of forms on floor or on forms stand. Remove flaps from box.
- 5. Insert form (printed side down) in paper feed slot at rear of printer. (Form enters easily if you insert one corner in the slot before the other.)
- 6. Work form up and in front of platen.

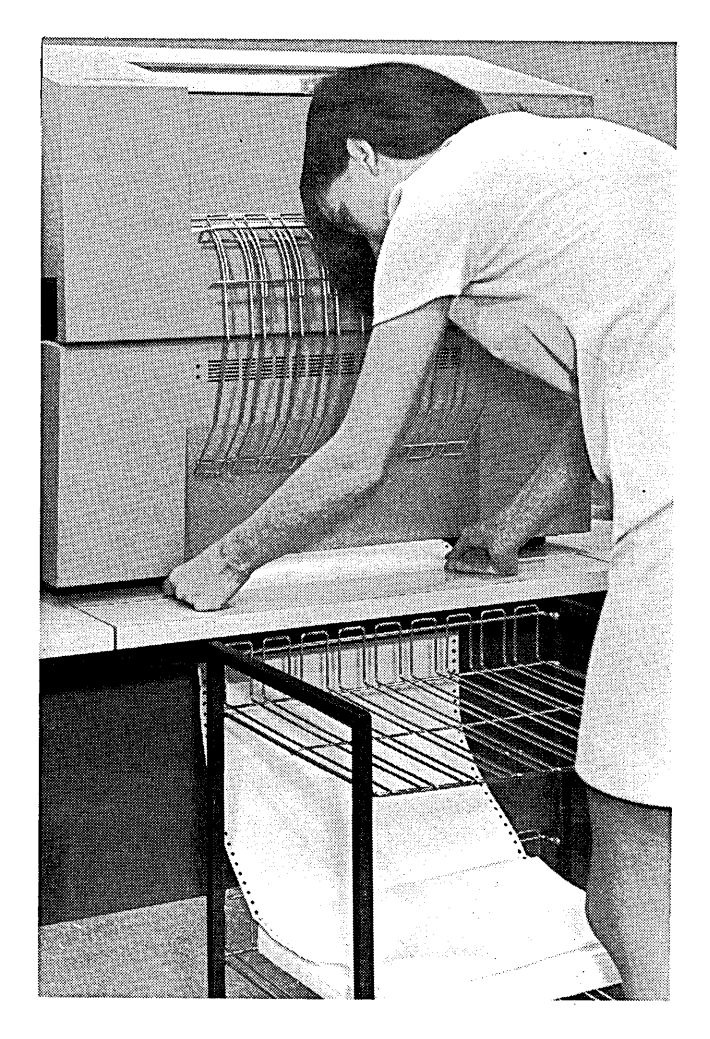

7. From front of printer, loosen tractor knobs on both forms tractors and move tractors to accommodate the position and width of form used.

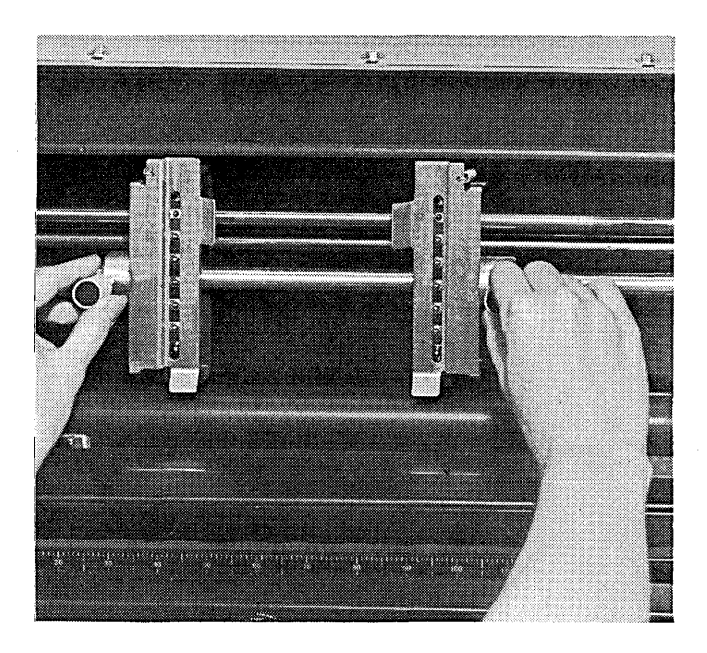

- 8. Position the form at left margin, or within one inch of print position 1, so that an end-of-forms can be detected.
- 9. Open both tractor doors. Place holes in form on tractor pins and close tractor doors.

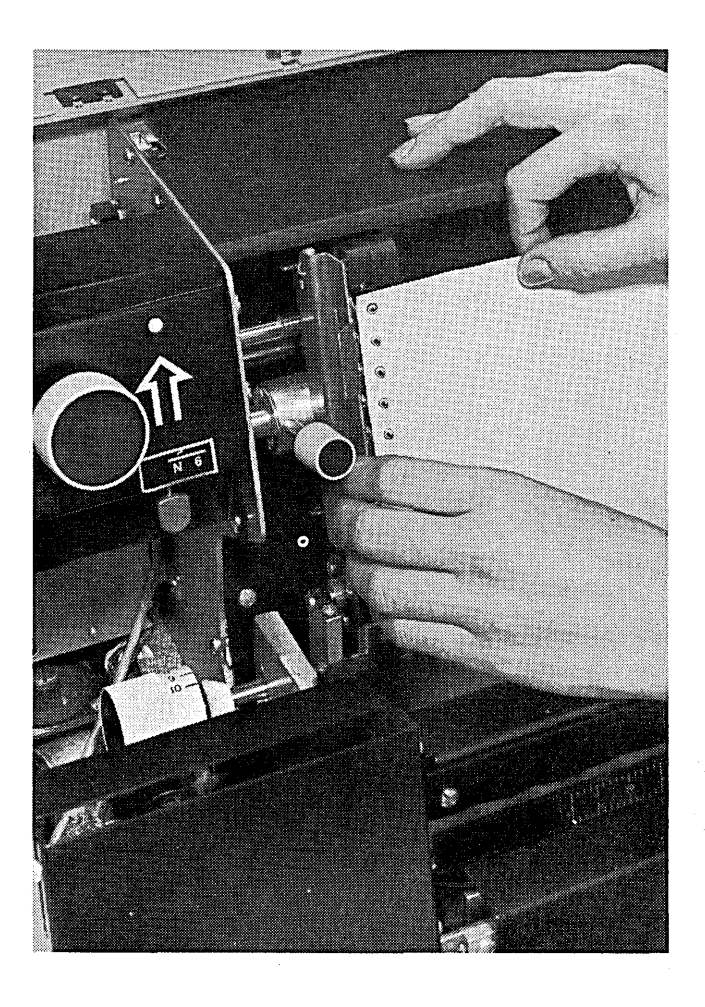
10. Tighten left tractor knob. Adjust right forms tractor for adequate tension on form. Tighten right tractor knob.

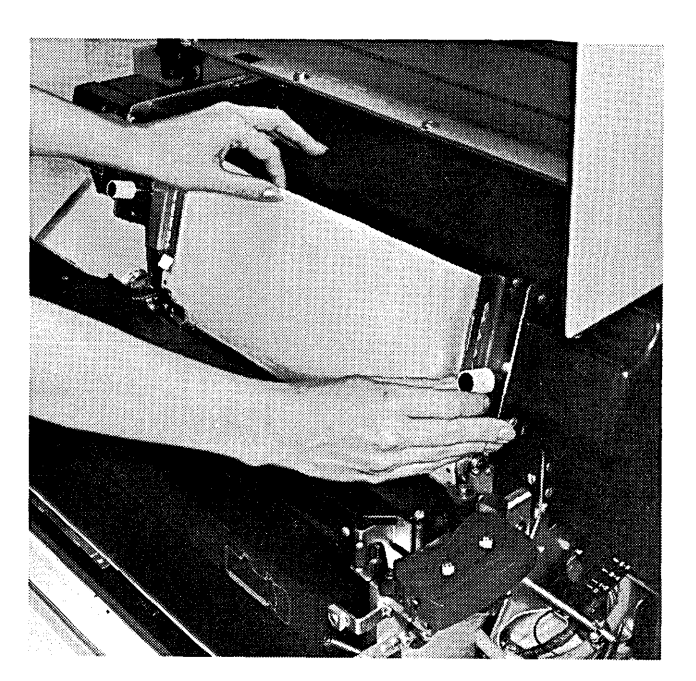

· 11. Turn horizontal forms alignment knob for precise alignment with specific print position if required.

 $\mathcal{A}$ 

 $\sim$ 

 $\label{eq:2} \frac{1}{\sqrt{2\pi}}\int_{0}^{\infty} \frac{dx}{\sqrt{2\pi}}\,dx\,dx\,dx\,.$ 

 $\overline{a}$ 

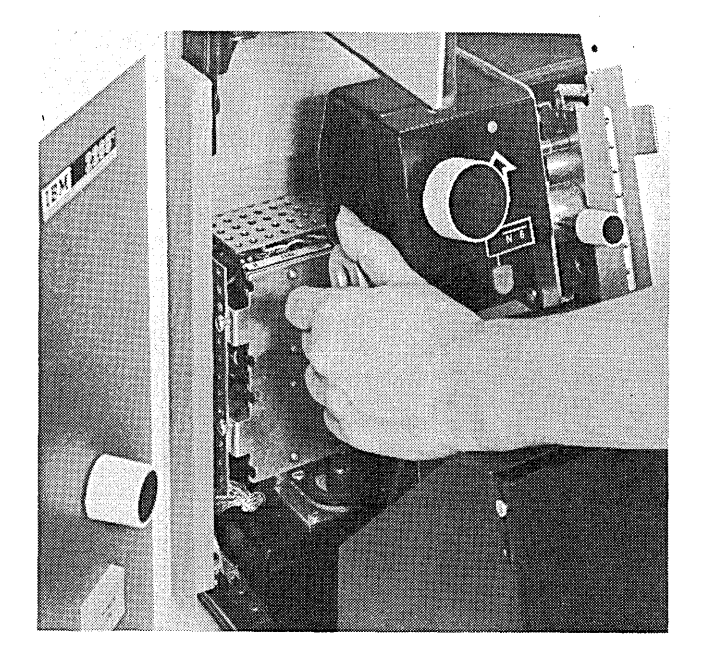

 $\sim$ 

 $\ddot{\phantom{1}}$ 

 $\mathcal{L}^{\mathcal{L}}$ 

12. Press and turn vertical forms alignment knob until print head is aligned with first print line.

 $\mathcal{L}$ 

 $\mathcal{L}_{\mathcal{A}}$ 

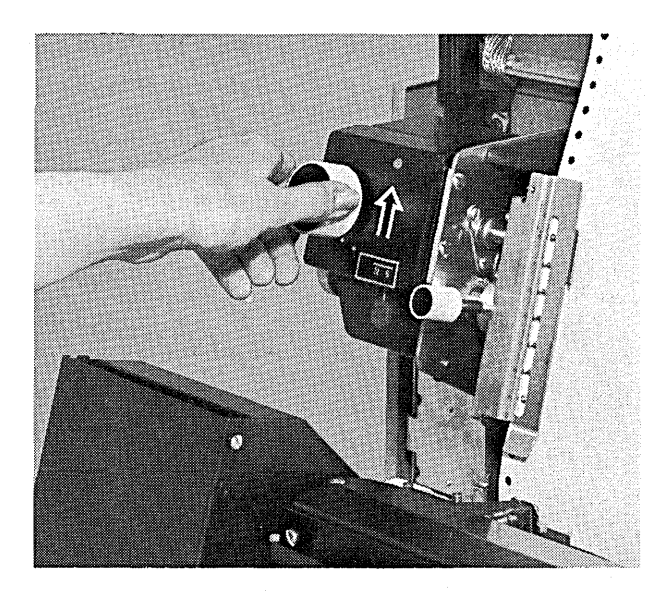

13. Set line select lever at 6.

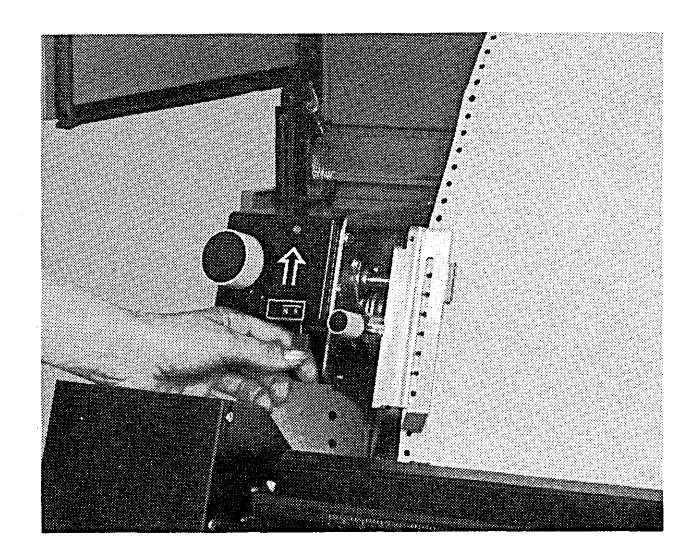

 $\mathbb{R}^d$ 

 $\mathbb{R}^2$ 

N,

14. Turn forms thickness knob to setting recommended for forms being used.

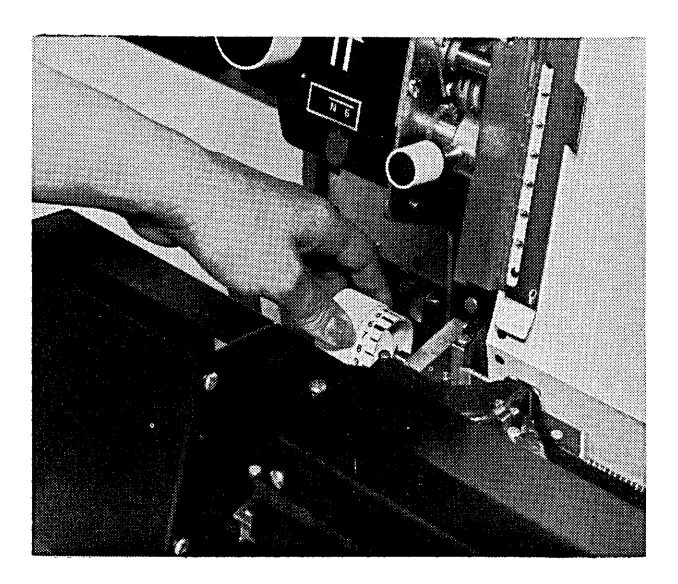

- 15. Place forms tension control lever at setting recommended for forms being used.
- 16. Close the printer cover securely. If cover is not closed properly, PRINTR turns on when the program tries to use the printer. Move SYSTEM START/ STOP to START to continue processing.

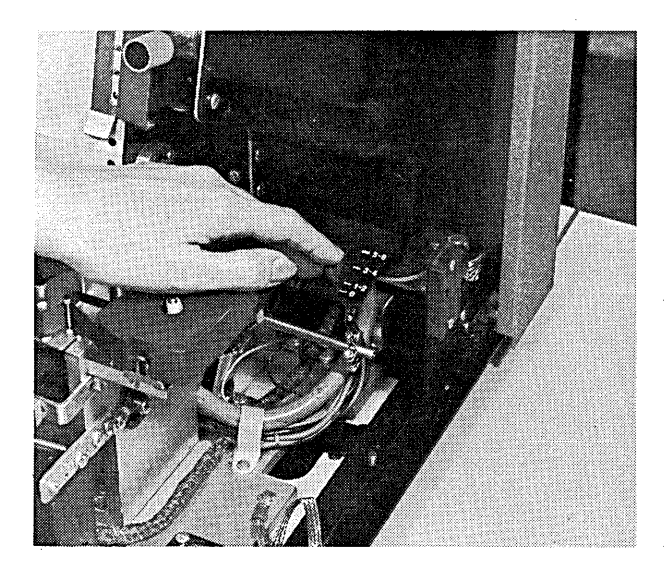

 $\hat{\mathcal{A}}$ 

## IBM 2222 PRINTER MODELS 1AND2

The IBM 2222 Printer Models 1 and 2 (Figure 7) can print up to 220 characters across a page with vertical spacing of six lines to the inch. Models 1 and 2 use independent pairs of forms tractors to move forms through the printer and into the forms stackers. The IBM 2222 Printer Models 1 and 2 can print on two printer forms, each having holes along the outside edges, at the same time. These forms can be of the same or different design. The two sets of tractors are designated as primary and secondary, with the secondary tractor located behind the primary tractor. In addition to printing on two forms, the 2222 Printer can print on ledger cards. All forms movement and ledger card operations are program-controlled.

The Model 2 differs from the Model 1 only in that the Model 2 has a special feature which allows printing in both directions across the form.

# Operator Controls and Indicator Lights

The system uses PRINTR on the system display panel of the operator console to tell you:

- The printer is out of forms.
- The printer cover is not closed properly.
- The line select lever is set at neutral.

You use the following manual controls when operating the IBM 2222 Printer Models 1 and 2. These controls are under the printer cover.

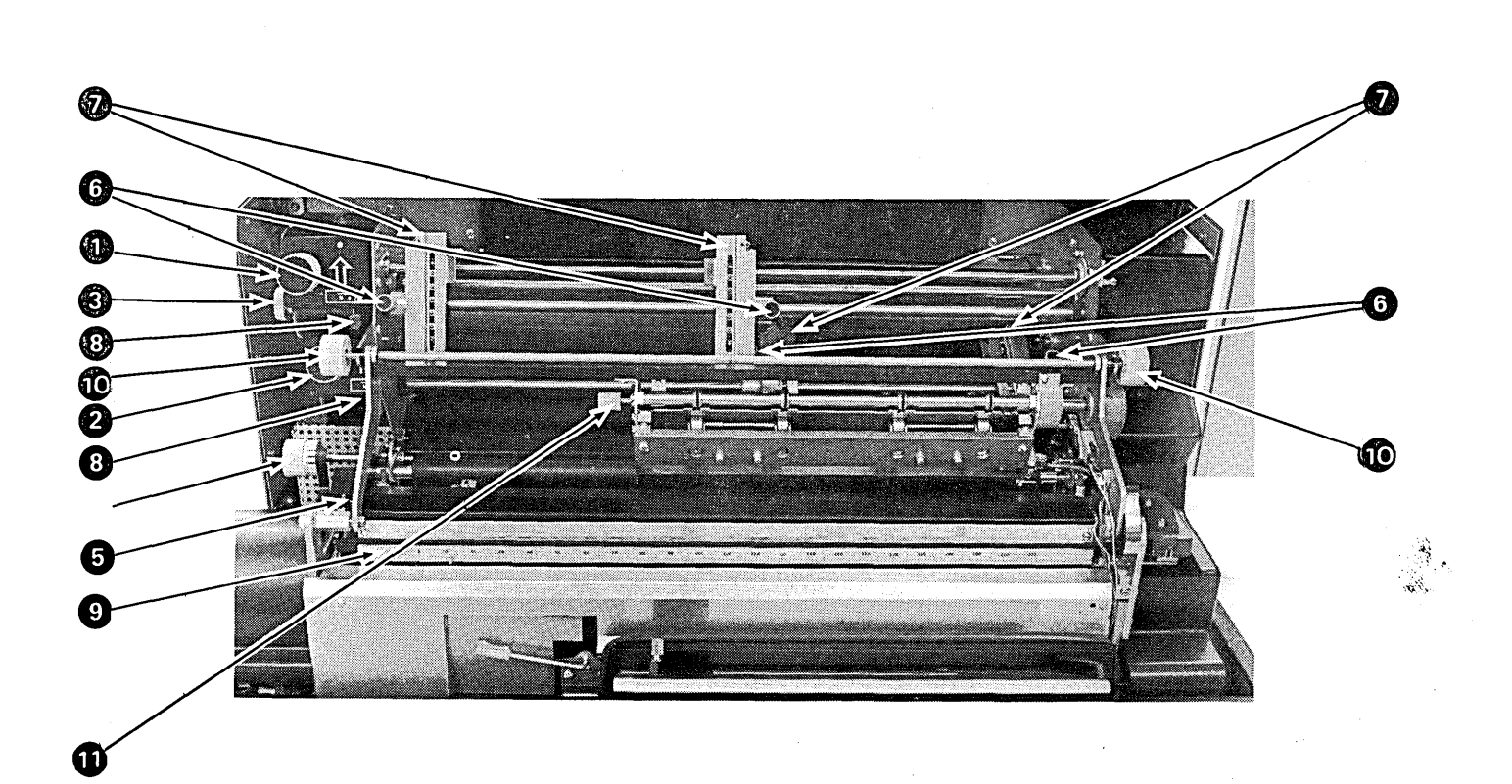

```
Figure 7. IBM 2222 Printer Models 1 and 2
```
**0** *Vertical forms alignment knob (primary tractor):*  Press this knob and turn it to align forms in the primary print unit on the desired print line.

**e** *Vertical forms alignment knob (secondary tractor):*  Press this knob and turn it to align forms in the secondary print unit on the desired print line.

**e** *Horizontal forms alignment knob (primary tractor):*  Use this knob to align forms to the desired print position. Using this knob, you can move the forms in the primary print unit as much as one-half inch.

Forms thickness knob: Use this knob to move the platen toward or away from the print head to allow printing multiple-copy forms. The thickness scale ranges from 1 to 10. When you are loading printer forms, set the forms thickness knob at the load position to make forms loading easier. The numbers on this knob indicate settings that correspond to the number of copies being printed.

**E** *Forms tension control lever:* Use this lever to adjust the amount of tension on the printer forms. When loading forms in the printer, set this lever at 0. Suggested settings, corresponding to the weight of the forms, are printed to the left of this lever.

**0** *Forms tractor knobs:* Use these knobs to adjust the primary or secondary tractors to accommodate forms of various widths. Loosen the tractor knobs to move the tractors to the desired print position; then tighten the knobs to hold the tractors at that position.

**8** *Forms tractor doors:* The spring-loaded door on each forms tractor holds the forms on the feed pins. Open these doors to remove forms from the tractors; close them to secure forms in the tractors.

**e** *Line select levers (primary tractor and secondary tractor):* Set the lever for the primary or secondary tractor at N (neutral) when you are using the vertical alignment knob and when you are loading printer forms. The line select lever must be set at 6 for the printer to operate. If this lever is not at 6, PRINTR on the display panel turns on after the printer cover is closed.

**Print-position indicator scale:** This scale ranges in print positions from 1 to 220. An arrow on the print head points to the next print position. Together, the scale and the arrow serve as a guide when you want to adjust forms horizontally with respect to print positions.

G Stacker release knobs: Turn either one of the ledger card stacker release knobs when you want to pull the ledger card stacker away from the platen or secure the stacker against the platen while loading printer forms or clearing forms jams.

**4D** *Stacker engagement knob:* Turn this knob when you want to return the ledger card stacker to its normal position against the platen.

**2** *Forms release control:* Press this control to remove forms that have been inserted in either the primary or secondary feed slot but are not yet past the platen. When forms are inserted in the printer, the forms release control automatically locks in position, preventing partially inserted forms from sliding out of the feed slot.

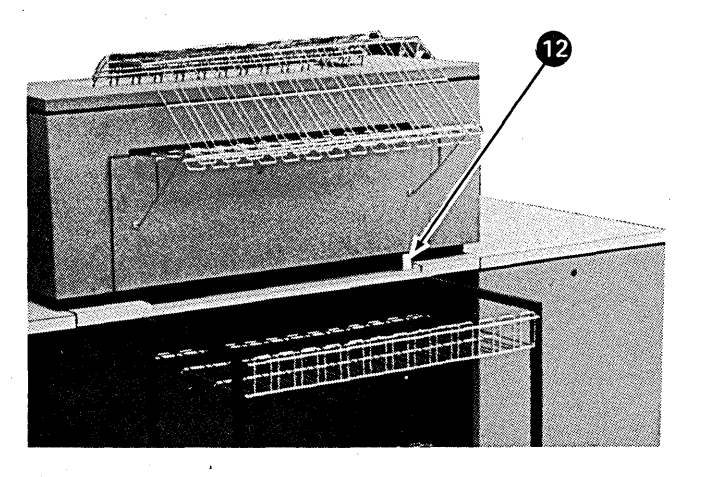

## Loading Forms in the IBM 2222 Printer

When the IBM 2222 Printer Model 1 or 2, is used, printing can be done on the primary tractor (positions 1-132), the secondary tractor (positions 133-220), or on both. When instructions on the program run sheet require you to load forms in both tractors, you will find it easier to load the secondary tractor first.

The forms loading procedure that follows lists the steps you should perform to load forms on both the secondary and primary tractors. If instructions on the program run sheet require you to load forms on the primary tractor only, do steps 1-4 and 13-25. If only the secondary tractor is to be used, do steps 1-12 and 22-25.

- 1. Raise printer cover.
- 2. Set forms thickness knob at the load position for maximum clearance between print head and platen.
- 3. Set line select lever at N; set forms tension control lever at 0.

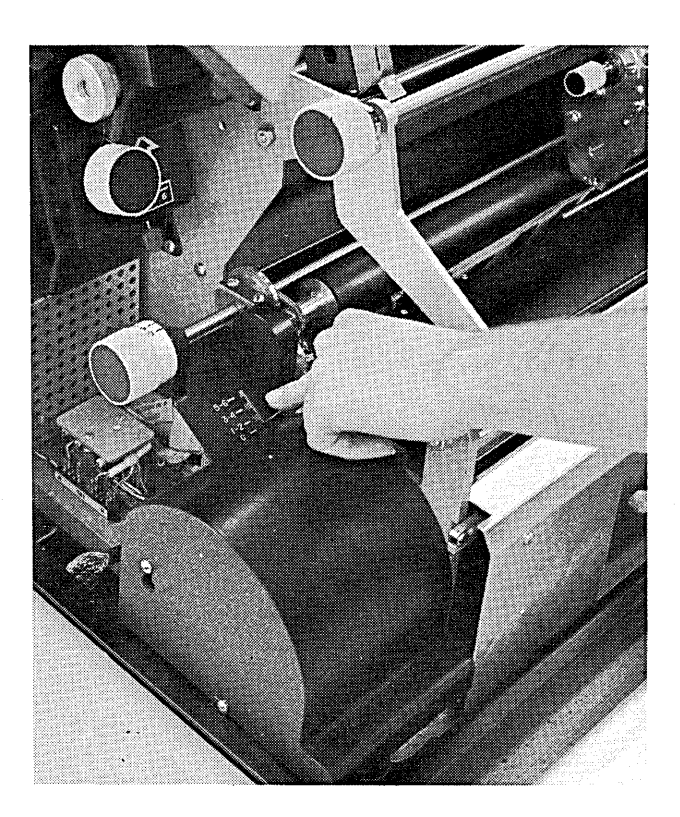

4. If your printer has a ledger card device, turn one of the stacker release knobs to unlock the ledger card stacker. Pull ledger card stacker forward and away from platen.

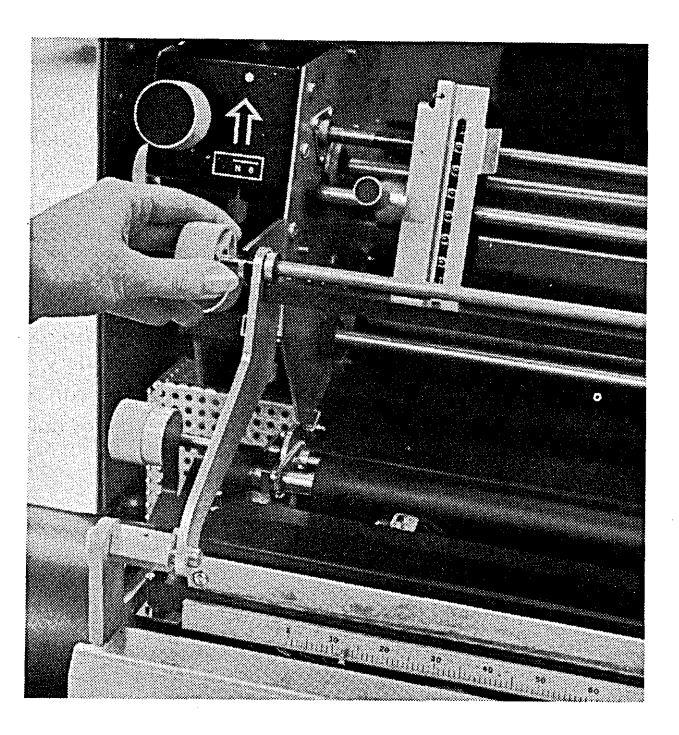

# *Loading the Secondary Tractor*

- 5. From rear of printer, place box of forms on the floor or on forms stacker. Remove flaps from box.
- 6. Insert form in secondary feed slot at rear of the printer. Forms enter more easily if you insert one corner in the slot before the other.

 $\sim$ 

 $\bar{z}$ 

7. Work form up and in front of platen.

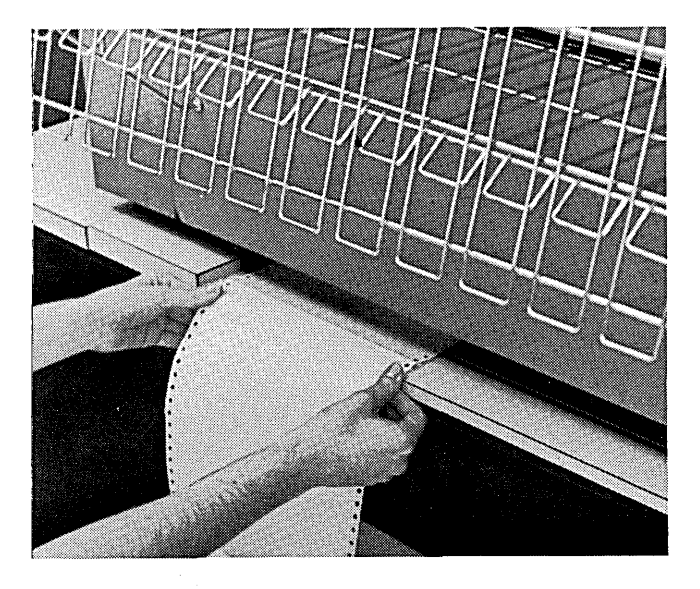

8. From front of printer, pull form up and back over platen. Position it at left margin specified on program run sheet. The right edge of the form must be positioned between print positions 170 and 220 so that the end-of-forms condition can be detected.

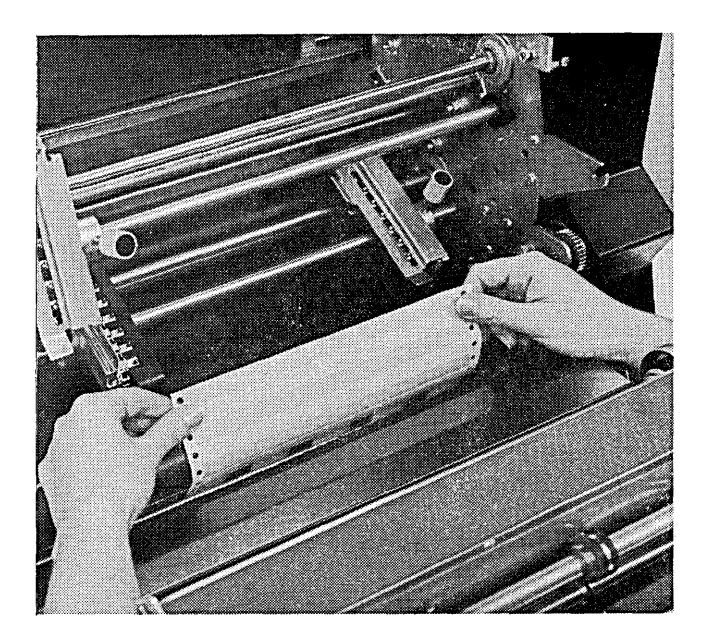

9. Loosen tractor knobs on secondary tractors and move tractors to accommodate the position and width of form.

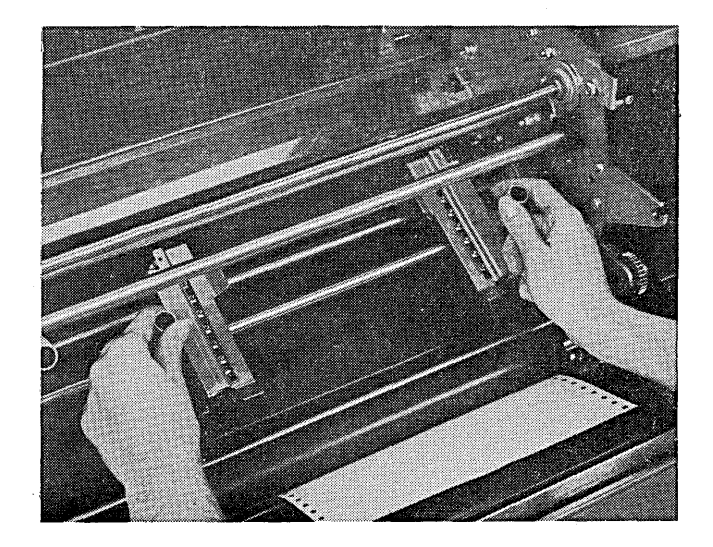

10. Open doors on both secondary forms tractors. Place holes in the form on tractor pins, and lower tractor doors back into position.

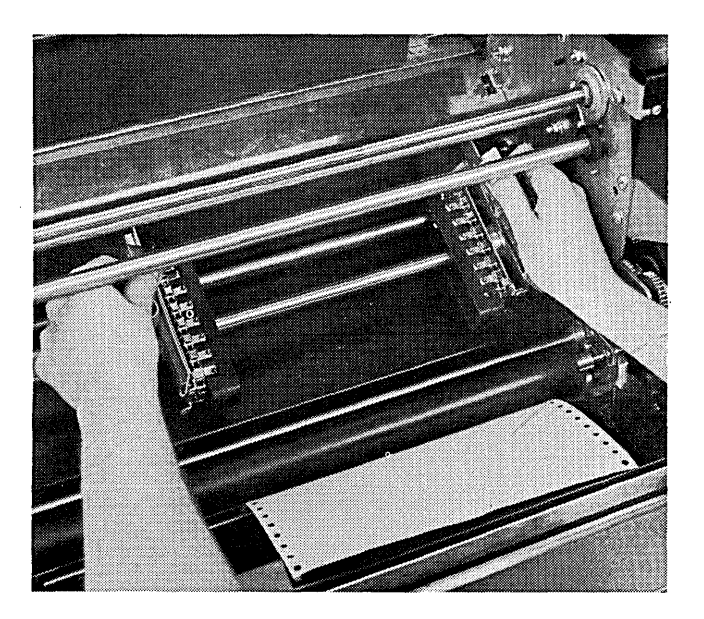

11. Tighten left tractor knob. Adjust right forms tractor for adequate tension across form. Tighten right tractor knob.

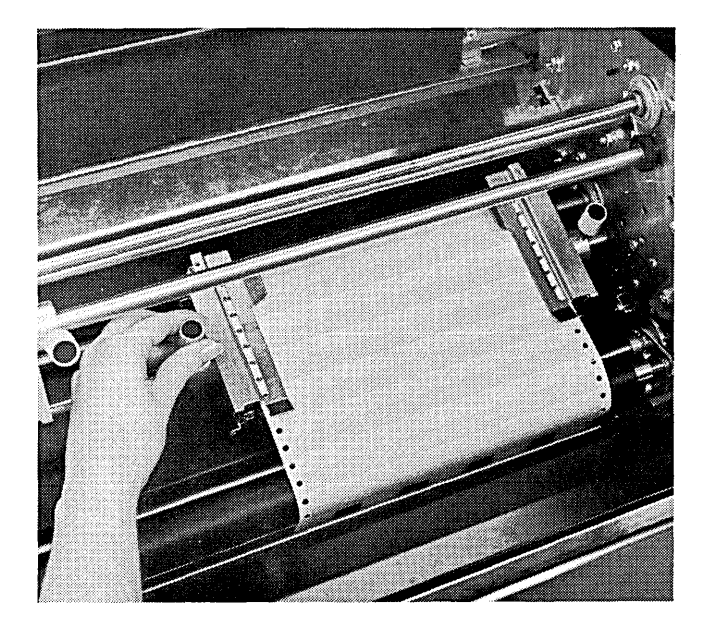

 $\hat{\mathbf{v}}$ 

 $\sim$ 

12. Press and turn vertical forms alignment knob until forms can be fed through the slot in the back of printer cover. At the same time, make sure you align print head with the first print line.

 $\sim 10$ 

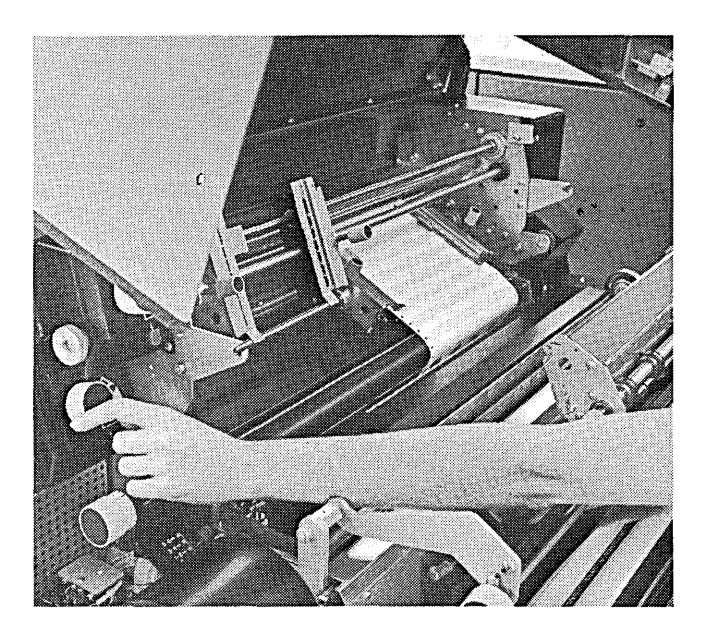

# *Loading the Primary Tractor*

 $\mathcal{F}_{\text{max}}$ 

13. From rear of printer, place box of forms on floor or on forms stacker. Remove flaps from box.

 $\sim$ 

- 14. Insert form in primary feed slot at rear of printer. Forms enter more easily if you insert one corner in the slot before the other.
- 15 Work form up and in front of platen.

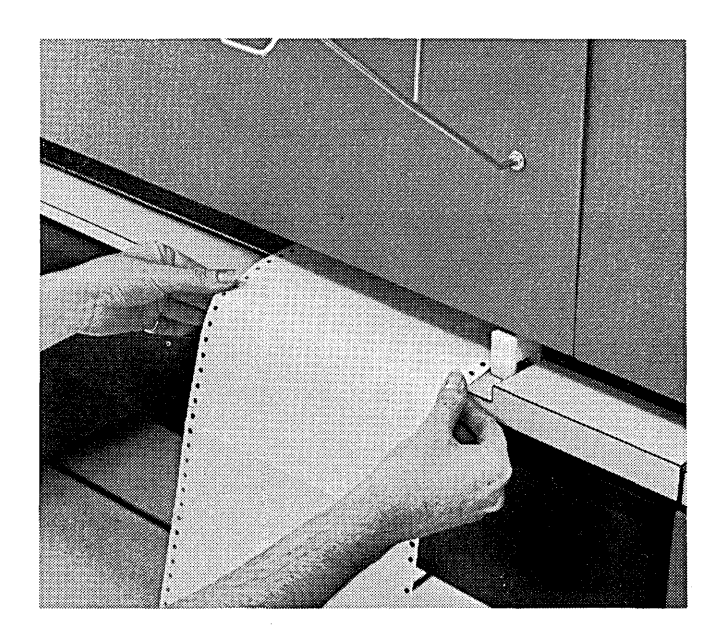

16. From front of printer, pull form up and back over platen. Position it at left margin as specified on program run sheet. The left edge of the form must be positioned between print positions 1 and 20 so that the end-of-forms condition can be detected.

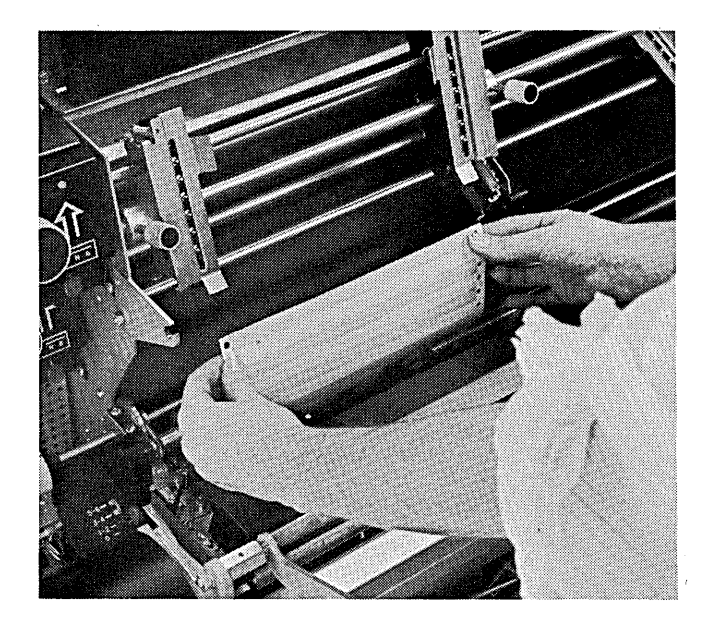

17. Loosen tractor knobs on primary tractors and move tractors to accommodate position and width of form.  $\frac{1}{2}$ 

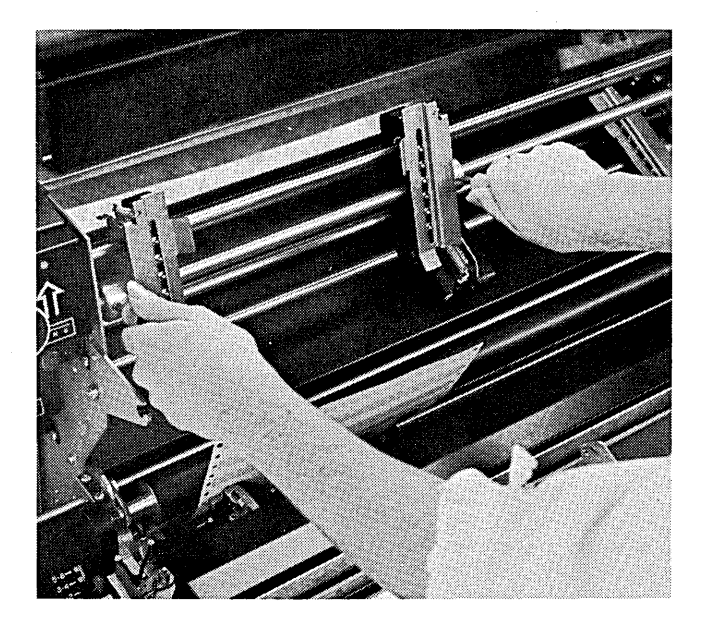

18. Open doors on both primary forms tractors. Place holes in form on tractor pins, and lower tractor doors into position.

 $\mathcal{A}^{\mathcal{A}}$ 

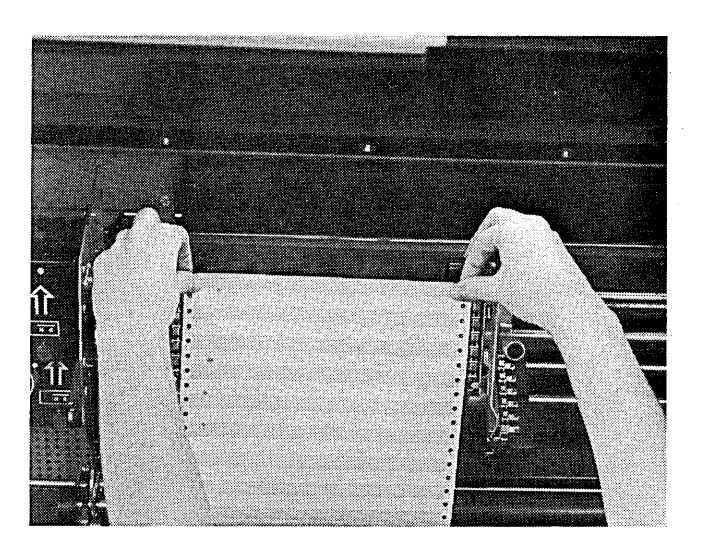

19. Tighten left tractor knob. Adjust right forms tractor for adequate tension across form. Tighten right tractor knob.

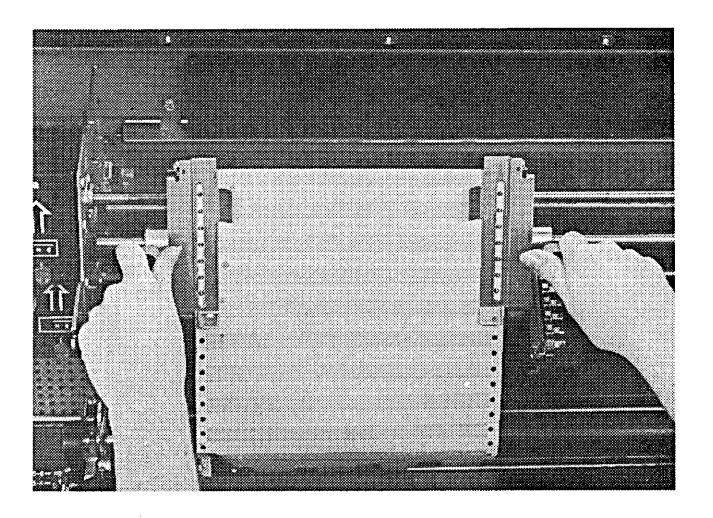

- 20. Press and turn vertical forms alignment knob until form can be fed through slot in the top of the printer cover. At the same time, make sure you align print head with first print line.
- 21. Turn horizontal forms alignment knob if precise alignment with a specific print position is required.

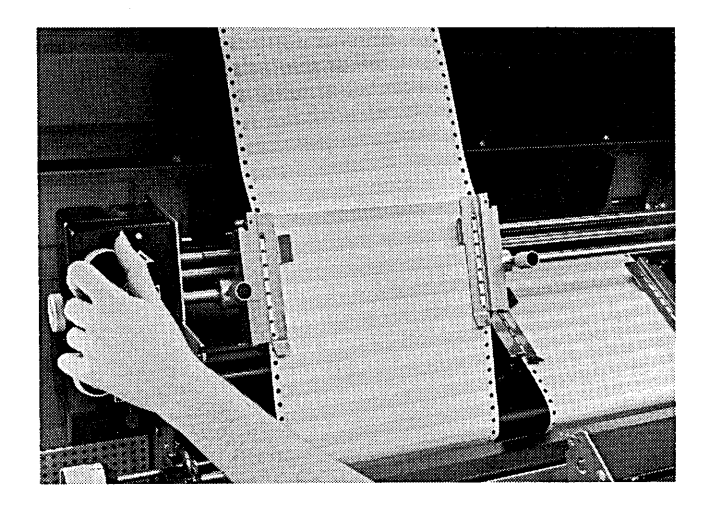

22. Set line select lever at 6.

 $\bar{z}$ 

- 23. Push ledger card stacker back into its original position and turn stacker engagement knob until the stacker is into position. Turn one of the stacker release knobs until the stacker is secured in this position.
- 24. Turn forms thickness knob to setting recommended for forms being used. For best results when printing carbon copies, use forms of the same thickness.
- 25. Place forms tension control lever at setting recommended for forms being used. Close printer cover securely. Move SYSTEM START/STOP to START to continue processing.

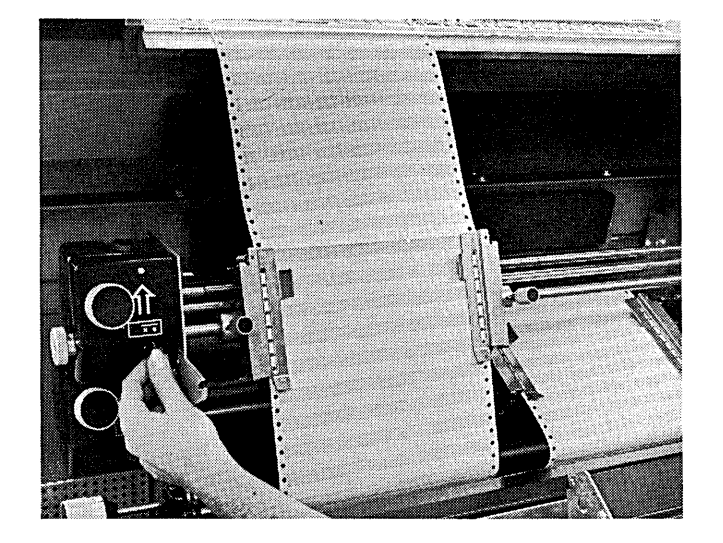

# CHANGING THE RIBBON CARTRIDGE ON THE SYSTEM PRINTER

The print ribbon, which is enclosed in a small cartridge, should be changed whenever printing becomes too faint to be read easily.

There are two ribbon cartridges ayailable for the IBM 5213 Printer Models 1, 2, and 3:

Part number 1136906

Part number 1136970

Only ribbon cartridge part number 1136906 can be used on the IBM 2222 Printer Models 1 and 2.

## Removing the Ribbon Cartridge, Part Number 1136906

To remove the ribbon cartridge, part number 1136906, follow this procedure:

1. Raise printer cover.

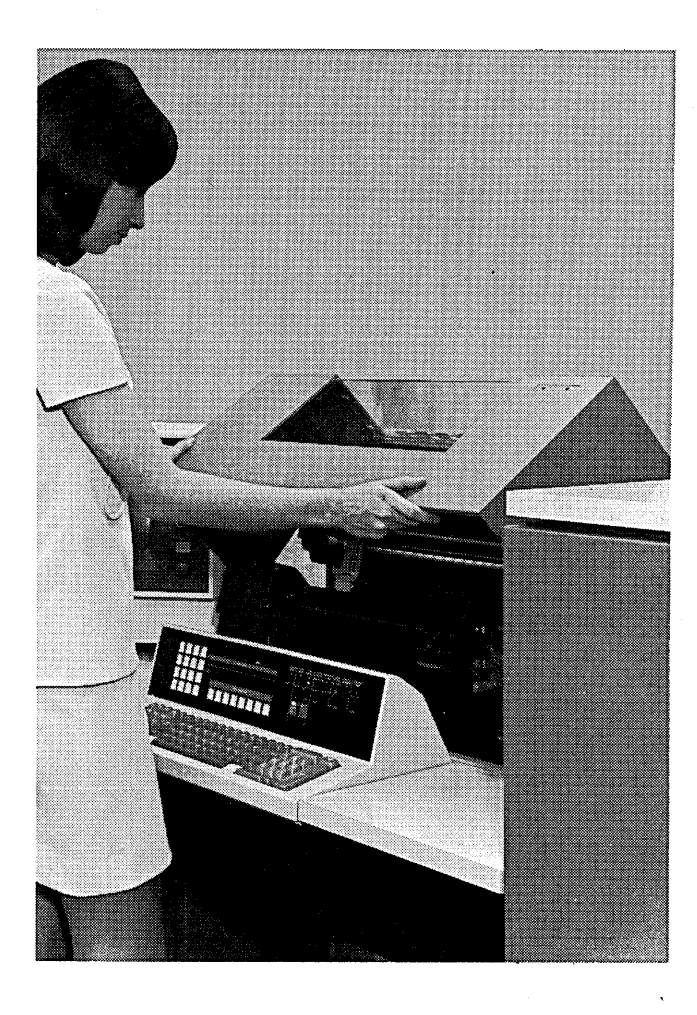

- 2. Lift cartridge off ribbon cartridge spindles.
- 3. Ease ribbon out of rollers along ribbon path.

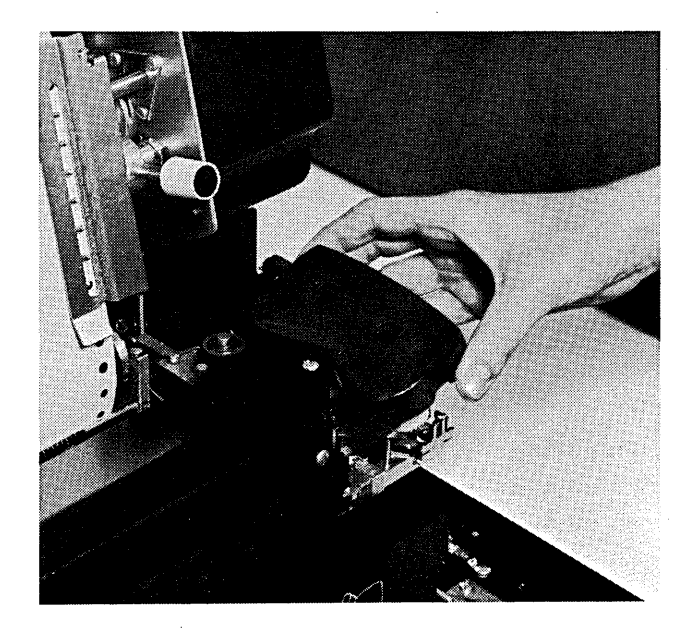

# Installing the Ribbon Cartridge, Part Number 1136906

To install a ribbon cartridge, part number 1136906, follow this procedure:

- 1. Place cartridge on two ribbon cartridge spindles, and press down evenly and firmly. The cartridge will snap into place. Make sure cartridge is firmly secured to prevent ribbon from jamming in cartridge.
- 2. Pull some ribbon from cartridge.

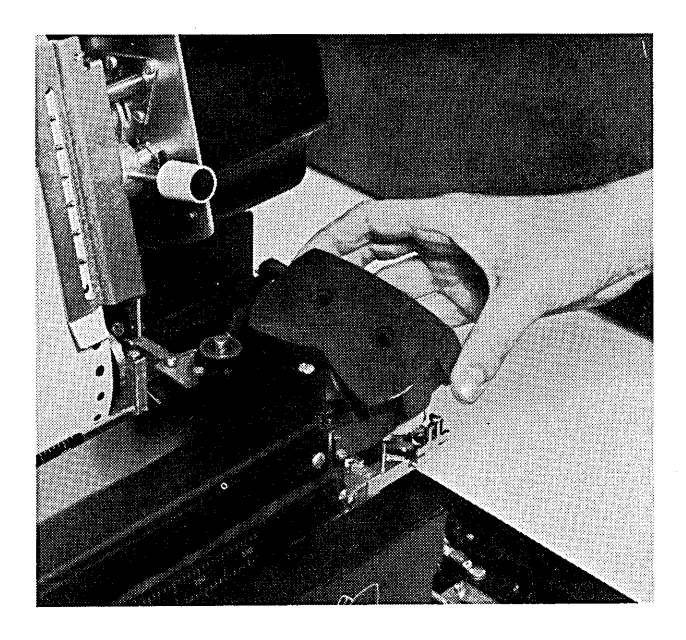

3. Thread ribbon according to the diagram shown. (Diagram is also printed on left side of printer, in front of platen.)

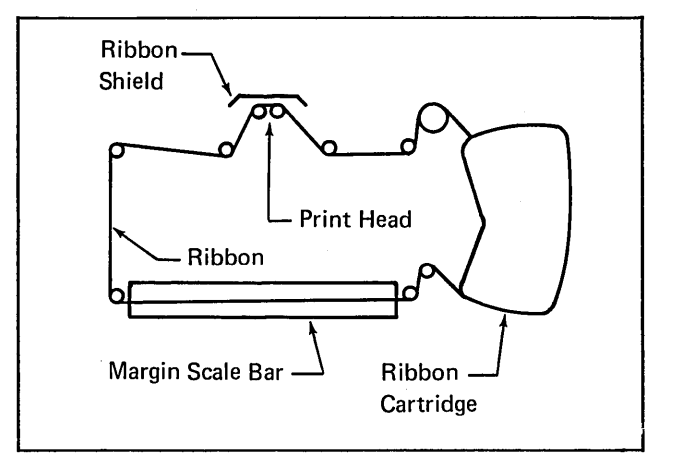

- 4. Take up excess ribbon by turning either spindle in direction of arrow.
- 5. Close printer cover.

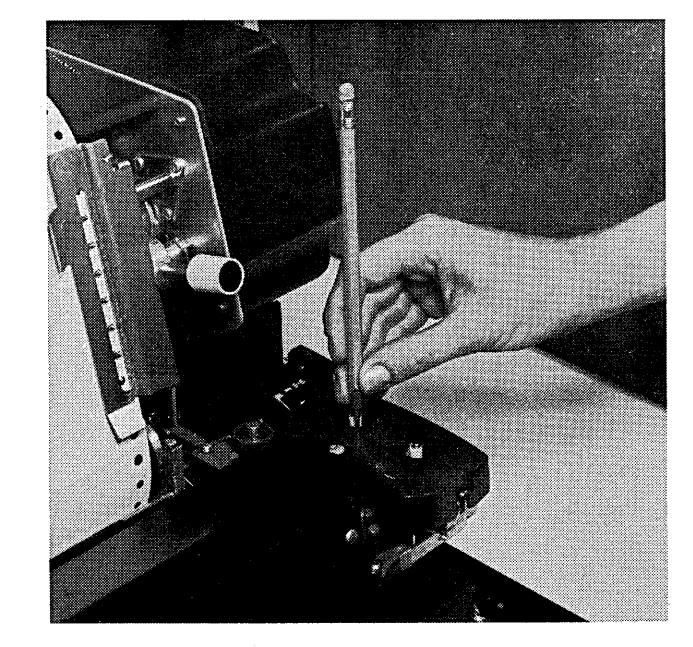

 $\mathcal{L}$ 

 $\ddot{\phantom{0}}$ 

# Removing the Ribbon Cartridge, Part Number 1136970

To remove the ribbon cartridge, part number 1136970, follow this procedure:

1. Raise printer cover.

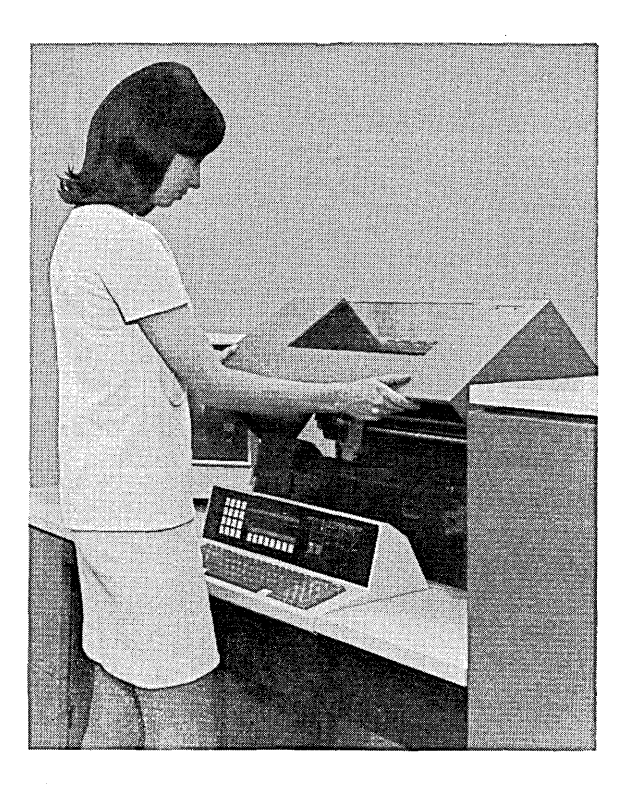

2. On a 5213 Model 1, set the forms tension control lever for maximum distance between the print head and platen; on Models 2 and 3, rotate the forms thickness knob to 10.

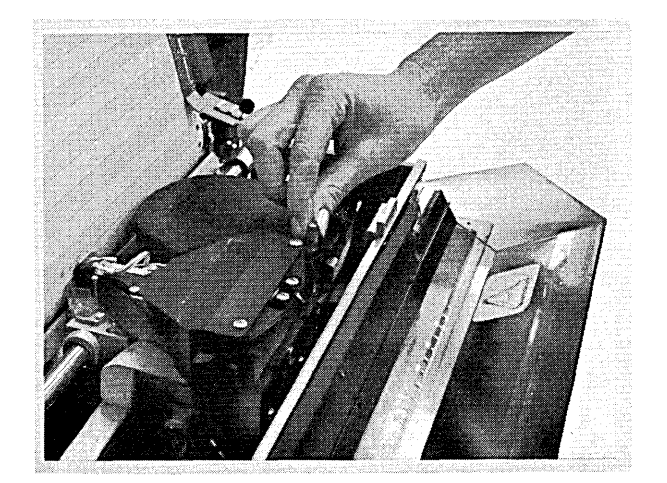

 $\mu$ 

3. Lower the safety shield from over the print head. Back of shield has a ribbon-threading decal for reference.

Decal -

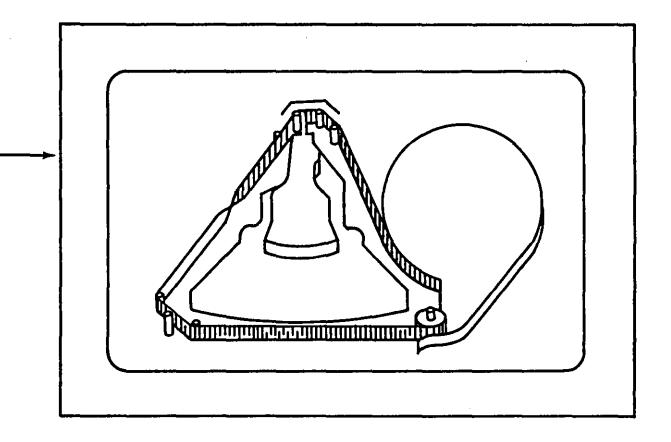

4. Remove ribbon from around guide posts and from under plastic guide. **Plastic Guide Plastic Guide** 

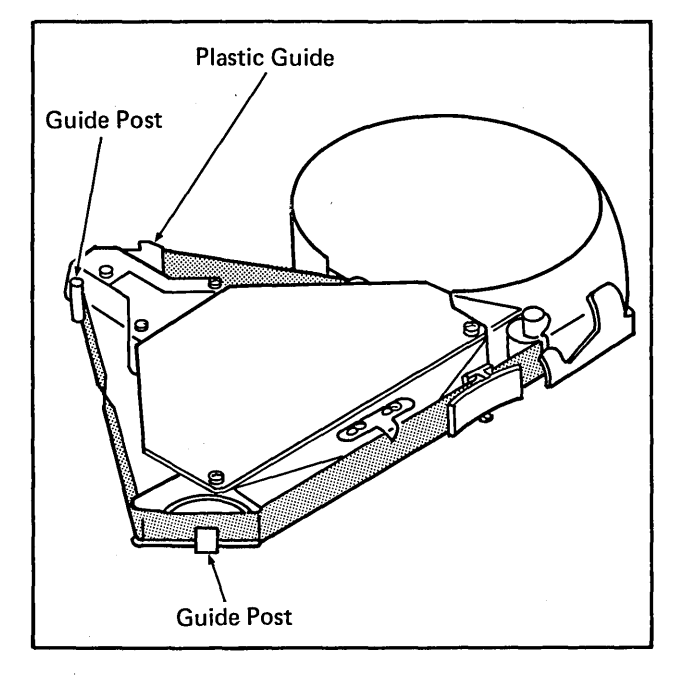

 $\mathcal{L}_{\text{max}}$  , where  $\mathcal{L}_{\text{max}}$ 

 $\mathcal{L}$ 

5. With your left hand, pull and hold the latching lever while rotating the ribbon cartridge counterclockwise with your right hand to release the cartridge from the aligning fingers. Lift out the cartridge. (Rotating the cartridge back and forth eases its removal.)

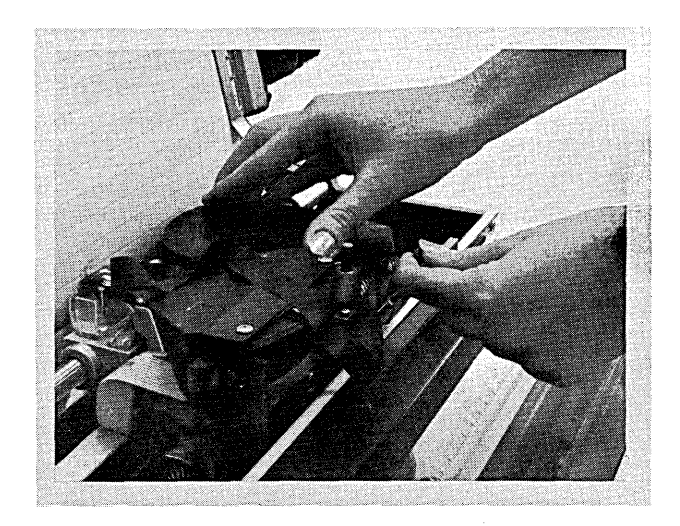

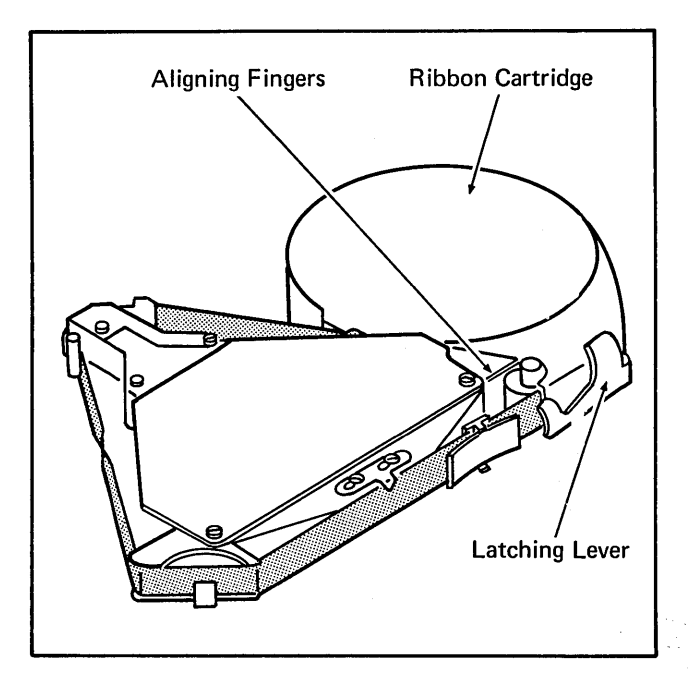

## Installing the Ribbon Cartridge, Part Number 1136970

To install a ribbon cartridge, part number 1136970, follow this procedure:

- 1. With your left hand, pull and hold the cartridge latching lever.
- 2. Place the ribbon cartridge on the pivot and rotate the cartridge clockwise to engage the aligning fingers with the aligner.
- 3. Release the latching lever.

 $\sim$   $\sim$ 

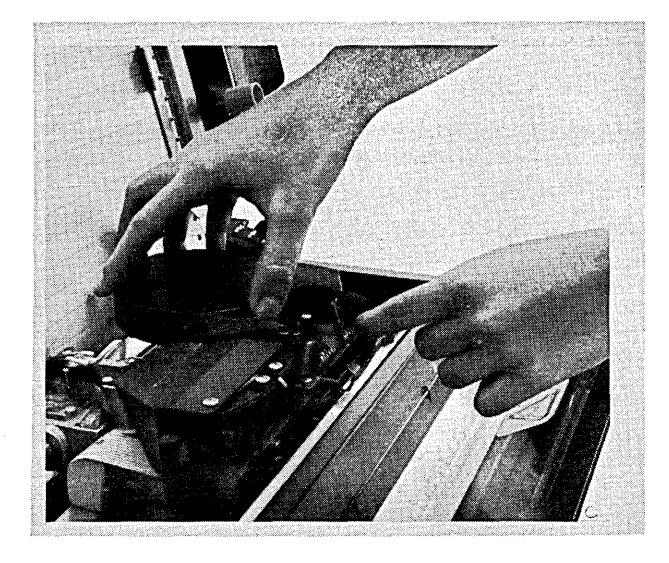

- 4. Thread the ribbon according to the decal. (Be careful not to get oil on the ribbon from the oil wick.) Work the ribbon under the plastic guide, in front of the print head, and back around the front guide post.
- 5. Locate the twist in ribbon between the front and rear guide posts.
- 6. Place the ribbon over the rear guide post. Remove (and discard) the tab protecting the ribbon entrance to the cartridge.

 $\ddot{\phantom{0}}$ 

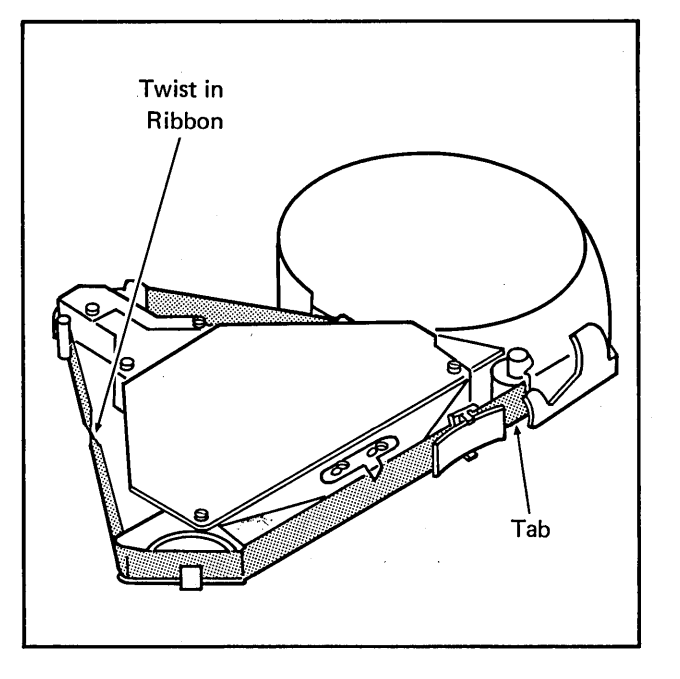

- 7. Rotate the drive roll knob counterclockwise to take up the ribbon slack. Continue rotating the knob several turns to be certain that the ribbon is feeding properly.  $\ddot{\phantom{a}}$
- 8. Raise safety shield. Close printer cover.

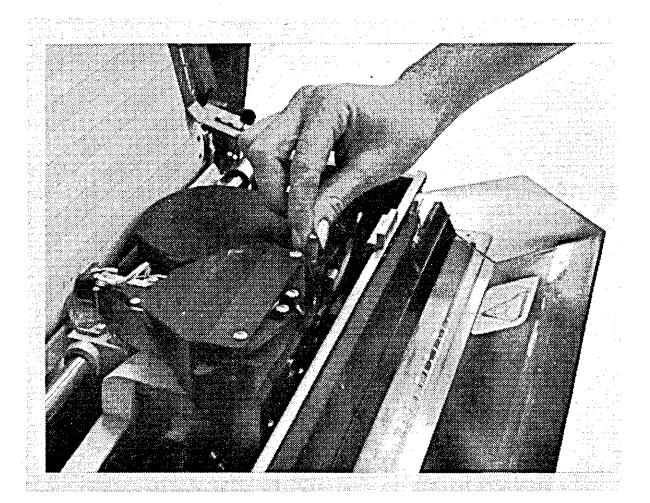

 $\label{eq:2.1} \frac{1}{\sqrt{2}}\left(\frac{1}{\sqrt{2}}\right)^{2} \left(\frac{1}{\sqrt{2}}\right)^{2} \left(\frac{1}{\sqrt{2}}\right)^{2} \left(\frac{1}{\sqrt{2}}\right)^{2} \left(\frac{1}{\sqrt{2}}\right)^{2} \left(\frac{1}{\sqrt{2}}\right)^{2} \left(\frac{1}{\sqrt{2}}\right)^{2} \left(\frac{1}{\sqrt{2}}\right)^{2} \left(\frac{1}{\sqrt{2}}\right)^{2} \left(\frac{1}{\sqrt{2}}\right)^{2} \left(\frac{1}{\sqrt{2}}\right)^{2} \left(\$  $\label{eq:2} \mathcal{L} = \mathcal{L} \left( \mathcal{L} \right) \left( \mathcal{L} \right) \left( \mathcal{L} \right) \left( \mathcal{L} \right) \left( \mathcal{L} \right)$  $\label{eq:2.1} \frac{1}{\sqrt{2}}\int_{\mathbb{R}^3} \left|\frac{d\mathbf{x}}{d\mathbf{x}}\right|^2 \, d\mathbf{x} \, d\mathbf{x} \, d\mathbf{x$  $\mathcal{L}^{\text{max}}_{\text{max}}$  and  $\mathcal{L}^{\text{max}}_{\text{max}}$  $\sim$  $\epsilon_{\rm{max}}$  $\mathcal{L}^{\text{max}}_{\text{max}}$  $\sim$   $\sim$  $\label{eq:2.1} \frac{1}{2} \sum_{i=1}^n \frac{1}{2} \sum_{j=1}^n \frac{1}{2} \sum_{j=1}^n \frac{1}{2} \sum_{j=1}^n \frac{1}{2} \sum_{j=1}^n \frac{1}{2} \sum_{j=1}^n \frac{1}{2} \sum_{j=1}^n \frac{1}{2} \sum_{j=1}^n \frac{1}{2} \sum_{j=1}^n \frac{1}{2} \sum_{j=1}^n \frac{1}{2} \sum_{j=1}^n \frac{1}{2} \sum_{j=1}^n \frac{1}{2} \sum_{j=1}^n \frac{$  $\mathcal{A}^{\text{max}}_{\text{max}}$  $\mathcal{L}(\mathcal{A})$  .  $\sim 10^{-1}$ 

50

 $\mathbf{A}(\mathbf{x}^{(i)})$  .

 $\sim 10^{-1}$ 

- Using the Ledger Card Device
- Ledger Card Device Controls
- Operating Procedures

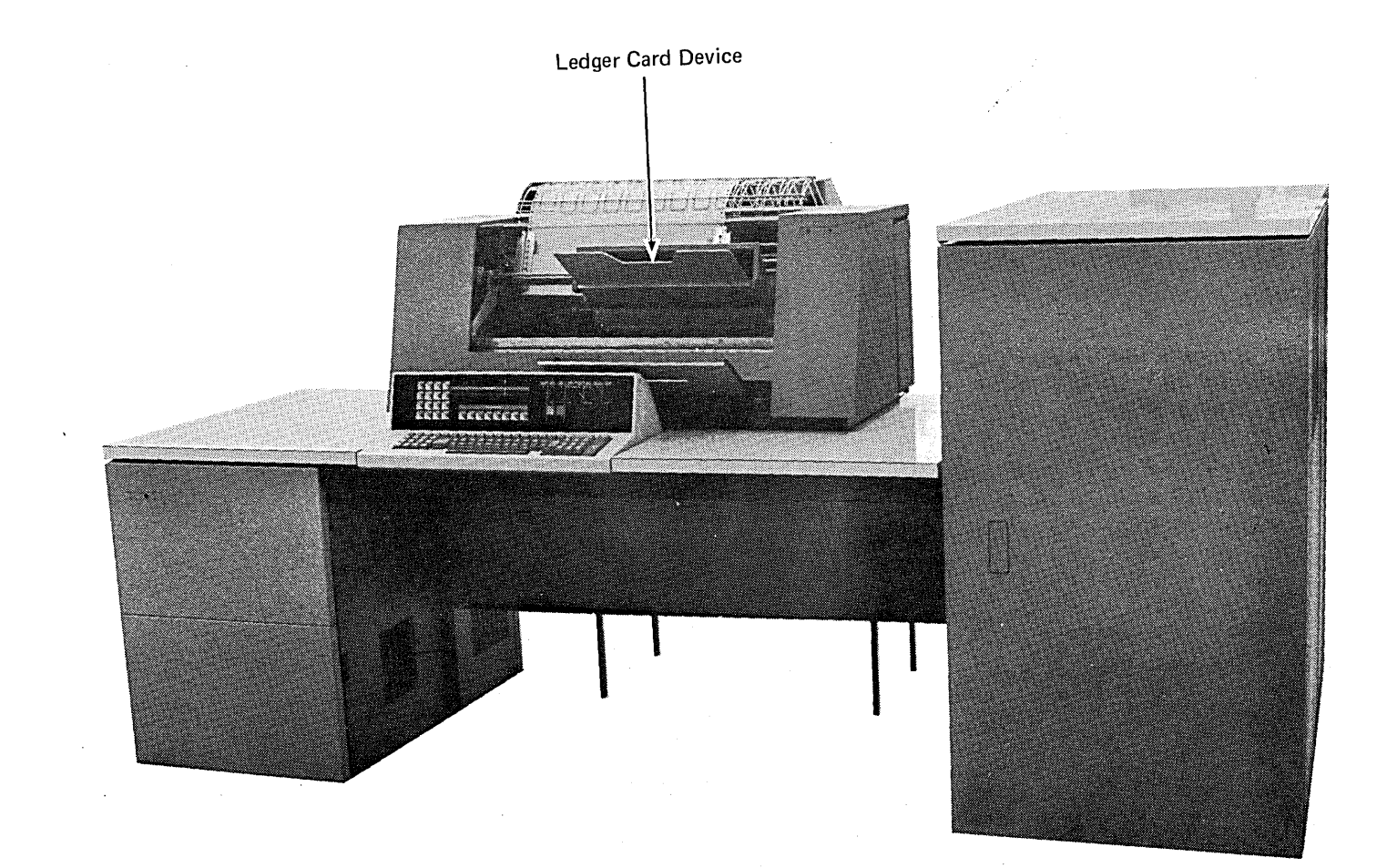

 $\epsilon^*$ 

# **USING THE LEDGER CARD DEVICE**

The ledger card device is in the upper front cover of the IBM 2222 Printer Models 1 and 2. The device consists of an input chute and an output tray. A movable guide on the chute allows you to insert ledger cards of different widths (Figure 8).

When ledger cards are being processed, all input or output operations (such as printing, spacing, line skipping, and ejecting) are controlled by the program. When necessary, you can eject ledger cards manually, by either using the card eject switch or removing them by hand.

The card eject switch causes a ledger card to be ejected from the ledger card device. The switch is on the right side of the printer, just below the front cover (Figure 8).

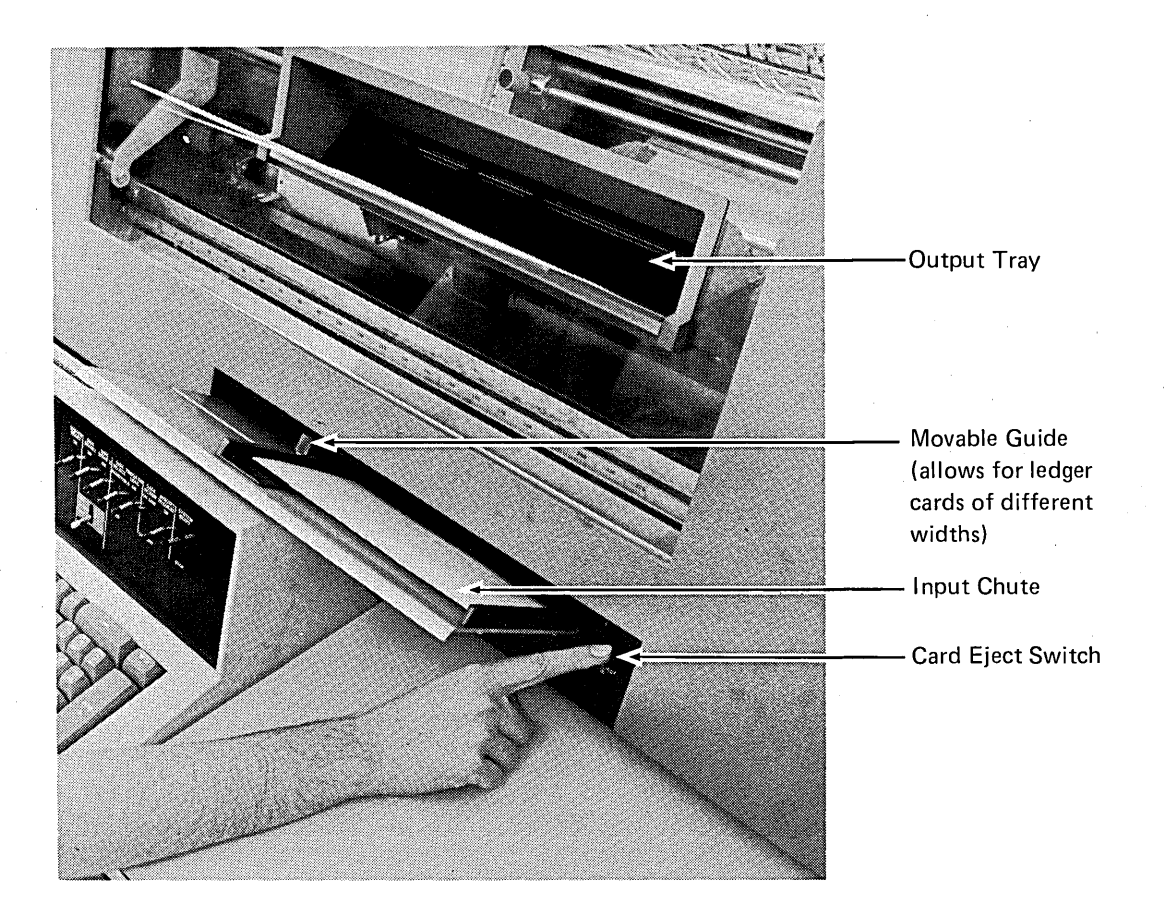

Figure 8. Ledger Card Device

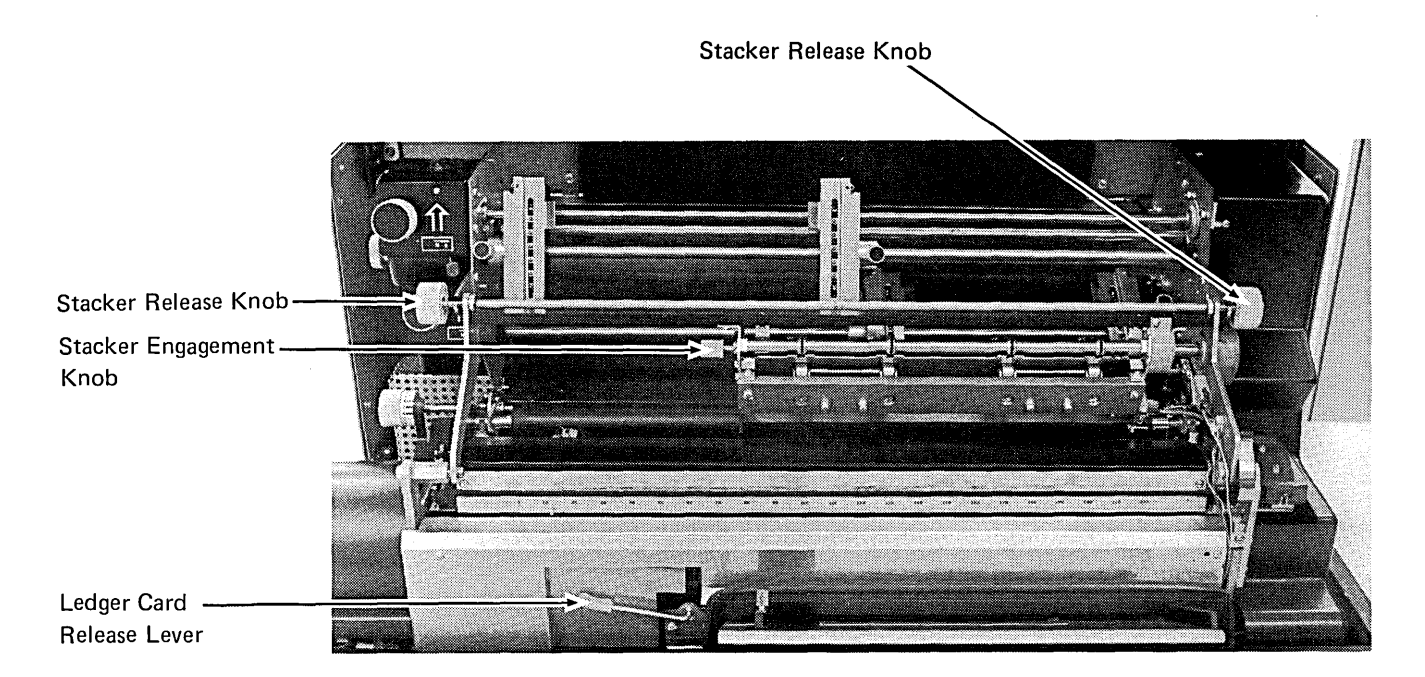

Figure 9. Ledger Card Controls

# **LEDGER CARD DEVICE CONTROLS**

Stacker Release Knobs: Turn one of the ledger card stacker release knobs when you want to pull the ledger card stacker away from the platen, or secure the stacker against the platen while loading printer forms or clearing forms jams (see Figure 9).

Stacker Engagement Knob: Turn this knob when you want to return the ledger card stacker to its normal position against the platen.

Ledger Card Release Lever: Use this lever when you want to remove ledger cards that have been inserted in the input chute but are not yet past the platen.

## **OPERATING PROCEDURES**

Figure 10 shows a System/3 ledger card. The following steps are involved in ledger card operations:

- 1. LCD indicator light on console turns on when program is ready to process a ledger card.
- 2. Operator inserts appropriate ledger card in ledger card feed chute. Ledger card is inserted face up, top margin first.
- 3. Ledger card device performs input or output operations requested by program.
- 4. Ledger card device ejects ledger card and feeds it into output tray.
- 5. If an error occurs, preventing the ledger card from being ejected, see the IBM System/3 Model 6 Halt Guide, GC21-7541, for recovery procedures.
- 6. Operator removes ledger cards from the output tray, one by one as they are ejected, or at end of job.

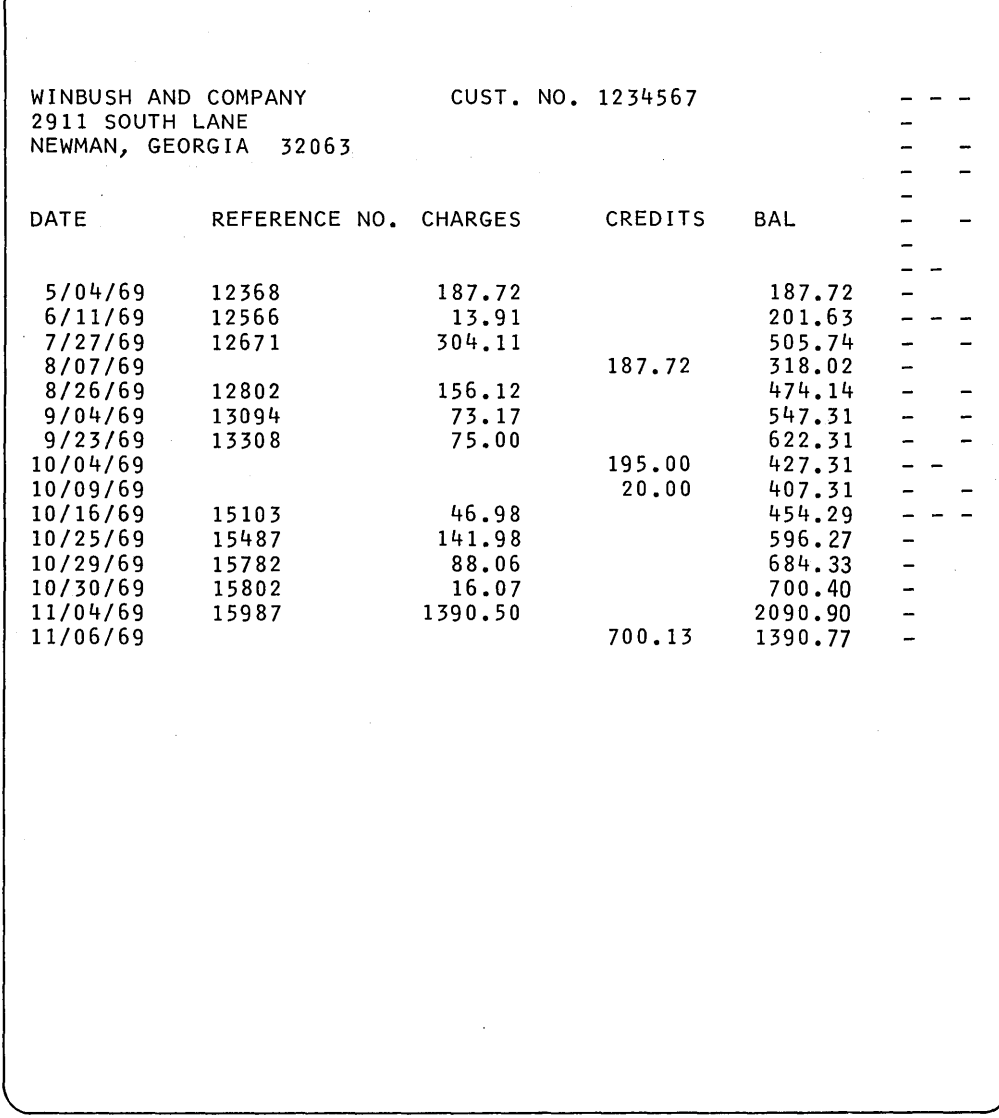

Figure 10. IBM System/3 Ledger Card

- Using the Data Recorder
- Data Recorder Controls and Indicator Lights
- Readying the Data Recorder
- Clearing a Card Jam
- **o** Changing the Data Recorder Print Ribbon
- Clearing a Print Ribbon Jam
- Emptying the Data Recorder Chip Box

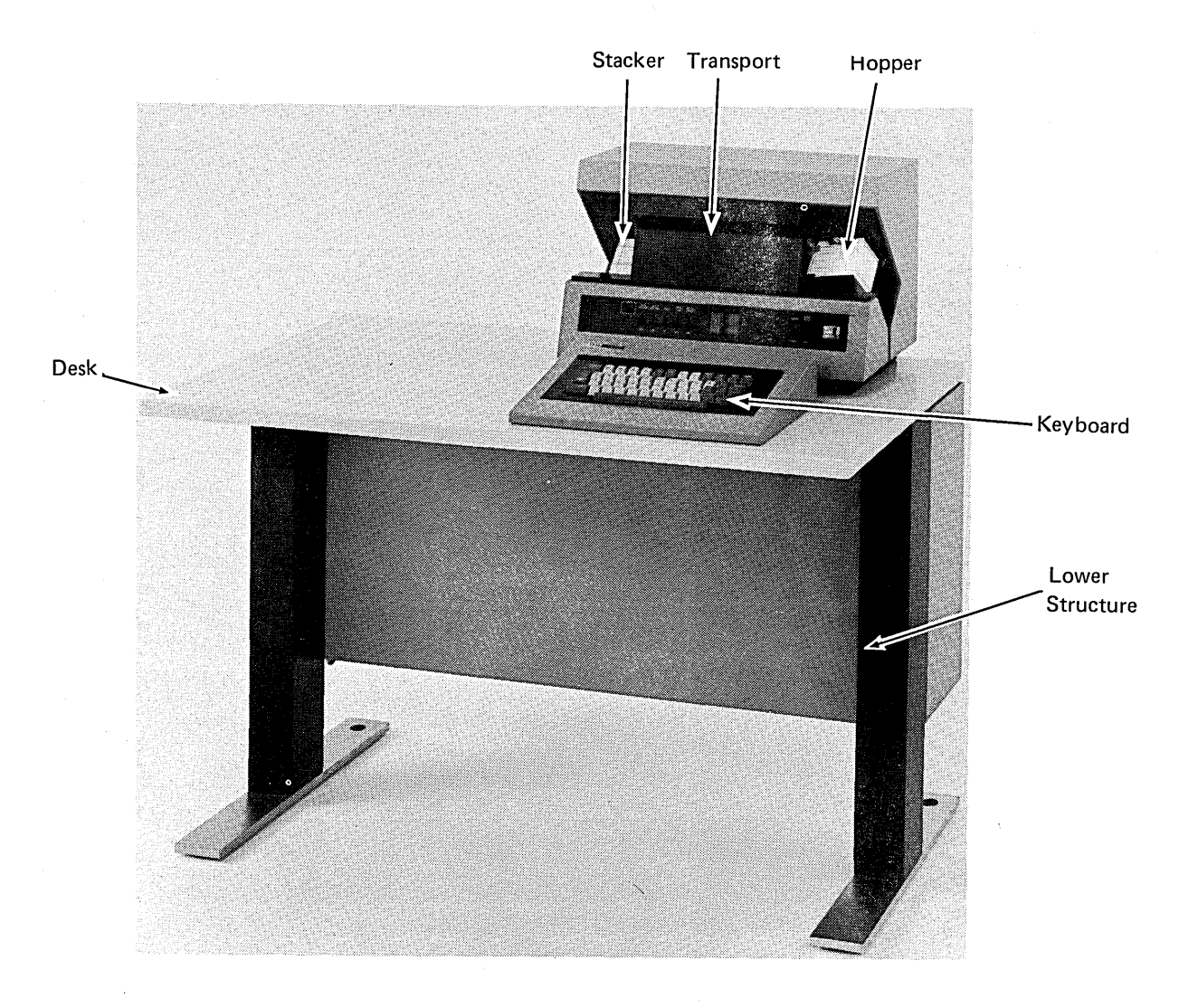

# USING THE DATA RECORDER

Column Indicator

The data recorder is an optional device. You can use the data recorder to:

- Perform operator-controlled card punching, printing, and verifying offline. (The data recorder is not under control of the model 6.)
- Perform program-controlled card reading or card punching online. (The data recorder is under direct control of the model 6.)

The lights and switches you use to control the data recorder are on the data recorder operator's console and system operator's console.

Descriptions and operating procedures in this section apply only to operating the data recorder as an online card read/ punch device. To perform online operations, you must have the IBM 5496 Data Recorder Model 1 with the IBM System/3 Model 6 Attachment Feature. For information on the use of the data recorder offline, see the IBM 5496 Data Recorder Operator's Guide, GA21-9086.

You can also use the IBM 129 Card Data Recorder in place of the 5496. For description and operating procedures see IBM 129 Card Data Recorder Operator's Reference Manual, GA22-6968, and IBM System/3 Model 6 Operation Control Language and Disk Utility Programs Reference Manual, GC21-7516.

#### Data Recorder Operator's Console

The following lights and switches on the data recorder operator's console are used for online control of the data recorder (Figure 11).

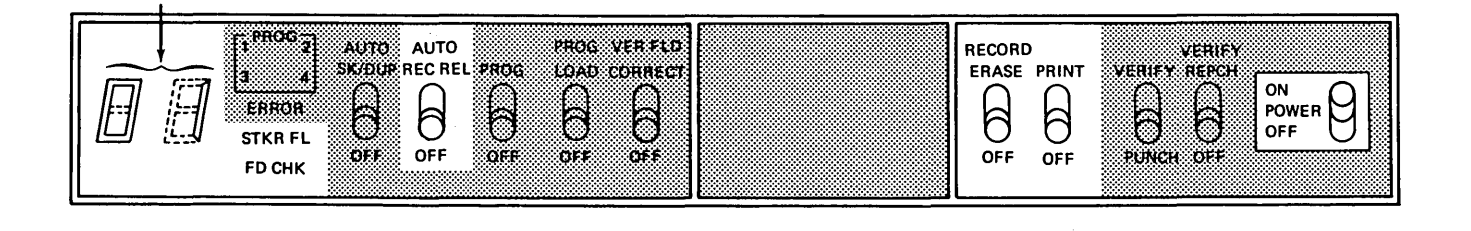

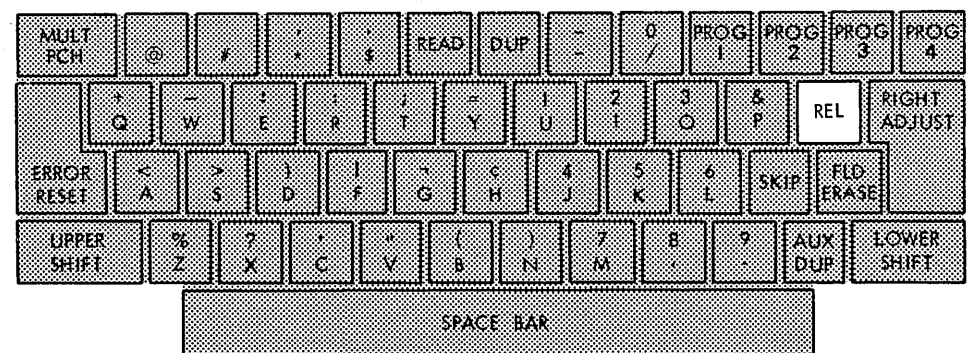

Note: Only the unshaded keys, lights, and switches can be used when operating the data recorder online.

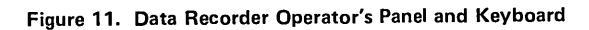

### Switches and Lights

Most of the switches on the data recorder operator's panel have two positions, up and down. The down position is labeled OFF; the up position is labeled with the name of the function the switch performs.

Only those switches described here are effective during online operation. All other switches on the operator's panel must be off.

AUTO REC REL (Automatic Record Release): Move this switch up to the AUTO position. This switch must always be in the AUTO position when you are operating the data recorder online.

PRINT: Move this switch up to the PRINT position if you wish to print on cards when you are using the data recorder to perform card punching operations. When this switch is in the PRINT position, characters punched in a card are also printed at the top of the card. No characters are printed when the PRINT switch is set at OFF.

POWER ON/OFF: This switch controls power to the data recorder. When this switch is set at OFF, any information in the data recorder storage area is erased and must be read in again if you want to use it in subsequent operations.

Column Indicator: This light turns on when the data recorder POWER ON/OFF switch is set at ON. When this light is on, the data recorder is ready for operation. This 2-digit indicator can display any number from 00 through 96.

STKR FL (Stacker Full): This light turns on when the stacker is full of cards. You turn the light off by removing cards from the stacker and pressing the REL key on the data recorder keyboard.

FD CHK (Feed Check): This light indicates that a card misfeed or jam has occurred in the transport area or stacker. You can turn this light off by removing the card that jammed (see *Clearing A Card Jam*), then pressing the REL key on the data recorder keyboard.

### **Keyboard**

Of all the keys on the data recorder keyboard, the REL (release) key is the only one you can use during online operations (Figure 11). If you use any other function keys or data keys, unpredictable results can occur.

REL (Release) Key: Press this key to turn the FD CHK light off after you have removed jammed cards from the hopper, transport area, or stacker. See Clearing A Card Jam in this section for specific instructions.

### System Operator's Console

The DATA RCRDR ON LINE/OFF LINE switch and the DATA RCRDR indicator light on the operator console are used in data recorder operations.

DATA RCRDR ON LINE/OFF LINE Switch: This switch allows you to use the data recorder as a card read/card punch device (online) or for card punching, printing, and verifying (offline). When this switch is at ON LINE, data recorder operations are controlled by the program being processed. When this switch is OFF LINE, data recorder operations are operator-controlled.

DATA RCRDR: This light is turned on by any of these conditions:

- 1. Card jam in the hopper or transport area
- 2. Stacker full
- 3. Hopper empty
- 4. DATA RCRDR ON LINE/OFF LINE switch set at OFF LINE when the system tries to perform a card read/punch operation.
- 5. Data recorder POWER ON/OFF switch set at OFF when the system tries to perform a card read or punch operation.

# READYING THE DATA RECORDER

To ready the data recorder for operation, do the following:

- 1. Set DATA RCRDR ON LINE/OFF LINE on the system operator's console at ON LINE.
- 2. Set POWER ON/OFF switch on the data recorder operator's console at ON.
- 3. Press REL key on the data recorder keyboard to clear cards from transport area. Remove cards from stacker.
- 4. Place appropriate cards in the hopper. Load cards face up, left edge first.

# CLEARING A CARD JAM

When the data recorder is reading or punching, cards are fed from the hopper into the transport area for movement through the punch, read, and print stations (Figure 12). From the transport area, cards are placed in the stacker. Along this feed path from hopper to stacker, problems can occur causing cards to jam. Card jams can occur in the hopper, the transport area, or the stacker.

A card jam in any of these areas causes the feed check (FD CHK) light to turn on. Use the following procedures to remove a card jam.

### How to Clear a Hopper Card Jam

To clear a hopper jam:

- 1. Push down on cards in hopper and allow platform . to push them back up to top of hopper.
- 2. Press REL key to turn FD CHK off.

### How to Clear a Transport Area Card Jam

Card jams in the transport area can occur at the punch, read, or print station. The system displays a halt code on the HALT CODE display when transport area card jams occur.

- 1. Swing cover on transport area out and up towards the top of the data recorder.
- 2. Remove jammed card.
- 3. Press REL key to turn FD CHK off.
- 4. Set DATA RCRDR ON LINE/OFF LINE at OFF LINE.
- 5. Repunch the damaged card offline. If data cannot be punched offline, you will have to run the job again to get the desired output.
- 6. Place the new card on top of the deck in the hopper.
- 7. Set DATA RCRDR ON LINE/OFF LINE at ON LINE.
- 8. Select option 0 from the halt displayed on HALT CODE display.

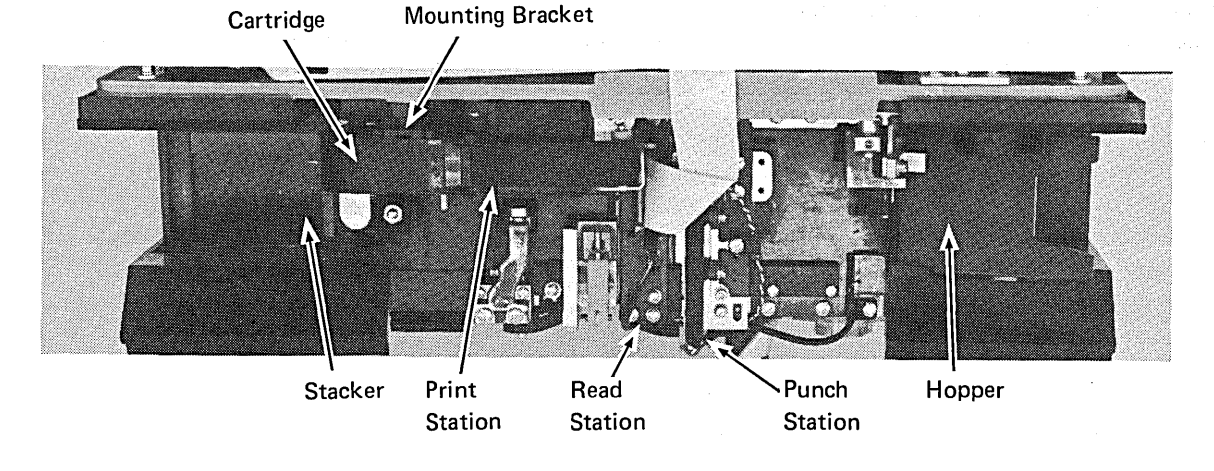

Ribbon Cartridge

Ribbon

Figure 12. Data Recorder Card Feed Path

## How to Clear a Stacker Card Jam

To clear a stacker card jam:

- 1. Remove jammed cards.
- 2. Press REL key to turn FD CHK off.
- 3. Whenever possible, repunch damaged cards offline and continue. If data cannot be repunched offline, you will have to do the job again to get the desired punched output.

# CHANGING THE DATA RECORDER PRINT RIBBON

The print ribbon is enclosed in a small cartridge (Figure 13). It should be changed whenever printing on cards is not easily read.

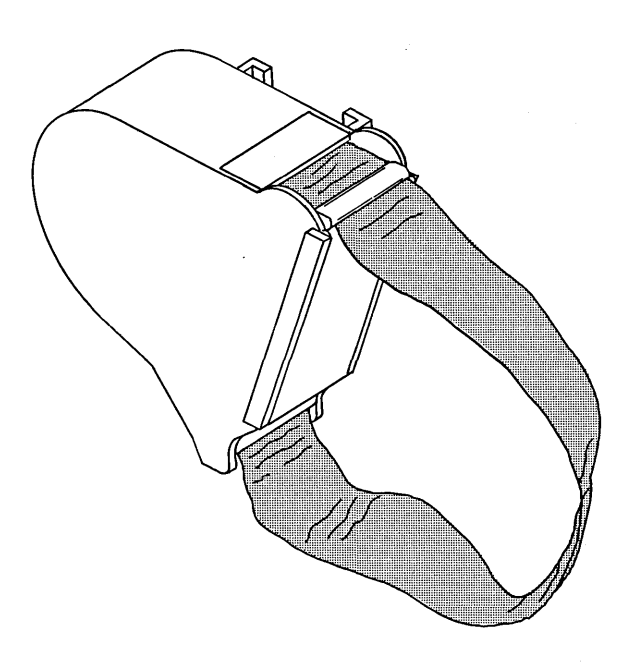

Figure 13. Data Recorder Ribbon Cartridge

# To Remove Ribbon

- 1. Turn power switch off and open cover.
- 2. Raise lift lever until cartridge snaps up.

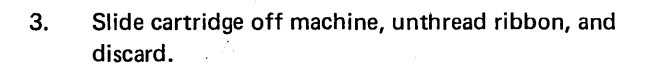

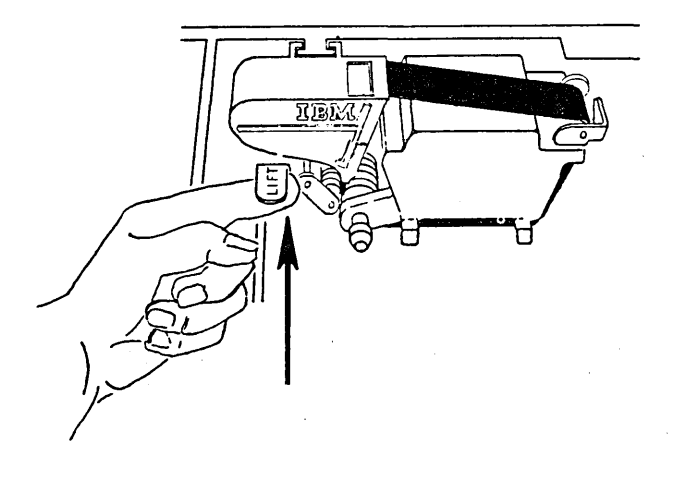

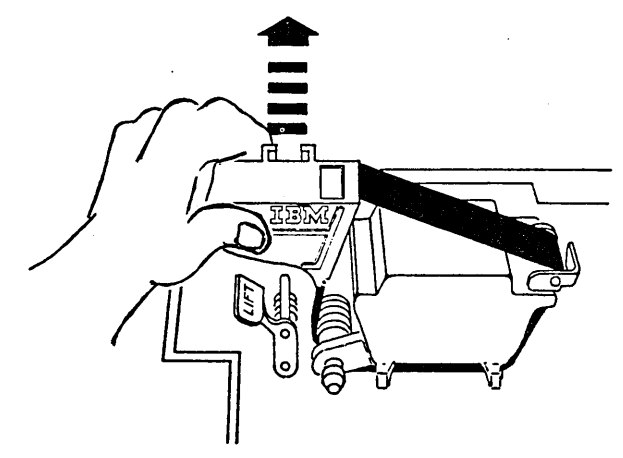

Turn to Next Page

# To Install New Ribbon

- 4. Pull ribbon out (About 12 inches).
- 5. Slide cartridge part way down bracket.

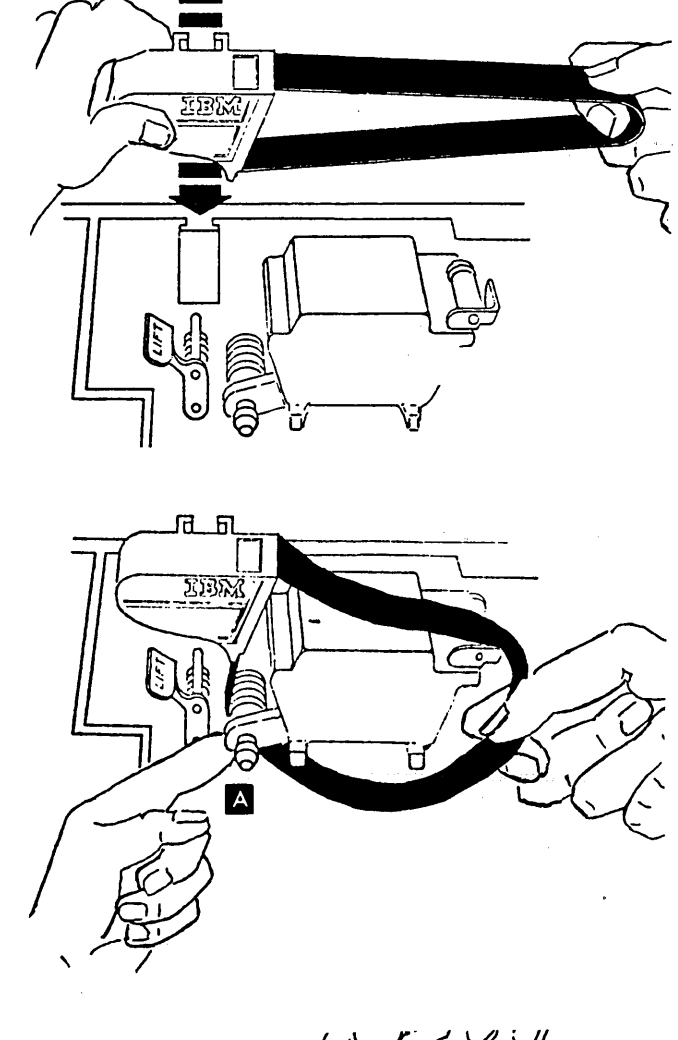

6. Thread ribbon first at  $\blacktriangle$ , then at **E** and **C**.

 $\sim$ 

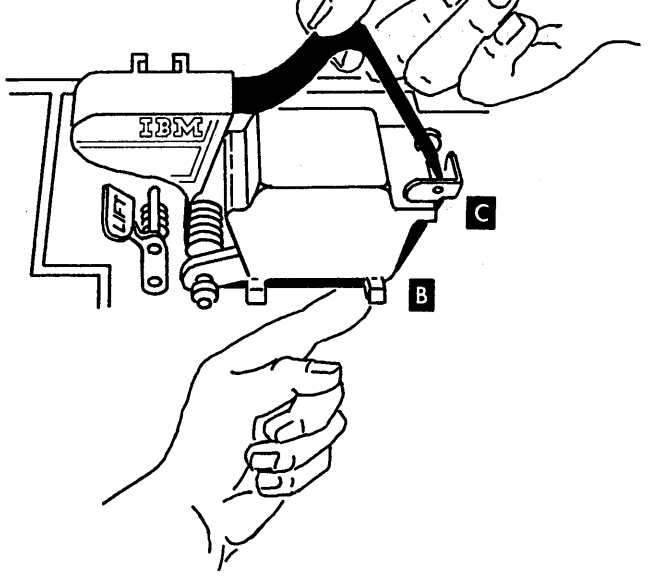

Turn to Next Page

 $\sim$ 

 $\alpha$ 

7. Press cartridge down until it clicks.

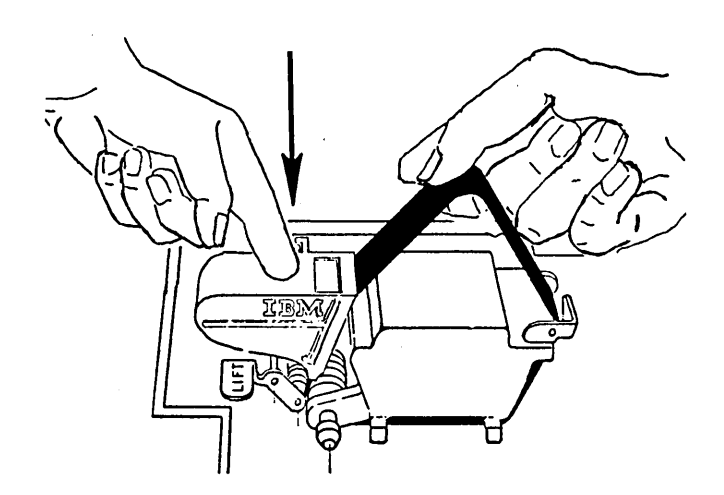

 $\overline{D}$ **IBM** Jam Area

9. Place finger in ribbon as shown.

to clear possible jam.

 $\overline{\phantom{a}}$ 

10. Turn on power switch and gently guide ribbon with finger.

8. While holding cartridge down tightly  $\boxed{2}$  with

thumb, raise lift lever slightly **I** and pull about six inches more of ribbon from bottom of cartridge

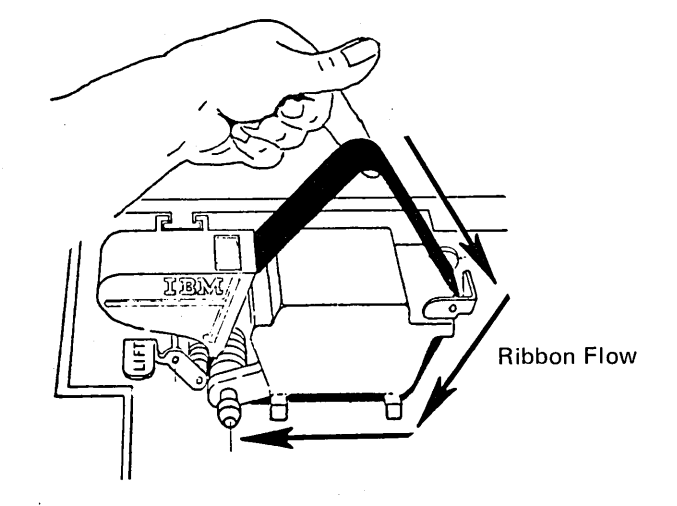

End of Ribbon Installation Procedure

# **CLEARING A PRINT RIBBON JAM**

If the ribbon does not enter cartridge straight, or cartridge is not properly locked in place, the ribbon may be wrapped around the drive roll. To correct this:

- 1. Lift pressure roll **0** bracket toward ribbon cartridge to disengage pressure roll.
- 2. Pull cartridge out of mounting bracket until you can get at the jam. **2**
- 3. Push ribbon drive shaft knob **8** in and hold it there. (This allows the drive roll to rotate freely.)
- 4. Pull ribbon off the drive roll **0** , and release drive shaft knob.
- 5. Pull slack ribbon above upper guide **compared** and snap cartridge down in place.
- 6. Move pressure roll bracket away from ribbon cartridge. (This helps to take up slack.) Make sure ribbon enters cartridge straight so that ribbon is not damaged. If ribbon does not enter the cartridge straight, push pressure roll bracket towards cartridge. This will stop ribbon and allow you to straighten it.

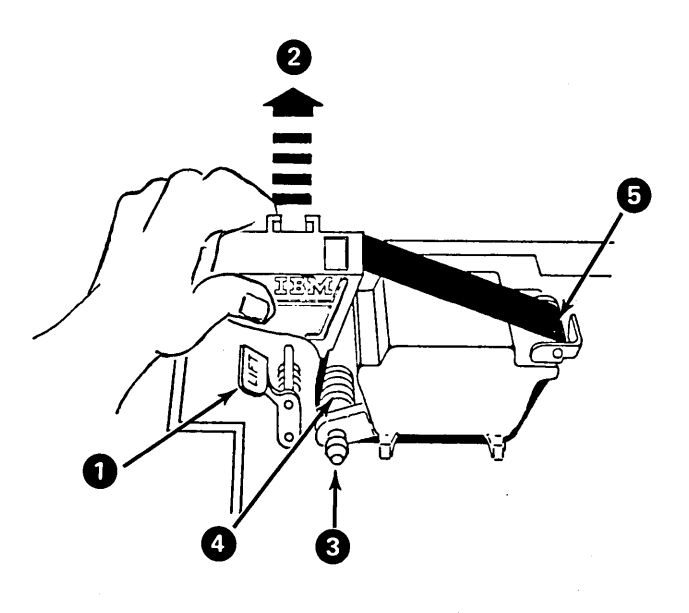

### **EMPTYING THE DATA RECORDER CHIP BOX**

The chip box (Figure 14) is a drawer-like container in the operator's panel that catches the small pieces that are punched out of cards. Look through the window of the chip box periodically to determine when the box is almost full of chips. When necessary, pull the chip box out and empty it.

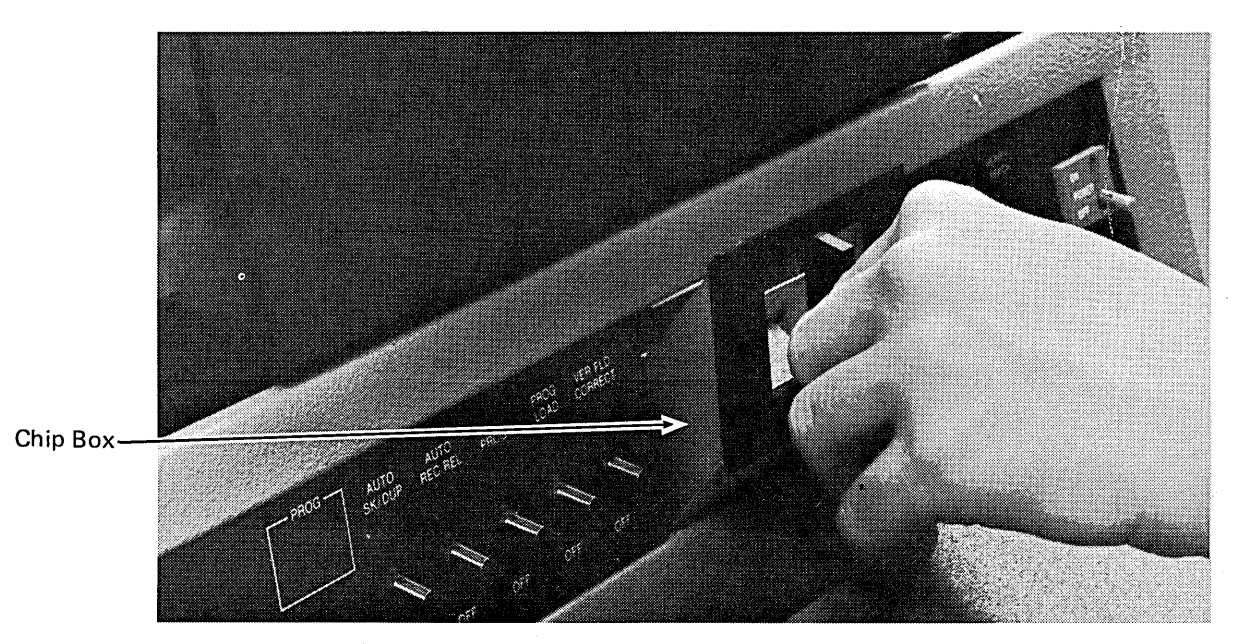

Figure 14. Data Recorder Chip Box

# Section 8. IBM 2265 Display Station Model 2 (Cathode Ray Tube)

- Use of the Cathode Ray Tube (CRT)
- Controls and Indicator Lights for the CRT

## USE OF THE CATHODE RAY TUBE (CRT)

The CRT is an optional device. It can display up to 960 characters at a time  $-15$  lines of 64 characters each. You can use the CRT to display:

- Keywords and responses during a conversational OCL prompting cycle
- Card OCL statements and control statements for disk utility programs
- Output data

When the CRT is used to display a conversational OCL prompting cycle, a character position marker or pointer moves across the CRT screen, indicating the next available character position.

*Note:* When a halt occurs, the customer usage meter continues to run if the log device is the CRT or the CRT is used by the program whose execution has halted. To stop the meter, move the system START/STOP to STOP. This causes the CRT to discontinue its display, but the halt continues to be displayed in the halt code indicator lights on the system console panel. When halt ABCD12345 occurs, the CRT is blank and the usage meter stops.

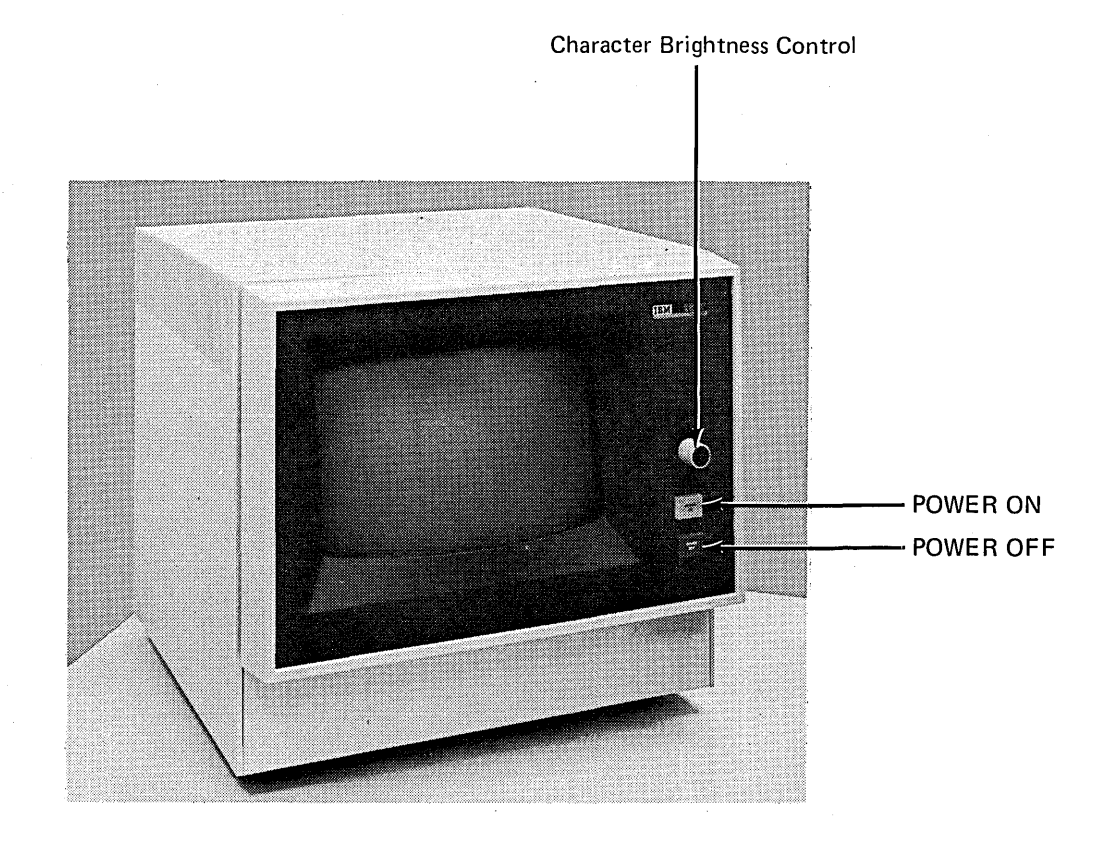

## CONTROLS AND INDICATOR LIGHTS FOR THE CRT

Output operations on the CRT are controlled by lights, switches, and keys on the CRT and the system operator's console and keyboard.

# CRT

Character Brightness: This knob controls the brightness of the CRT screen. Turn the knob clockwise to make display screen brighter.

POWER ON: Press this key to turn on power to the CRT.

POWER OFF: Press this key to turn off power to the CRT. (The system power switch on the system control panel can also be used to turn off the CRT.)

## System Operator's Console

CRT Indicator: This light turns on when the program requests the CRT to perform an operation before you have pressed POWER ON on the CRT. This light remains on until power to the CRT is turned on.

SYSTEM RESET: When this switch is set at ON, information on the CRT is completely erased.

### System Operator's Keyboard

The following lists the function keys used when the CRT is used to display the prompting cycle in conversational OCL:

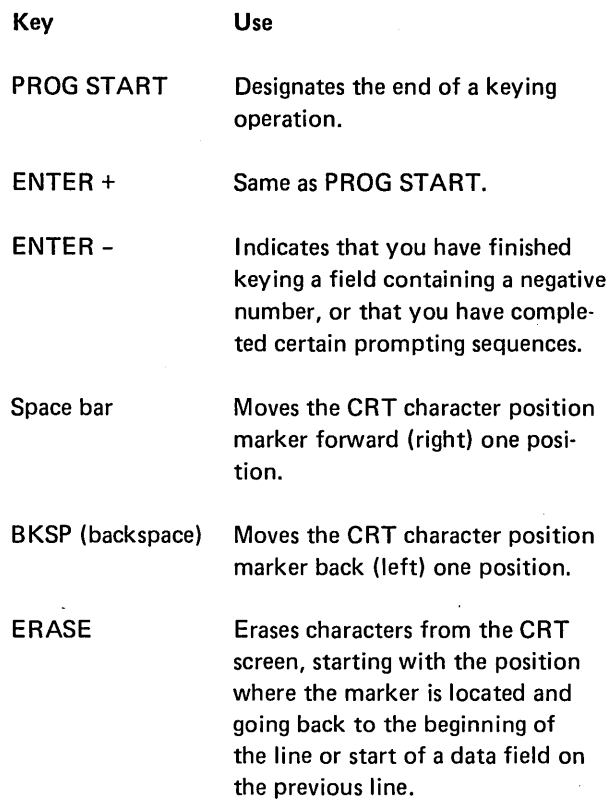

- Preparing the System to Run Jobs: Initial Program Load Procedure
- Starting a Job
- System-Operator Communication
- Stopping a Job Before It is Completed
- Turning Off System Power
- Using the Machine Covers for Safety

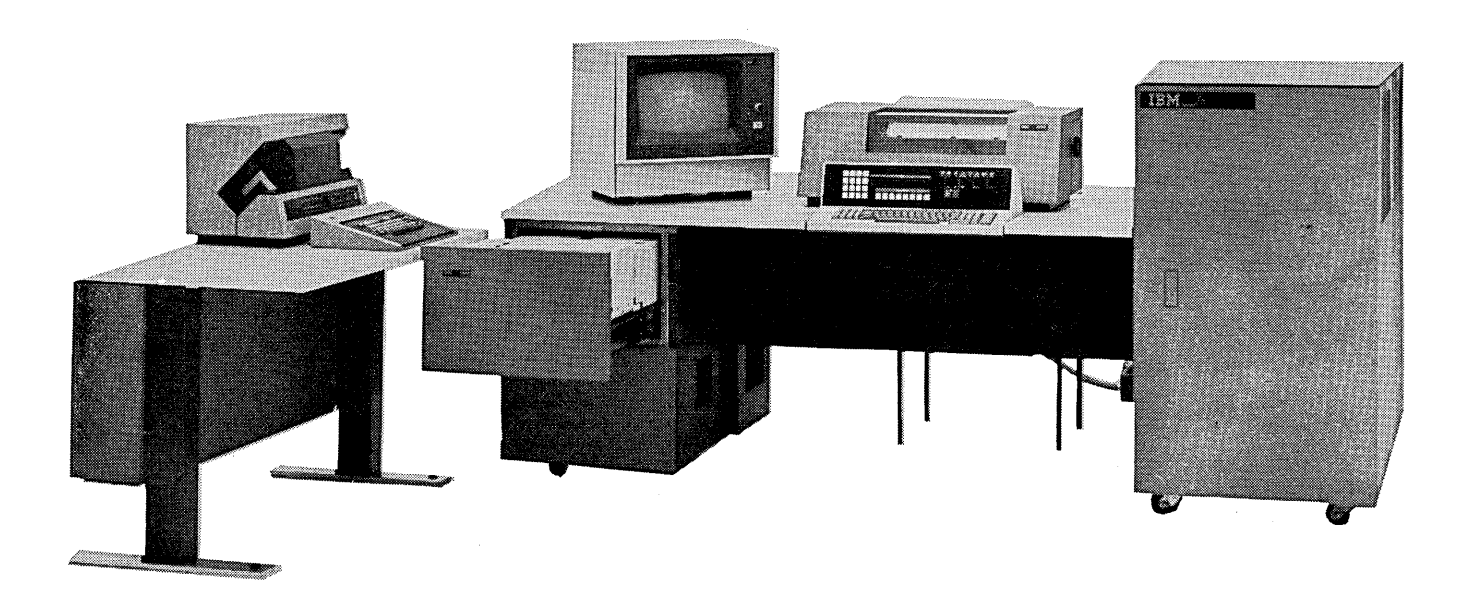
## PREPARING THE SYSTEM TO RUN JOBS: INITIAL PROGRAM LOAD PROCEDURE

Before the system can accept and run programs, certain operations must be performed each time power is turned on. These operations are called the initial program load (IPL) procedure. During the IPL procedure, the control program is read into storage from either the removable or fixed disk on disk drive 1. This makes the system ready to run user programs and IBM-supplied programs.

The IPL procedure requires you to perform operations such as turning on system power, loading forms in the printer, and mounting the system disk, if system programs are on a removable disk. (The disk containing the system programs is called the system disk.) When requested by the system, you must also supply a *system date* and specify the device to be used as the *system input device.* 

#### Supplying the System Date

You are requested to supply the system date during each IPL procedure. The system date is used in headings on program listings, in headings on printed reports, and in labels for new disk files. The format of the system date is established during system generation as either:

- mmddyy (month/day/year)
	- ddmmyy (day/month/year)

The three elements (month/day/year) can be separated by any non-numeric symbol (except a comma, a quotation mark, or a blank), or they can be run together without any separation.

As an example, in an installation using the mmddyy format, all of the following are valid ways of keying August 26, 1971:

08/26/71

08-26-71

082671

#### Specifying the System Input Device

The device you use to supply operator control language (OCL) statements and utility control statements is called the system input device. The system input device is normally the keyboard, but could be the IBM 5496 Data Recorder Model 1 if one is installed with the IBM System/3 Model 6 Attachment feature; the IBM 129 Card Data Recorder with Card Input/Output Attachment feature; or the IBM 3741 Data Station Model 1 or 2 with Direct Attach feature or the IBM 3741 Programmable Work Station Model 3 or 4 with Direct Attach feature. If you have both a keyboard and a card input device or 3741, the system will request you to indicate which one is being used as the system input device. The system requests this information by printing READER during the IPL procedure. You respond with:

- KEY and press PROG START, or simply press PROG START if the keyboard is to be the system input device for this job.
- DATA96 if the card input device is to be the system input device for this job.
- 3741 if the 3741 is the system input device.

Set POWER ON/OFF to ON  $\mathbf{I}$ Load forms in the printer **t**<br>**a**<br>Ready devices used in first job **l**  Mount the system disk on disk drive 1 ـا<br>Set DISK SELECT to FIXED or REMOVABLE (indicating which disk contains the system programs) **a**<br>
Set DISK DRIVE 1 ON/OFF at ON to ready system disk Move PROGRAM LOAD to ON\*  $\vert$ System prints: DATE (system date) key system date as mmddyy or ddmmyy (P/S)<sup>\*\*</sup> **t**  Does the installation have online data recorder or 3741 (in addition to operator keyboard) available for use as system input device?

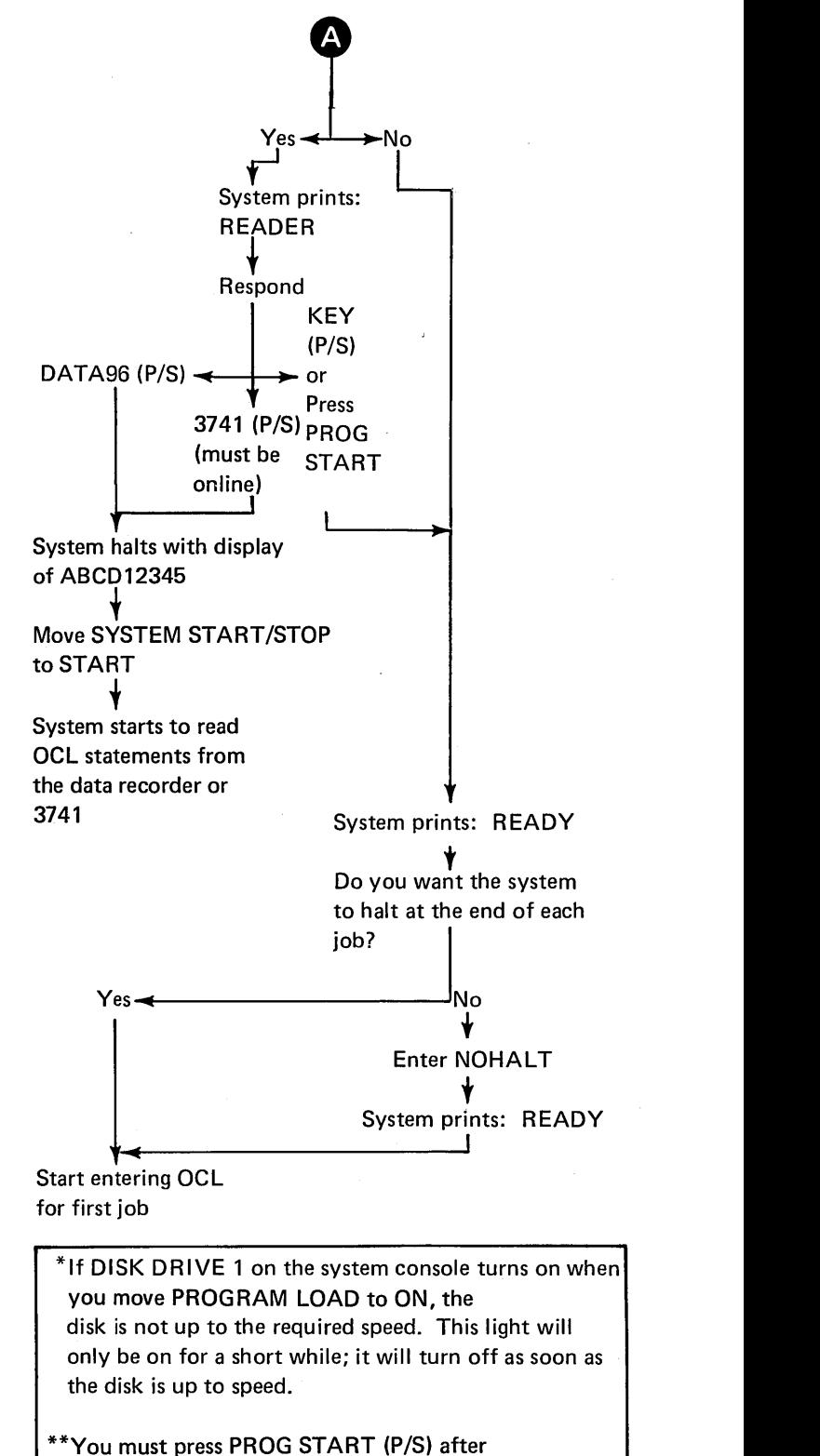

each response.

## STARTING A JOB

When you have successfully completed the IPL procedure, the model 6 is ready to run both user programs and IBMsupplied programs.

In the remaining sections of this manual, you are given specific operating procedures for the model 6 system programs. The programmer will provide, by way of the program run sheet, specific operating procedures for user programs and special instructions for each job. The following chart shows general steps the operator performs in preparing the system for operation and loading and running jobs.

#### General System Operation

Turn on system power Load forms in printer

t Perform IPL procedure

₩ Ready devices to be used in next job

the supply OCL statements, using Operation Control Language Guide

t Supply program to be run and data it will process according to instructions on program run sheet

> f System process job t<br>End-of-job halt occurs<br>End-of-job halt occurs

## SYSTEM-OPERATOR COMMUNICATION

The model 6 tells you when an error has occurred or when some operator action, such as keying data or pressing command keys, is required. The system signals you by:

- Turning on field lights
- Printing messages
- Turning on 1/0 attention lights
- Displaying halt codes

#### Interpreting and Responding to Field Lights

Field lights can be turned on by the program you are processing. When a field light turns on:

- 1. Perform the operations specified on the program run sheet for that field light.
- 2. Press PROG START.

The system will then continue processing.

## Interpreting and Responding to Messages

At times during system operation, the system prints messages to indicate that errors have occurred, to give special instructions, or to give information about the status of the system or the program. Not all messages require action by you. When messages printed by user programs require action, the appropriate instructions are given to you on the program run sheet.

## Clearing 1/0 Attention Conditions

Indicator lights on the system console turn on when the device indicated is selected by the program, but is not ready. These lights (Figure 15) also turn on when the device requires operator attention. Indicator lights turn off when the associated device is made ready for operation or when the required operator action has been performed. Conditions that cause these indicator lights to turn on and the recovery procedures for each are listed in the following chart:

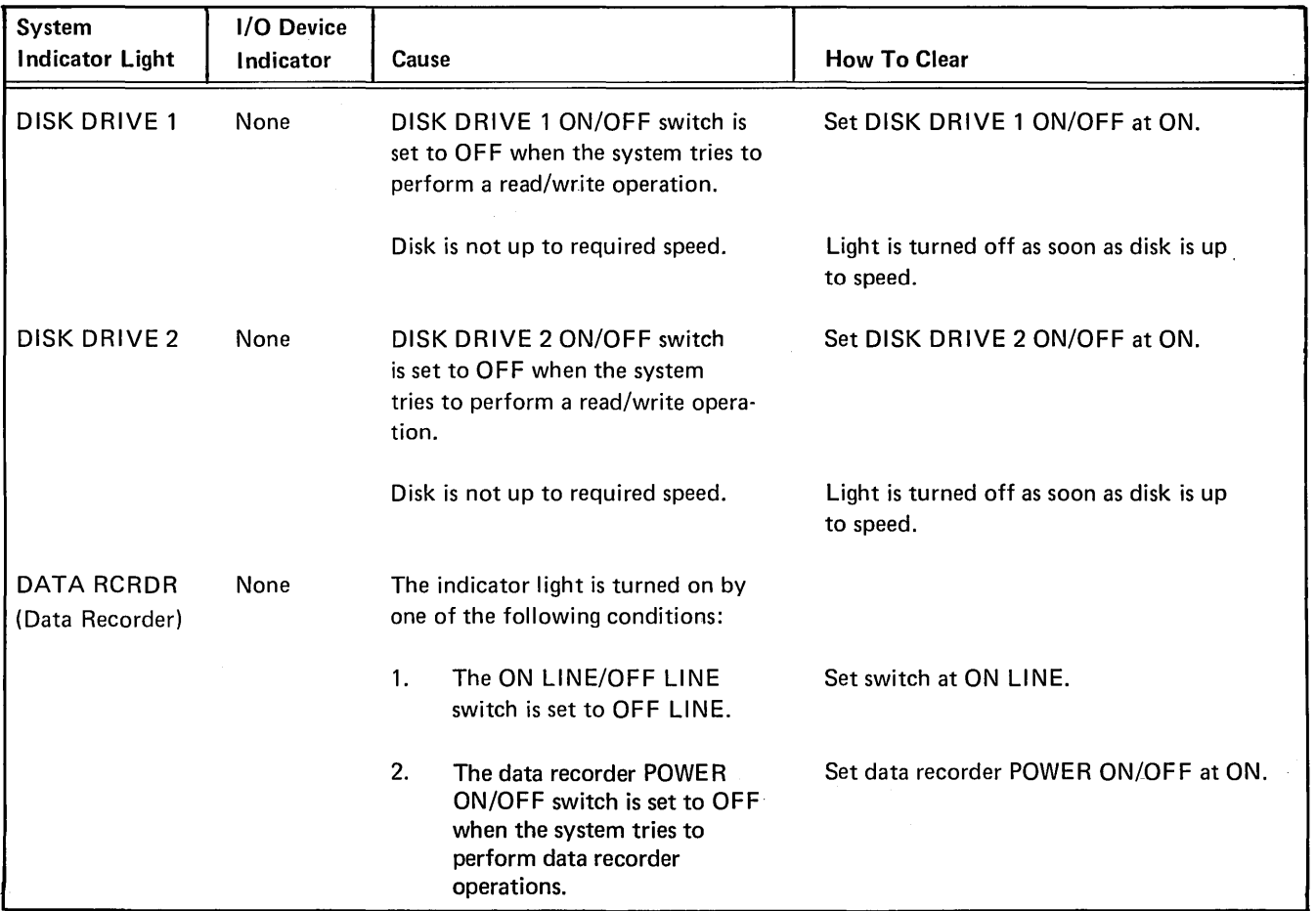

 $\bar{z}$ 

Figure 15 (Part 1 of 2). Indicator Lights

 $\cdot$ 

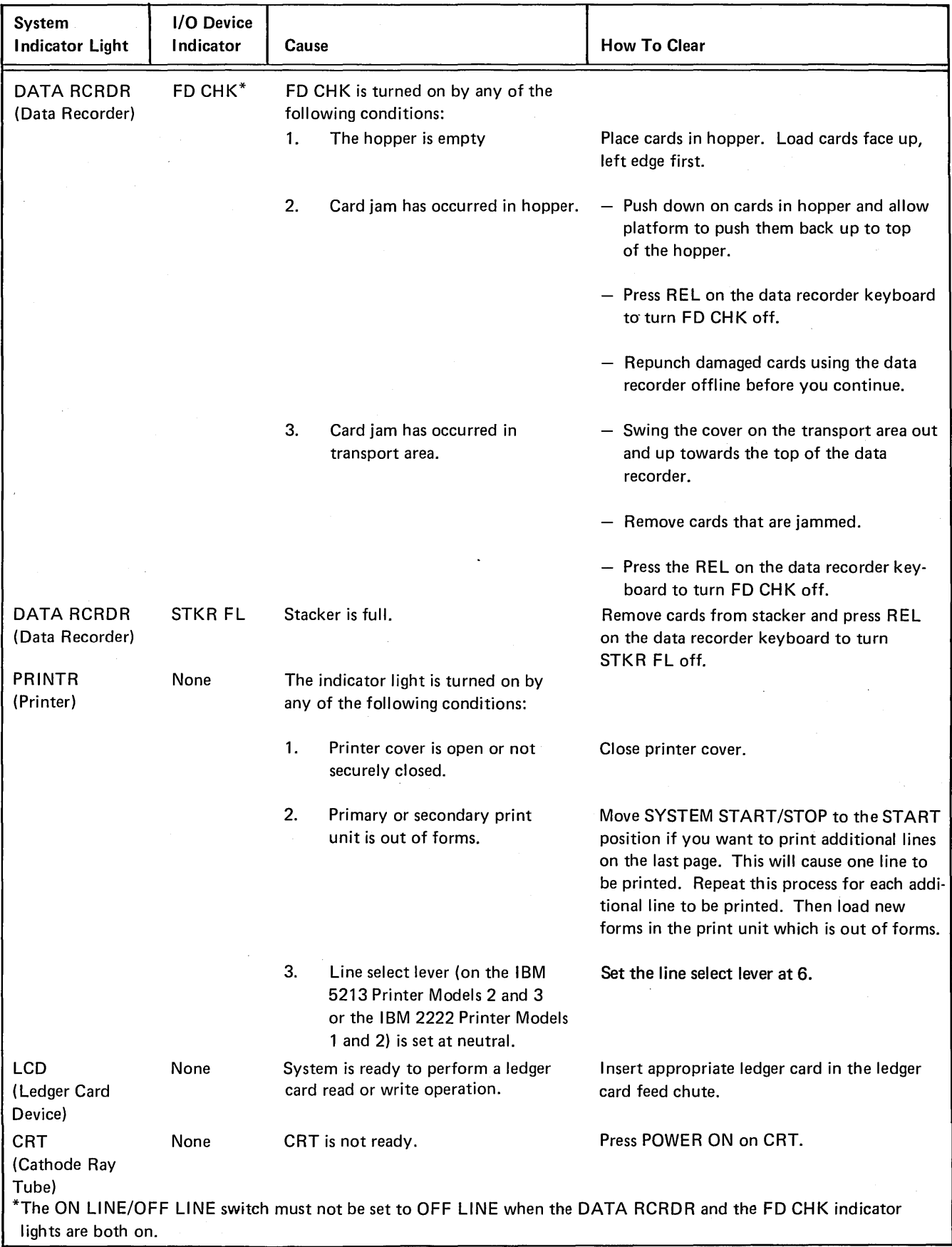

Figure 15 (Part 2 of 2). Indicator Lights

#### Recovering From Programmed Halts

Your system may halt during a run as a result of program errors or machine errors. When a halt occurs, the system displays a halt code on the HALT CODE display on the operator console. Since every halt requires operator action, you must use the halt code to reference the corrective actions listed in the *IBM System/3 Model 6 Halt Guide,*  GC21-7541.

If the system halts and displays a code that does not correspond to any of the codes listed in the *IBM System/3 Model 6 Halt Guide,* GC21-7541, you should indicate the problem on the error log sheet.

#### Using the System/3 Model 6 Error Log Sheet

During system operation, a processor check or unidentifiable halt may occur. To help determine the cause of the

error, use the error log sheet (229-8005) to record the conditions that exist on the system at that moment (see Figure 16). After you have filled out the sheet, rerun the program in which the error occurred and proceed as follows according to the appropriate condition:

- *The same error occurs at the same point in the program.*  Use the program run sheet to note the condition under which the error occurs and continue other program operations. Return the program run sheet, the error log sheet, and other program documentation to the programmer.
- *The same error occurs at a different point in the program.* Contact your supervisor to determine if a service call is necessary.
- *The error does not reoccur.* Set aside the error log sheet for review by the CE on his next service call. Continue program operations.

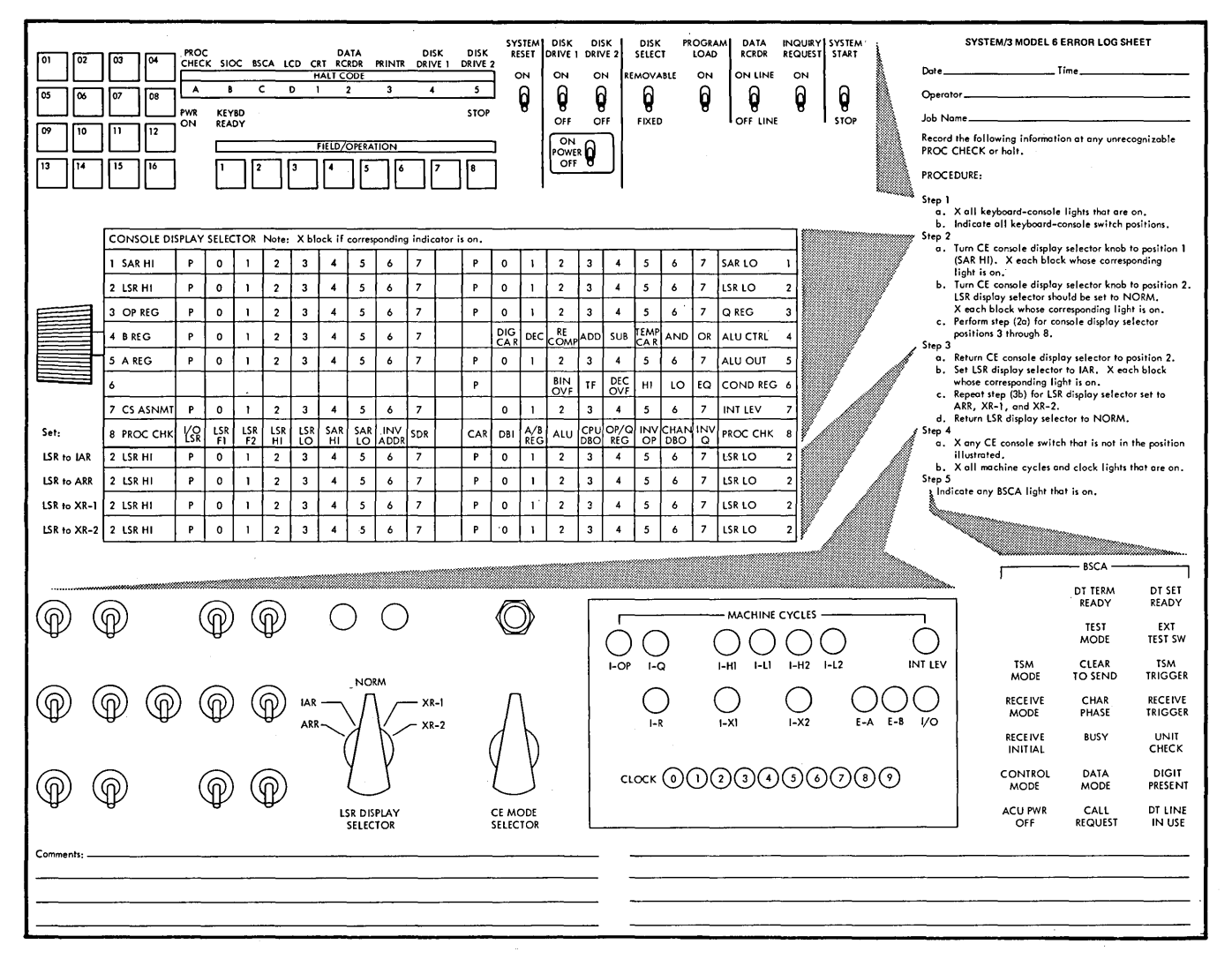

Figure 16. System/3 Model 6 Error Log Sheet

## STOPPING A JOB BEFORE IT IS COMPLETED

Normally, you run a job on the computer until the job is completed. There are instances, however, when you may want to stop a particular job before it is completed. To do so, move SYSTEM START/STOP to STOP. To restart the system move SYSTEM START/STOP to START. The system will continue processing from the point where it left off.

#### CAUTION:

If you set the SYSTEM START/STOP switch to STOP and then perform an IPL during a key sort operation that has not reached end of job, the file being processed will be unusable. If you perform an IPL prior to the start of the key sort operation, the file will reflect most updates, but all added records are lost.

#### RESTORING SYSTEM POWER

System/3 can turn off as a result of internal or external power loss, or an overtemperature condition in the processing unit or printer electronics. To restore power:

1. Turn the power switch to OFF.

- 2. Turn CHECK RESET to ON.
- 3. Turn the power switch to ON.

If power cannot be restored, call IBM for service.

#### TURNING OFF SYSTEM POWER

Perform the following procedure to turn off system power:

- 1. Move SYSTEM START/STOP to STOP.
- 2. Set disk drive on/off switches to OFF.
- 3. Set system POWER at OFF.

#### USING THE MACHINE COVERS FOR SAFETY

Besides improving appearance, covers of IBM machines are designed to protect you against possible injury during operation. While some hazards, such as moving mechanical parts, are obvious, others are not. Electrical shock and noise are in the latter category.

IBM maintains vigorous attention to safety on all its machines. However, the effectiveness of this effort is lessened when you fail to keep the covers closed while the system is running.

 $\sim$ and the second company

 $\ddot{\phantom{a}}$  $\frac{1}{2}$ 

 $\sim$ 

 $\ddot{\phantom{0}}$ 

74

- Operation Control Language (OCL) Statements
- RPG 11 Compiler Program
- Disk Sort Program
- Conversational Utility Programs
- Disk Utility Programs

## OPERATION CONTROL LANGUAGE (OCL) **STATEMENTS**

Every job you run on the model 6 requires a set of operation control language (OCL) statements. (These statements give the system information about the job to be run, such as what program to use, what files to use, what job date to use.) OCL statements are normally entered from the keyboard, but can be entered from the IBM 5496 Data Recorder Model 1 if one is installed with the IBM System/3 Model 6 Attachment feature or the 129 Card Data Recorder with Card Input/Output Attachment feature. See Appendix A for specific instructions on how to enter OCL statements from the data recorder.

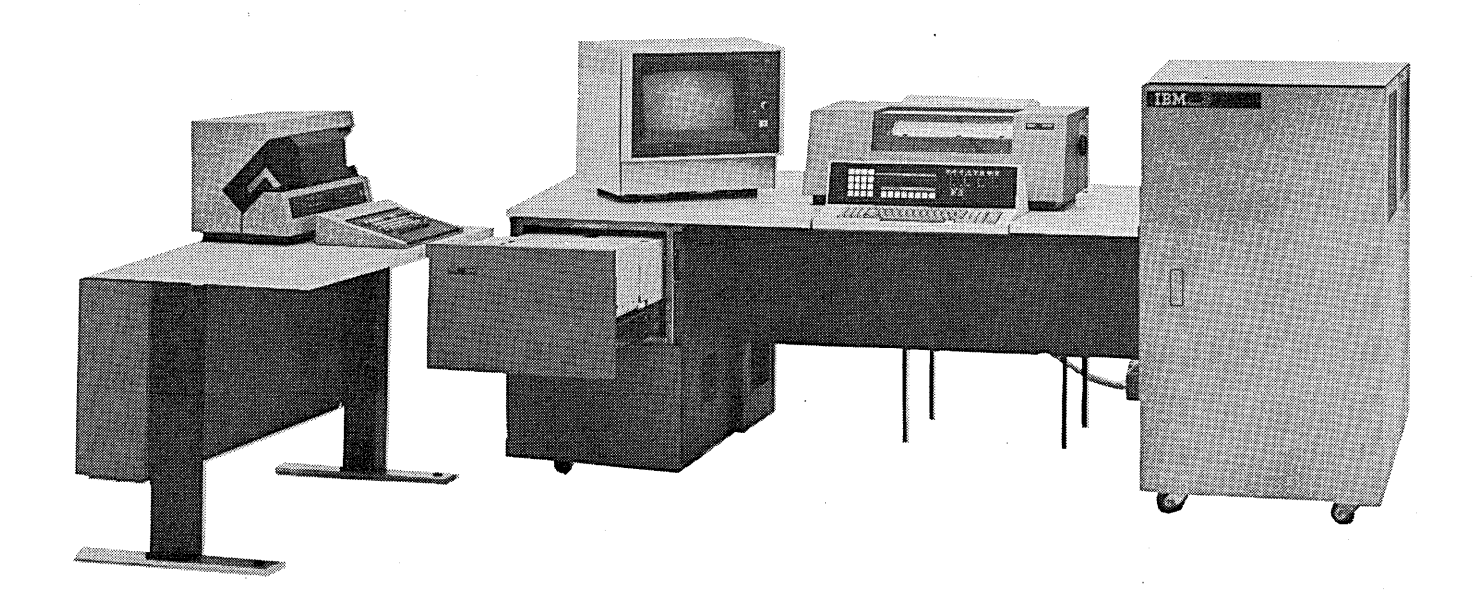

## Supplying OCL Statements From the Keyboard: Conversational OCL

Conversational OCL statements can only be entered into the model 6 from the keyboard. In this case, the programmer gives you OCL guidesheets listing the responses to use during OCL prompting for each job. This documentation may be coded on an OCL guidesheet of the programmer's own design or on the preprinted form available from IBM (Figure 17).

Conversational OCL is communication between you and the system. The system prints a word called a keyword; you give a response. The keyword and your response are called a conversational OCL statement.

A keyword can be printed on the printer, just above the keyboard, or displayed on the CRT.

If the keyword applies to the job, you respond by keying the requested information and pressing an end-of-statement kev. A complete response to an OCL keyword consists of your typing a response and pressing an end-of-statement key. (Pressing the end-of-statement key tells the system that you are ready to respond to another keyword.)

However, not every keyword the system prints will apply to every job. When the system prints a keyword that does not apply to the job, you do not type a response; you simply press the appropriate end-of-statement key.

There are three end-of-statement keys on the keyboard: ENTER-, ENTER+, and PROG START. Pressing PROG START or ENTER + indicates the end of your response and causes the system to prompt the next keyword. Pressing ENTER - causes the system to skip several keywords before prompting a new keyword. (How many keywords the system will skip depends on what keyword you are responding to by pressing ENTER -.)

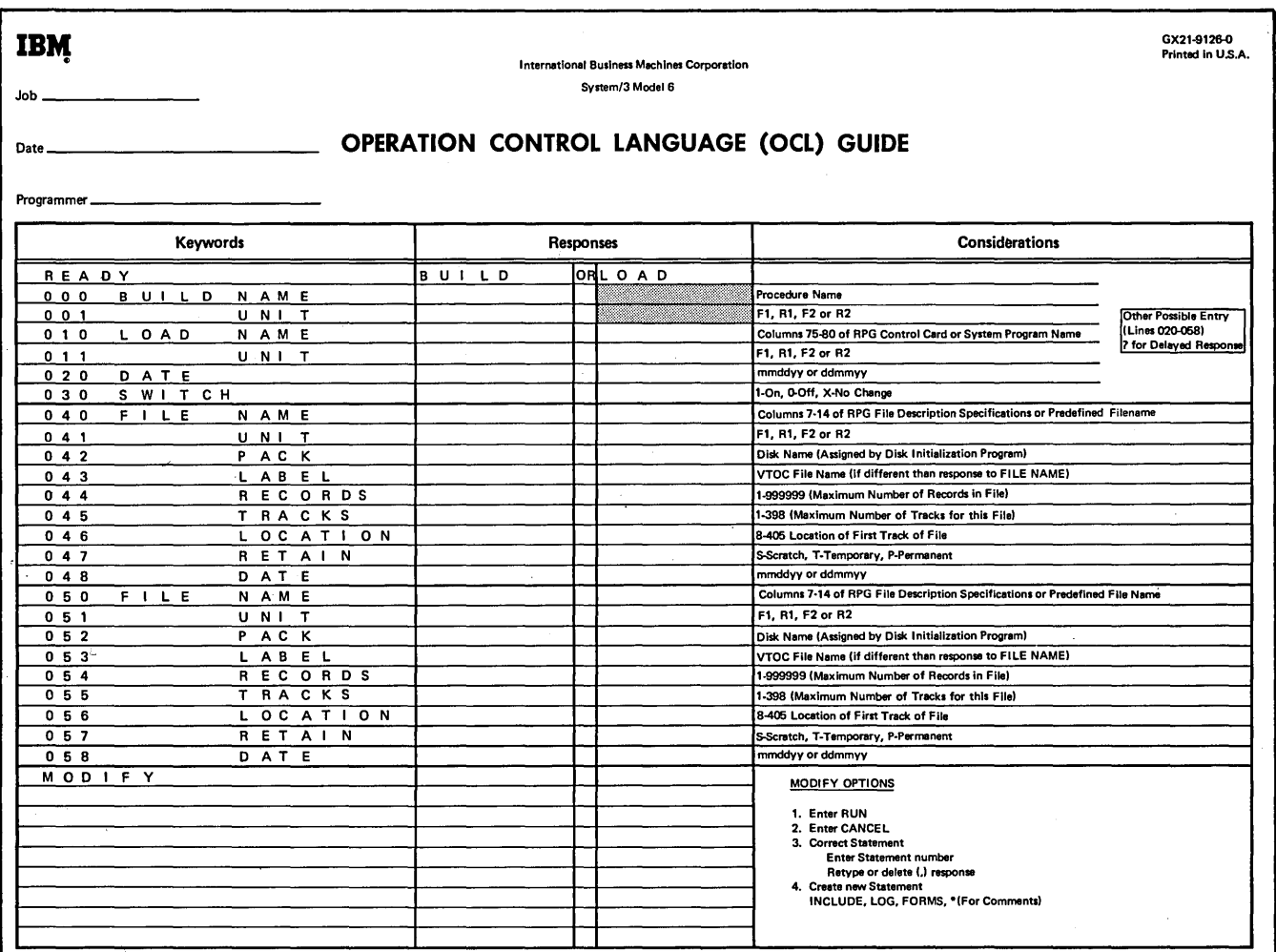

Figure 17. Operation Control Language Guide

## System-Operator Roles During Keyword Prompting

The system analyzes your response to each keyword. If the response contains an error, the system halts, prints an error message, and then reprompts the same keyword.

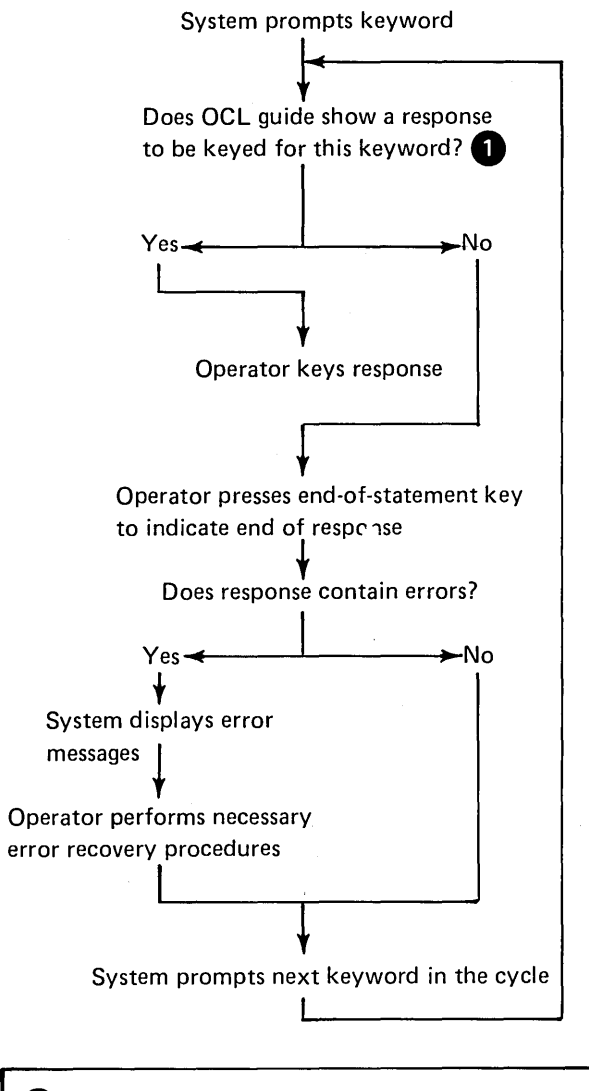

A sample OCL guide is shown in Figure 17.

#### RPG II COMPILER PROGRAM

You will normally use the keyboard for entering RPG 11 source programs into the model 6. However, you can also use a data recorder if your installation has one online. See Appendix A for specific instructions on how to compile an RPG 11 source program when the program is read from the data recorder.

### Compiling an RPG 11 Program

The general operations involved in compiling an RPG 11 program are as follows:

- 1. After the programmer writes the RPG 11 source program on coding sheets, he gives them to you to enter the instructions into the system.
- 2. You do this by writing the source program on disk from the keyboard using the Keyboard Source Entry (KSE) utility program. Each line on the coding sheets is considered one record in the source program. (See Conversational Utility Programs under Program Operation for a description of how to use the Keyboard Source Entry program.)
- 3. At this point, however, the RPG II program is not in a form to be processed by the computer. It must be read into storage and translated into a machineunderstandable program. This translation is done by the RPG 11 Compiler program.
- 4. At the end of this processing run (compilation), the object program is produced, and stored on disk or punched into cards. This object program can be either stored and processed later, or processed immediately after compilation.

#### Operating Procedures for Compilation

The procedure for compiling an RPG II source program entered from the keyboard is as follows:

- 1. Ready printer.
- 2. Check program run sheet to determine if you must mount a disk cartridge.
- 3. Mount specified disk cartridge.
- 4. Ready appropriate disk drive.
- 5. Press PROG START and wait until system prints READY.
- 6. Key OCL cycle used for this job from OCL guidesheet.

During compilation, halts can occur. Use the IBM System/3 Model 6 Halt Guide, GC21-7541, for error recovery procedures.

#### Operating Procedures for Object Program Execution

The Procedure for executing an RPG 11 object program is as follows:

- 1. Ready printer. (Load special forms if required.)
- 2. Check program run sheet to determine if you are to mount a disk cartridge.
- 3. Mount specified disk cartridge.
- 4. Ready appropriate disk drive.
- 5. Press PROG START and wait until system prints READY.
- 6. Key OCL cycle for this job from OCL guidesheet.

During object program execution, halts can occur. Special instructions are provided on the program run sheet for the following halts:

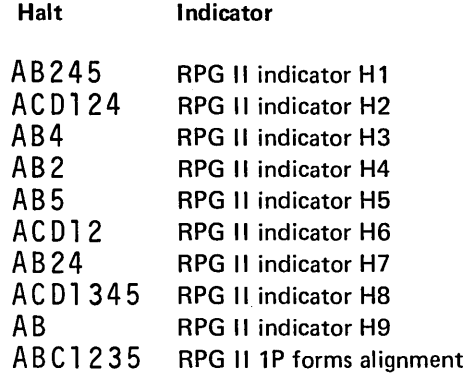

These halts occur only if the programmer specified them in the RPG 11 source program. All object program halts are included in the list of programmed halts in the IBM System/3 Model 6 Halt Guide, GC21-7541.

#### DISK SORT PROGRAM

The Disk Sort program is used for sorting data files stored on disk. For every disk sort job you must supply OCL statements followed by sort specifications. (Sort specifications are instructions to the Disk Sort program indicating how a file is to be sorted.) Normally, you supply sort specifications from the keyboard or from disk.

You can also supply OCL statements and sort specifications for a disk sort job from the data recorder (see Appendix A).

Operating Procedures for Supplying Sort Specifications from the Keyboard

- 1. Ready printer.
- 2. Mount disk cartridge if specified on program run sheet.
- 3. Ready appropriate disk drive.
- 4. Press PROG START.
- 5. Key OCL cycle, using the OCL guidesheet, then wait until Disk Sort program prints ENTER SORT SEQUENCE SPECIFICATIONS.
- 6. Key sort specifications as coded on the sequence specifications sheets for this job. Consider each line on the coding sheets as one print line.
- 7. Key // END on the line following the last sort specification. (Start this keyword in print position 1.)

The Disk Sort program does the job indicated by the sort specification. A number of program halts can occur while the program is running. See IBM System/3 Model 6 Halt Guide, GC21-7541, for recovery procedures.

## Operating Procedures for Supplying Sort Specifications from Disk

- 1. Ready printer.
- 2. Mount disk cartridge if specified on program run sheet.
- 3. Ready appropriate disk drive.
- 4. Press PROG START, and wait until system prints READY.
- 5. If your sort specifications are in the source library, you must enter the SOURCE statement as coded on OCL guidesheet.
- 6. If your OCL and sort sequence specifications are in a procedure, you must enter the following statements:

// CALL procedure name, unit  $\frac{1}{2}$  RUN

The Disk Sort program does the job indicated by the sort specifications. A number of program halts can occur while the program is running. See the *IBM System/3 Model 6 Halt* Guide, GC21-7541, for recovery procedures.

#### CONVERSATIONAL UTILITY PROGRAMS

Optional programming support for System/3 model 6 includes three conversational utility programs located on disk:

- KSE Keyboard Source Entry
- KDE Keyboard Data Entry
- DIU Data Interchange Utility

The conversational utility programs converse with you by means of printed messages and questions called prompts. You answer each prompt using the keyboard. The keyed answers are called responses. Responses tell the utility program what kind of data is to be processed, where it is located, and what type of processing is to be done.

A prompt and its corresponding response are called a control statement. The series of control statements given at the start of each conversational utility run is used to identify:

- Type of run
- Type of statement to be processed
- Name and unit of source library module or data file to be processed

For each conversational utility job, the programmer gives you instructions indicating the prompts and responses you use during the utility program run.

A prompt-response sequence operates in the following manner:

#### Conversational Utility Prompting Sequence

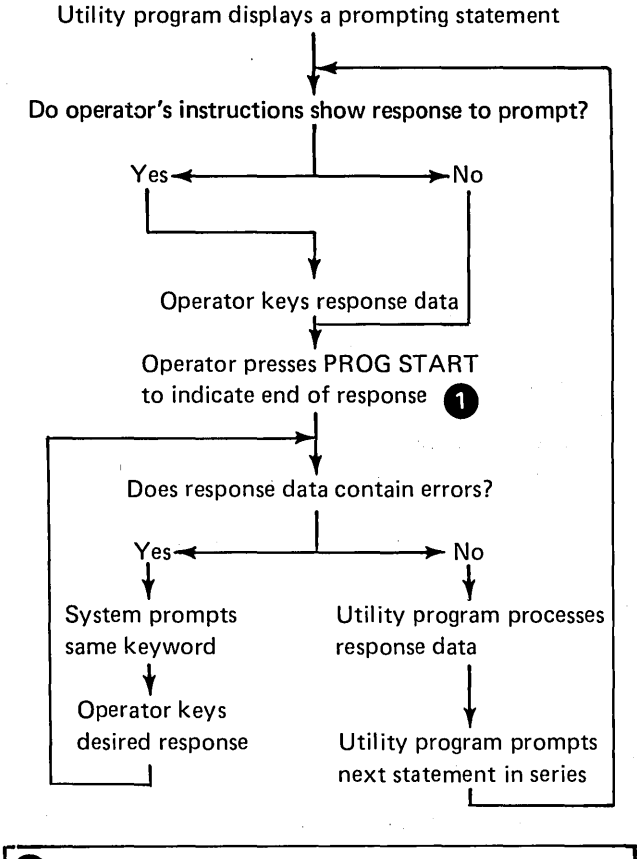

Q Whenever PROG START is specified, you can either use that key, or ENTER +. Both keys do the same thing. Since PROG START is usually more convenient for you to use, it is specified throughout this section.

More information about the function of conversational utility programs and their required OCL and utility control statements is available in the IBM System/3 Model 6 Conversational Utility Programs Manual, SC21-7528

#### Keyboard Source Entry Program

The Keyboard Source Entry (KSE) conversational utility program is used to create and maintain source library modules. You enter the input for the KSE program from the keyboard. The output is written into a source library module on disk. The input data is also displayed on the printer to serve as a record of what was entered.

The KSE program has two run sequences:

- 1. Create a source library module
- 2. Maintain an existing source library module

#### Keyboard Data Entry Program

The Keyboard Data Entry (KDE) conversational utility program processes data files. You type the data records on the keyboard; the KDE program processes the records and writes the data into a disk file. The input data is also displayed on the printer to serve as a record of what was entered.

The KDE program has two run sequences:

- 1. Create a disk data file
- 2. Maintain an existing disk data file

#### Data Interchange Utility Program

The Data Interchange Utility (DIU) program changes the format of System/3 BASIC data files by creating new data files that can be used with the disk system management programs. Data files can also be converted to System/3 BASIC format. This program, therefore, allows programmers at installations with System/3 model 6 co-resident programming systems to convert data files created on one system to the format required to run on the other.

Note: DIU does not change the original file.

# DISK UTILITY PROGRAMS

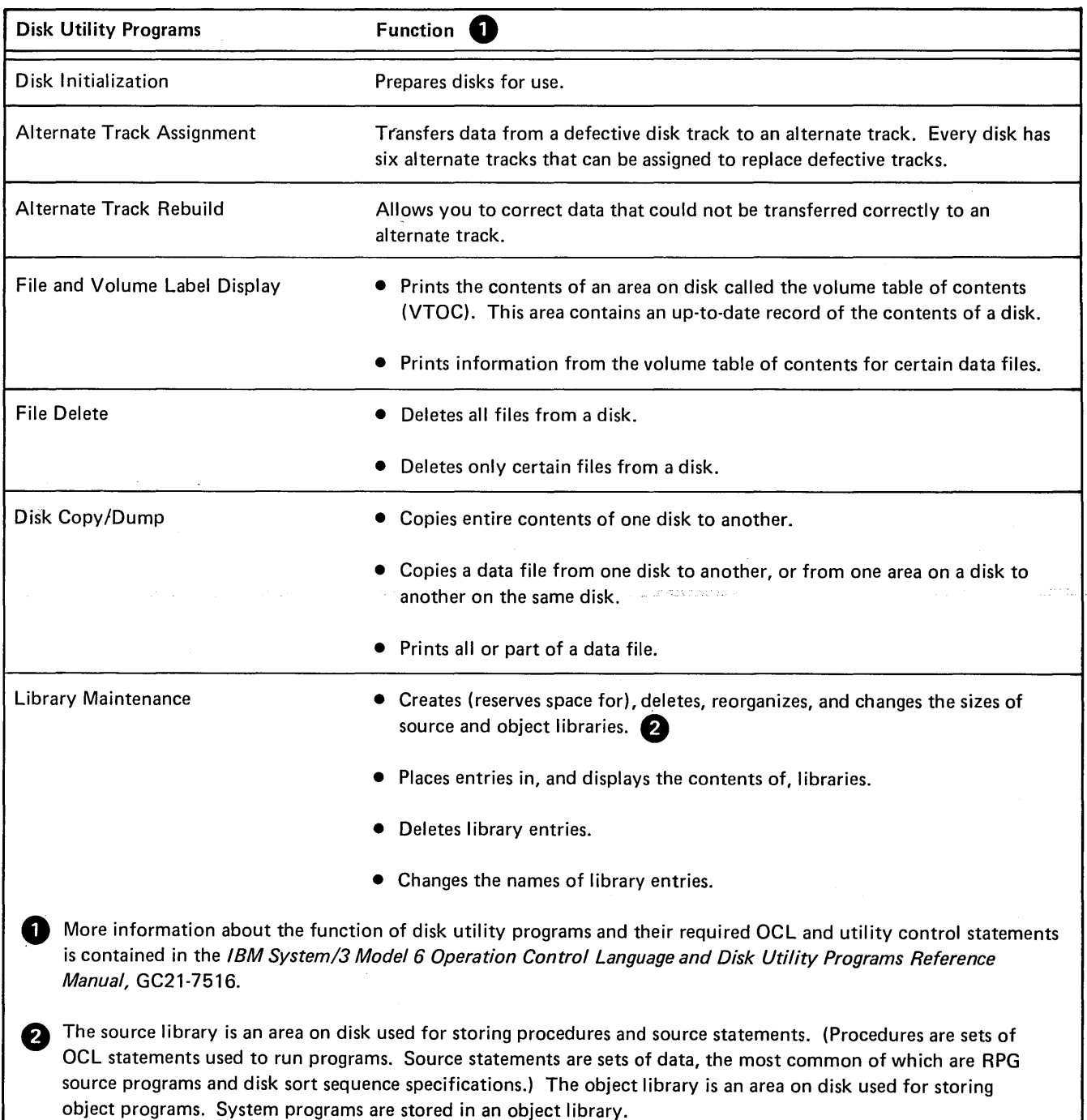

 $\alpha$ 

 $\bar{z}$ 

## Disk Utility Program Operation

Each disk utility program requires a set of OCL statements and utility control statements. (Utility control statements tell the program what function it is to perform.) The program reads these statements from the system input device.

The system input device for the model 6 is normally the keyboard. However, you can specify the data recorder as the system input device by responding to the OCL keyword **Operator keys control statements for utility program** READER during initial program load (IPL). If you need l \_\_\_ s\_p\_e-cificinstructions on Flow to esta6lisfil:ne ;;-;at~a;--;r;:;;e~c::-o;;;;roJ;;e~r----1------Utility\_program prints: \_\_\_\_\_\_\_\_ \_ as the system input device, see Preparing the System for **Program Operation under System Operation.** See, also,<br>Are there more jobs to be done using this utility? Appendix A for specific operating procedures for supplying

The following charts summarize the way disk utility programs operate.

Note: The charts and other information in this section assume that the programs are reading OCL and utility control statements from the keyboard.

## General Program Operation for all Disk Utility Programs Except Library Maintenance and File Delete

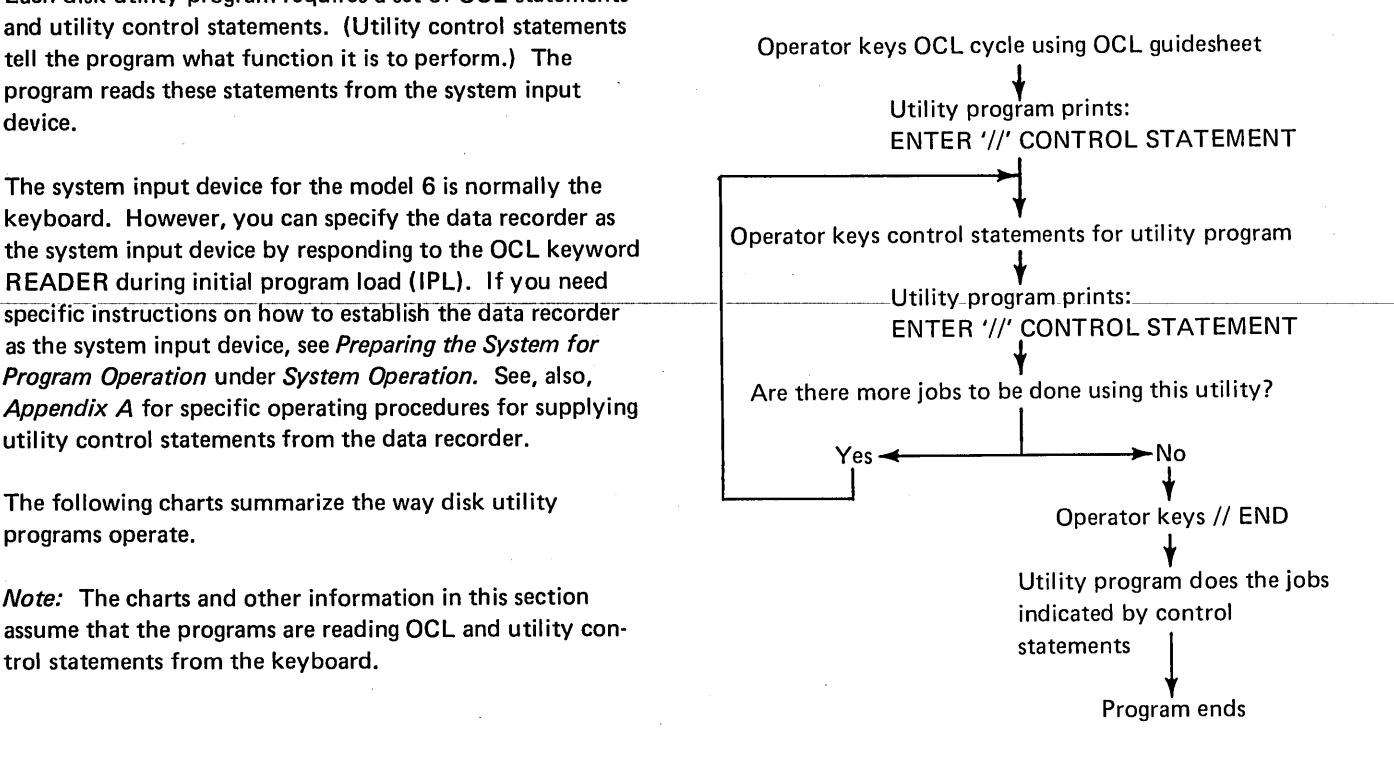

## General Program Operation for Library Maintenance and File Delete

Operator keys OCL cycle using OCL guidesheet

## t Utility program prints: ENTER'//' CONTROL STATEMENT

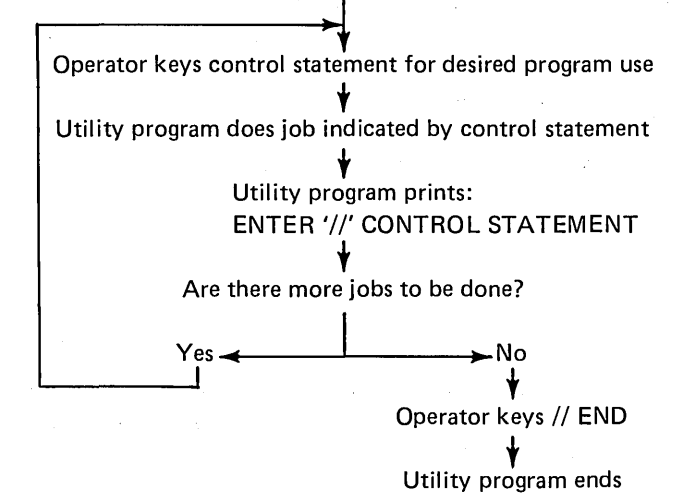

#### Operating Procedures

The following two disk utility programs require individual operating procedures:

- Disk Copy/Dump program when used to copy data from one removable disk to another using one disk drive
- Library Maintenance program

Operating procedures for these two exceptions are presented later in this section. The following operating procedures apply to all other disk utility programs:

- 1. Ready printer.
- 2. Mount disk cartridge if specified on program run sheet.
- 3. Ready appropriate disk drive.
- 4. Press PROG START and wait until system prints READY.
- 5. Key OCL cycle for this job from OCL guidesheet and wait until the system prints ENTER '//'CONTROL STATEMENT.
- 6. Key utility control statements from your instruction sheet.

After the utility program does the job indicated by the utility control statements, the program ends. If any programmed halts occur while the program is running, see the IBM System/3 Model 6 Halt Guide, GC21-7541, for recovery procedures.

Operating Procedures for Disk Copy/Dump Utility Program: Copying Data from One Removable Disk to Another Using One Disk Drive

This operation requires you to mount a different disk cartridge at various times while the program is running. A programmed halt indicates when it is time to mount a different disk.

- 1. Ready printer.
- 2. Mount disk cartridge specified on program run sheet 1. Ready printer.<br>(the disk the program is copying data from).
- 3. Ready disk drive.
- 4. Press PROG START and wait until system prints READY.
- 5. Key OCL cycle for this job from OCL guidesheet and wait until system prints ENTER '//'CONTROL STATEMENT.
- 6. Key utility control statements from your instruction sheet.
- 7. When the Disk Copy/Dump program has been running for a while, an A123 halt occurs. Remove the disk that data is being copied from.
- 8. Mount disk cartridge specified on the program run sheet (the disk that is to contain the copy).
- 9. Press PROG START. If you mounted the wrong disk cartridge, a halt of A25 occurs. To correct this, mount the appropriate disk cartridge and press PROG START again.
- 10. When program has been running for some time, an A 123 halt will occur. This time, mount the disk cartridge you removed in step 7 (the disk the program is copying data from).
- 11. Press PROG START.
- 12. Repeat steps 7 through 11 as many times as necessary to copy all data specified to a different removable disk cartridge.

When the Disk Copy/Dump program is finished, the system prints READY to start a new job.

## Operating Procedures for the Library Maintenance Utility Program

Unlike other disk utility programs, the Library Maintenance program allows you to use more than one of its functions within one program run. Note that in the operating procedures that follow, steps 1 through 6 are the same as for other utility programs. Steps 7 through 9 contain additional procedures to be performed when you want to use more than one function of the Library Maintenance program.

- 1. Ready printer.
- 2. Mount disk cartridge specified on program run sheet.
- 3. Ready appropriate disk drive.
- 4. Press PROG START and wait until system prints READY.
- 5. Key OCL cycle for this job from OCL guidesheet and wait until the system prints ENTER '//'CONTROL STATEMENT.
- 6. Key utility control statement for desired function of Library Maintenance program using your instruction sheet.
- 7. After Library Maintenance program performs job indicated by utility control statement, program again prints ENTER'//' CONTROL STATEMENT.
- 8. If another library maintenance job is specified on your instruction sheet, key control statement specified. Repeat steps 7 and 8 until all library maintenance jobs are done.
- 9. When all library maintenance jobs have been performed, key// END.

Besides using the data recorder as an input/output device for data, you can use it to supply:

- OCL statements for a job
- Utility control statements for disk utility jobs
- RPG 11 source programs to be compiled
- Disk sort specifications needed to run a disk sort job

Before you can supply this information, you must specify the data recorder as the system input device. Do this by keying DATA96 when the system prompts READER during the IPL procedure. For complete instructions on how to establish the data recorder as the system input device, see Specifying the System Input Device under System Operation.

## SUPPLYING OCL STATEMENTS FROM THE DATA RECORDER

The model 6 accepts OCL statements from 96-column cards if your installation has an IBM 5496 Data Recorder Model 1 with the System/3 Model 6 Attachment feature. Punched cards containing OCL statements are given to you by the programmer as a part of his input for the job.

For more information about entering OCL statements on cards and how to code these statements, see the IBM System/3 Model 6 Operation Control Language and Disk Utility Programs Reference Manual, GC21-7516.

#### Operating Procedures for Supplying OCL Statements

- 1. Ready printer.
- 2. Remove any cards from hopper and stacker.
- 3. Place OCL cards in hopper. Load cards face up, left edge first.
- 4. Ready data recorder.
- 5. Check program run sheet to determine if you must mount a disk cartridge.
- 6. Mount specified disk cartridge.
- 7. Press PROG START.

## SUPPLYING DISK UTILITY PROGRAM CONTROL STATEMENTS FROM THE DATA RECORDER

You can supply utility control statements from the data recorder to run any of the disk utility programs. Each utility program requires a set of OCL statements and utility control statements. (The utility control statements tell the program what function to perform.)

Punched cards containing OCL and utility control statements are given to you by the programmer as part of his input for the job. Figure 22 shows the order of input for all disk utility programs. For information about the utility programs and the OCL and utility control statements they require, see the IBM System/3 Model 6 Operation Control Language and Disk Utility Programs Reference Manual, GC21-7516.

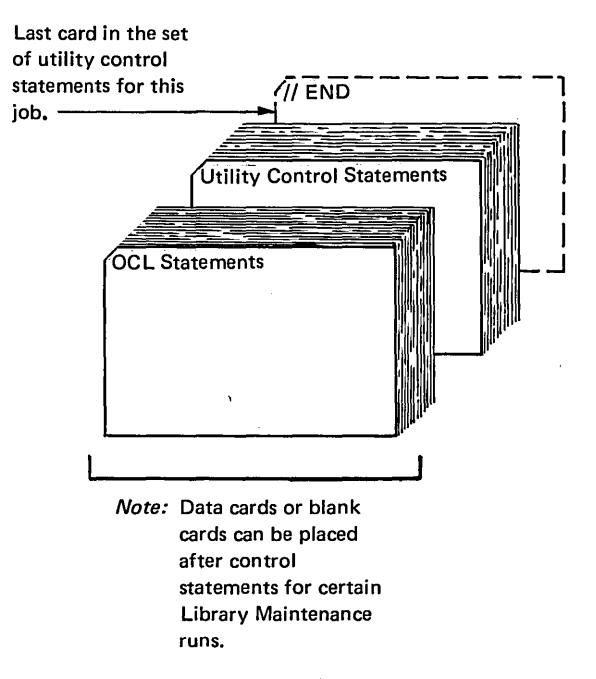

Figure 22. Order of Input for All Disk Utility Programs

## Operating Procedures

The following two disk utility programs require individual operating procedures:

- Disk Copy/Dump program when used to copy data from one removable disk to another using one disk drive
- Library Maintenance program

Operating procedures for these two exceptions are presented later in this appendix. The following operating procedures apply to all other disk utility programs.

- 1. Remove any cards from hopper.
- 2. Place OCL and utility control cards in hopper. Load cards face up, left edge first.
- 3. Mount the disk cartridge specified on program run sheet.
- 4. Ready appropriate disk drive.
- 5. Ready printer.
- 6. Press PROG START.

If program halts occur while the program is running, see the IBM System/3 Model 6 Halt Guide, GC21-7541, for recovery procedures.

## Operating Procedures for Disk Copy /Dump Utility Program When Used to Copy Data From One Removable Disk to Another Using One Disk Drive

This operation requires you to mount a different disk cartridge at various times while the program is running. A program halt indicates when it is time to mount a different disk.

- 1. Remove any cards from hopper.
- 2. Place OCL and utility control cards in the data recorder hopper. Load cards face up, left edge first.
- 3. Mount the disk cartridge specified on program run sheet.
- 4. Ready appropriate disk drive.
- 5. Ready the printer.
- 6. Press PROG START.
- 7. When the Disk Copy/Dump program has been running for a while, an A 123 halt occurs. Remove disk that data is being copied from.
- 8. Mount disk cartridge specified on program run sheet (the disk that is to contain the copy).
- 9. Press PROG START. If you mounted the wrong disk cartridge, a halt of A25 occurs. To correct this, mount appropriate disk cartridge and press PROG START again.
- 10. When the program has been running for some time, an A123 halt will occur. This time you must mount the disk cartridge you removed in step 7 (the disk the program is copying data from). Press PROG START.
- 11. Repeat steps 7 through 10 as many times as necessary to copy all data specified to a different removable disk cartridge.

If a program halt other than A 123 and A25 occurs while the Disk Copy/Dump program is running, see the IBM System/3 Model 6 Halt Guide, GC21-7541, for recovery procedures. When the program is finished, the system displays an end-of-job halt (ABCD12345), provided you are operating in halt mode.

#### Operating Procedures for the Library Maintenance Program

Operating procedures for the Library Maintenance program are the same as for other disk utility programs, with two exceptions:

- Library Maintenance can be used to perform more than one job within one program run (Figure 23).
- Input to the Library Maintenance program can include data cards if data is being copied from punched cards to disk (Figure 24) or blank cards if data is being copied from disk to cards (Figure 25).
- 1. Remove any cards from hopper and stacker.
- 2. Place OCL utility control cards, and data cards or blank cards (if any) in hopper. Load cards face up, left edge first.
- 3. Ready data recorder.
- 4. Mount disk cartridge specified on program run sheet and ready the disk drive.
- 5. Ready printer.
- 6. Press PROG START.
- 7. When the job is completed, the system displays an end-of-job halt (ABCD 12345), provided you are operating in halt mode.
- 8. Remove cards punched by this Library Maintenance program run from stacker.

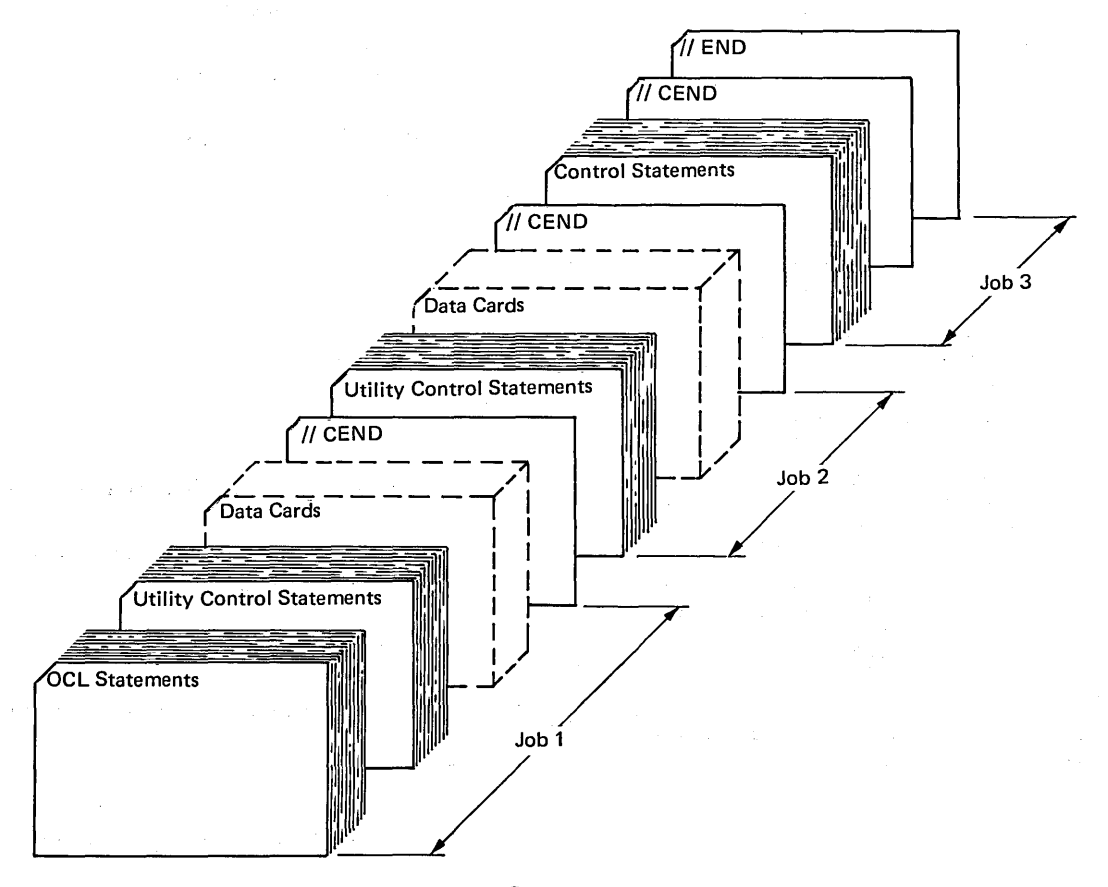

Figure 23. Order of Input to Library Maintenance Program (performing three jobs in one program run)

A number of halts can occur while the program is running; see IBM System/3 Model 6 Halt Guide, GC21-7541, for recovery procedures.

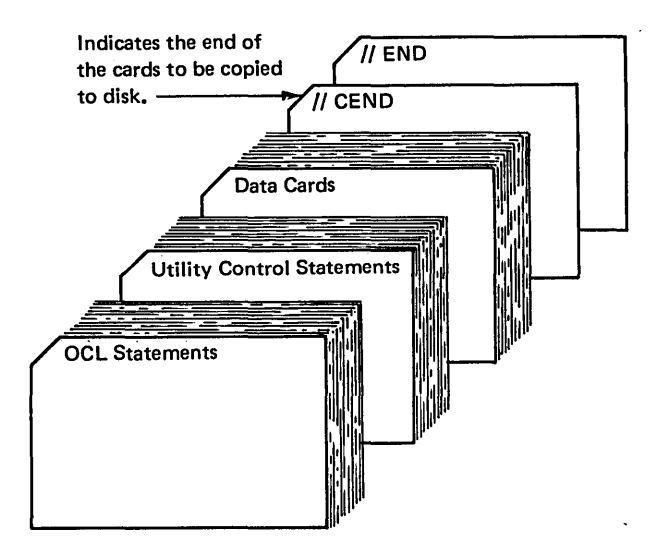

Figure 24. Order of Input for Library Maintenance Run that Copies Data from Cards to Disk.

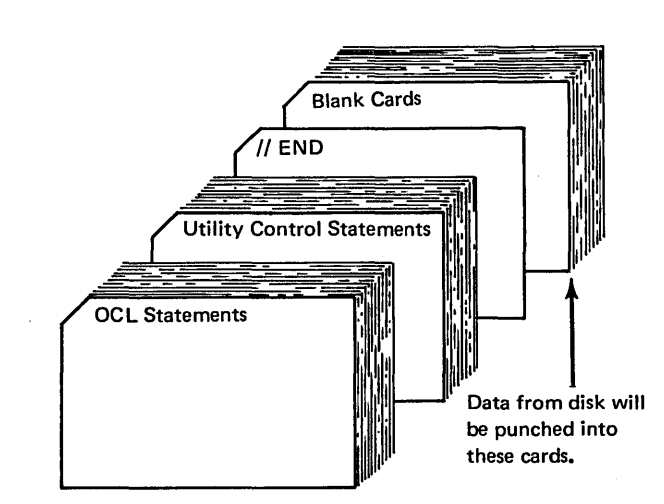

Figure 25. Order of Input for Library Maintenance Utility Run that Copies Data from Disk to Cards

## SUPPLYING RPG II PROGRAMS FROM THE DATA RECORDER

This section lists the steps required to compile and execute an RPG 11 program using input from the data recorder. Compilation halts and object program execution halts are included in the IBM System/3 Model 6 Halt Guide, GC21-7541.

#### **Compilation**

- 1. Ready printer.
- 2. Remove any cards from hopper and stacker.
- 3. Place OCL cards and RPG 11 source deck in hopper. Load cards face up, left edge first. If punched output is specified on program run sheet, place blank cards after the RPG 11 source deck.
- 4. Ready data recorder.
- 5. Mount disk cartridge specified on program run sheet.
- 6. Ready appropriate disk drive.
- 7. Move SYSTEM START/STOP to START.

During compilation, halts can occur. Use the IBM System/3 Model 6 Halt Guide, GC21-7541, for error recover procedures.

## Object Program Execution

- 1. Ready printer.
- 2. Remove any cards from hopper and stacker.
- 3. Place OCL cards and object program in hopper. Load cards face up, left edge first.
- 4. Ready data recorder.
- 5. Mount disk cartridge specified on program run sheet.
- 6. Ready appropriate disk drive.
- 7. Move SYSTEM START/STOP to START.

During the object program execution, halts can occur. If any of the following halts occur, special instruction will be provided on the program run sheet:

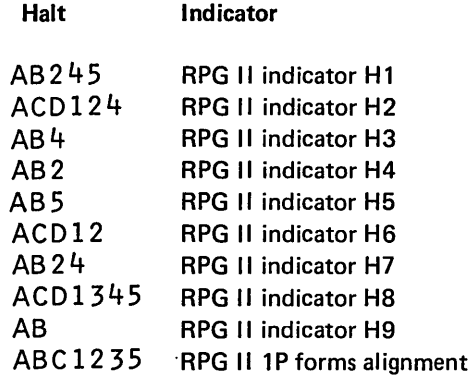

These halts can occur only if the programmer specified them in his RPG 11 source program. All object program halts are included in the IBM System/3 Model 6 Halt Guide, GC21-7541.

## SUPPLYING DISK SORT SPECIFICATIONS FROM THE DATA RECORDER

- 1. Ready printer.
- 2. Remove any cards from hopper and stacker.
- 3. Place OCL cards and disk sort specifications in hopper. Load cards face up, left edge first.
- 4. Ready data recorder.
- 5. Mount disk cartridge specified on program run sheet.
- 6. Ready appropriate disk drive.
- 7. Move SYSTEM START to START. The Disk Sort program does the job indicated by the sort specifications. A number of program halts can occur while the program is running. See the IBM System/3 Model 6 Halt Guide, GC21-7541, for recovery procedures.

 $\frac{1}{\sqrt{2\pi}}\frac{d\omega}{d\omega}$ 

 $\mathcal{L}^{\text{max}}_{\text{max}}$  and  $\mathcal{L}^{\text{max}}_{\text{max}}$  $\sim 10^6$ 

 $\sim$ 

 $\label{eq:2.1} \frac{1}{\sqrt{2}}\sum_{i=1}^n\frac{1}{\sqrt{2}}\sum_{j=1}^n\frac{1}{\sqrt{2}}\sum_{j=1}^n\frac{1}{\sqrt{2}}\sum_{j=1}^n\frac{1}{\sqrt{2}}\sum_{j=1}^n\frac{1}{\sqrt{2}}\sum_{j=1}^n\frac{1}{\sqrt{2}}\sum_{j=1}^n\frac{1}{\sqrt{2}}\sum_{j=1}^n\frac{1}{\sqrt{2}}\sum_{j=1}^n\frac{1}{\sqrt{2}}\sum_{j=1}^n\frac{1}{\sqrt{2}}\sum_{j=1}^n\frac$  $\sim$ 

 $\mathcal{L}^{\text{max}}_{\text{max}}$  $\sim 10^6$ 

 $\mathcal{L}^{\text{max}}_{\text{max}}$  and  $\mathcal{L}^{\text{max}}_{\text{max}}$ 

## Appendix B. Customer Engineer Control Panel

The customer engineer (CE) panel is behind the front cover of the processing unit (Figure 26). Switches, lights, and dials on this panel are used primarily by the customer engineer when servicing the system. You use this panel to record the status of the system after a processor check or an unidentifiable halt has occurred. See Using the System/3 Model 6 Error Log Sheet under System Operation for instructions. Functions of switches, lights, and dials on the CE panel are described here.

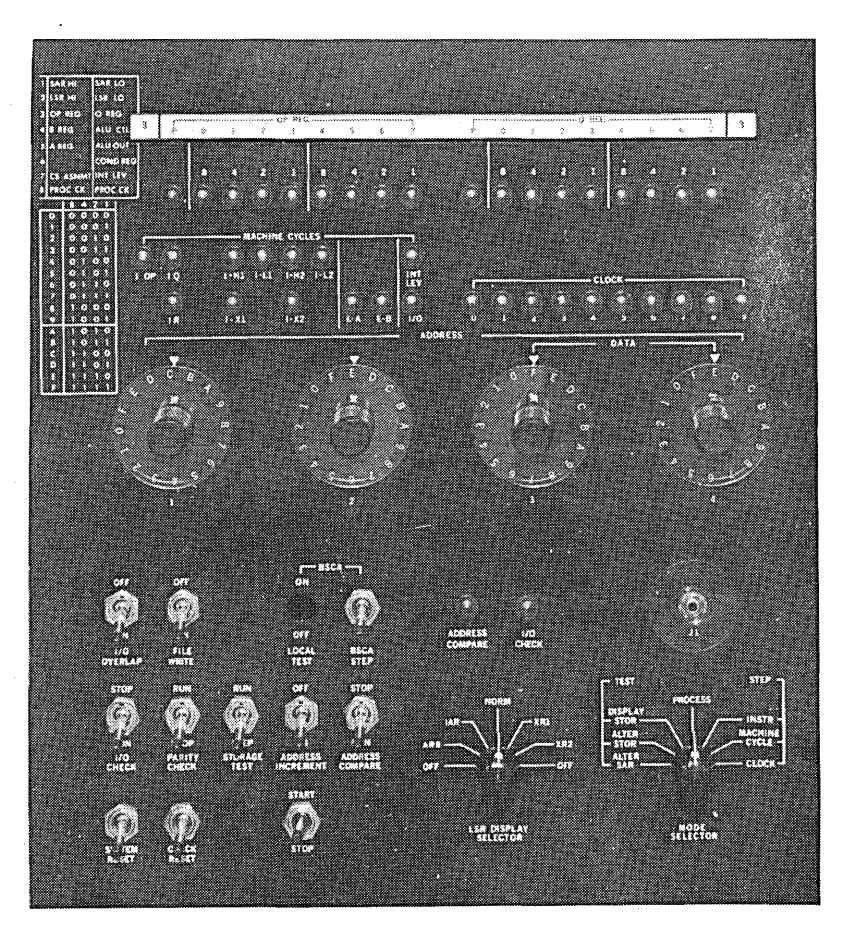

Figure 26. CE Panel

ADDRESS/DATA Switches: These switches indicate an address or data. Switch settings can be tested by the program in operation, can be entered into core storage, or can cause a core storage location to be displayed on the register display unit.

Register Display Unit: This display unit consists of a row of 18 lights and an 8-position rotary switch. The lights display processing unit status and contents of main registers (intermediate storage areas). Any of eight different areas can be selected for display.

Cycle Control Display: The 12 indicator lights labeled MACHINE CYCLES and the 10 indicator lights labeled CLOCK identify the processing cycle just completed.

INT LEV (Interrupt Level): This light is turned on when an interrupt level is being serviced. Some system devices, such as the keyboard, operate on interrupt levels.

1/O OVERLAP: When this switch is in the normal ON position, input/output operations are executed in an overlap mode; that is, several operations can be performed at the same time. When this switch is OFF, each 1/0 operation must be completed before the next one can be done.

1/0 OVERLAP is effective only when the processing unit START/STOP switch is at STOP.

FILE WRITE: When this switch is at OFF, no writing operations can be performed on disk.

LOCAL TEST: This switch applies only if your system has the optional BSC feature. More information about the BSC is available in the IBM System/3 RPG II Telecommunications Programming Reference Manual, SC21-7507.

BSCA STEP: This switch applies only if your system has the optional BSC feature. More information about the BSC is available in the IBM System/3 RPG II Telecommunications Programming Reference Manual, SC21-7507.

ADDRESS COMPARE Light: This light turns on when an address compare occurs (see ADDRESS COMPARE Switch).

1/0 CHECK Light: This light turns on when certain errors occur in an input or output device. It is turned off when SYSTEM RESET or CHECK RESET is turned on.

1/0 CHECK Switch: When this switch is at STOP, the processing unit comes to an immediate stop if an input or output error occurs. The system displays show the status of the system at the time the error occurred. The 1/0 CHECK switch, however, is normally set at RUN. This means the system will not stop if an input or output error occurs unless instructed to do so by the program in operation. In this case, the system displays do not reflect conditions at the time the error occurred.

PARITY CHECK: This switch is normally set at STOP. When in this position, it causes the processing unit to come to an immediate stop when a parity error is displayed on the Register Display Unit. When the switch is set at RUN, parity errors are detected and displayed, but the system is not stopped.

STORAGE TEST: This switch allows the CE to alter or display core storage.

ADDRESS INCREMENT: This switch is used by the CE to control a counter that increments the storage address register (SAR). This switch is effective only when the system is in the CE test modes of alter or display storage.

ADDRESS COMPARE Switch: The switch allows the CE to stop the program being processed when the contents of the storage address register match the setting of the ADDRESS/DATA switches. The ADDRESS COMPARE light turns on when these addresses match. The MODE SELECTOR switch must be set at PROCESS and the Register Display Unit must be set at 1 SAR HI for the ADDRESS COMPARE switch to be effective.

SYSTEM RESET: When SYSTEM RESET is on, the system enters an idle state. Except for local store registers, all input/output and machine register, controls, and indicators are reset. After a system reset, the CE must perform the IPL procedure and reload the program that was being processed when the system reset occurred. The MODE SELECTOR switch must be set at PROCESS for SYSTEM RESET to be effective.

CHECK RESET: When this switch is on, all current error conditions in the processing unit and input/output devices are cleared. The system resumes normal operation when SYSTEM START/STOP switch is set at START.

START/STOP: When moved to START, this switch causes the system to continue normal operation. When moved to STOP, this switch causes the system to stop after it completes the operation currently in process. The STOP light on the console turns on as soon as processing stops. The CE can restart the system by moving this switch to START.

LSR (Local Store Register) DISPLAY SELECTOR: This rotary switch is used to select the local store register to be displayed by the register display unit.

MODE SELECTOR: This rotary switch can be used to select one of the three processing modes: process, step, or test. Process is the mode for normal operation. In the step mode, one of three settings can be used to control the way a program is executed. The test mode settings are used by the CE to display or alter core storage.

## Appendix C. Binary Synchronous Communications Adapter/Local Communications Adapter Panel

The Binary Synchronous Communications Adapter (BSCA)/Local Communications Adapter (LCA) panel (see Figure 27) contains the lights and one switch to indicate and control the status of telecommunication processing. The panel is on the side of the processing unit, facing the keyboard.

#### Switch

RATE SELECT: This switch is present only on systems installed outside the United States that have the rate select feature. The switch controls the rate of transmission and reception of data.

#### Lights

The following is a description of the lights on the panel that you are concerned with when running a BSCA or LCA program. For a description of all the lights and their meanings, see IBM System/3 Model 6 Components Reference Manual, GA34-0001.

BSCA ATTN or LCA ATTN: This light turns on when a data set is not ready, auto call unit power is off, a data line is being used, the BSCA or LCA is disabled, or the external test switch is on and either the BSCA or LCA is disabled or is not in the test mode. The BSCA or LCA indicator light on the console is also on whenever BSCA ATTN or LCA ATTN is on.

OT TERM READY: This light turns on when BSCA or LCA is enabled and the data terminal is ready for use.

OT SET READY: This light turns on when the data set ready line from the data set is on and the data set is ready for use.

TEST MODE: This light turns on when a program places BSCA or LCA in the test mode of operation. No jobs can be run while this light is on.

EXT TEST SW: This light turns on when the switch at the . data set end of the medium speed data set cable is in the test position. For high speed data sets, this light is on when LOCAL TEST on the CE panel is set at ON. No jobs can be run while this light is on.

TSM MODE: This light turns on whenever data is being transmitted.

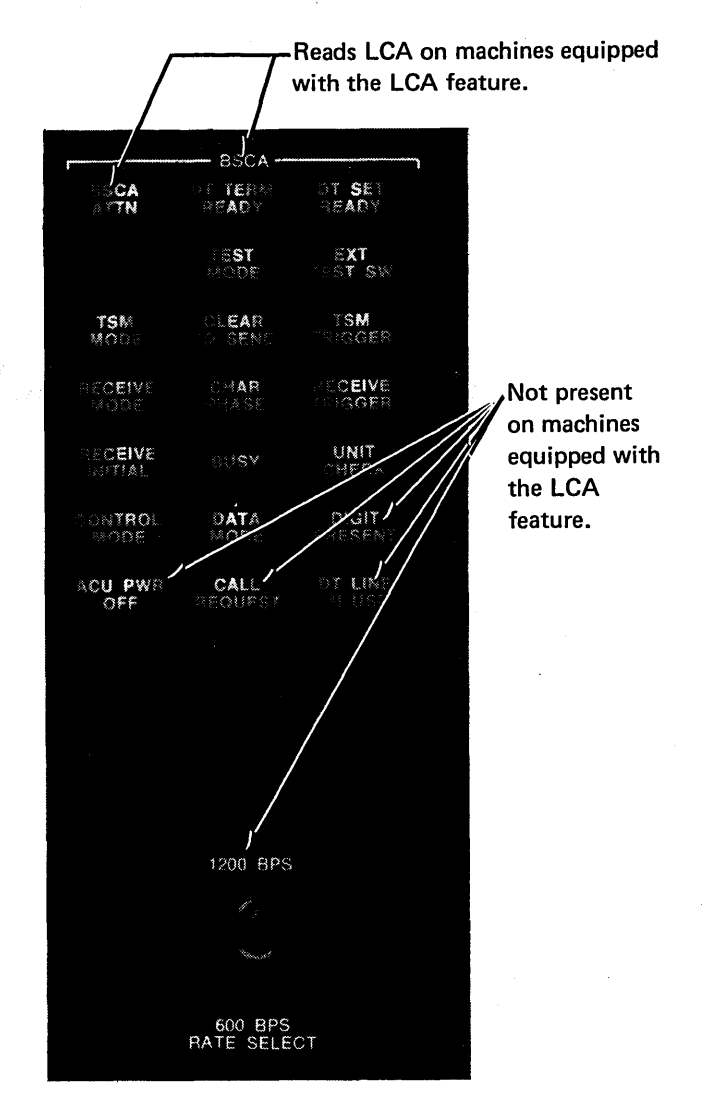

Figure 27. BSCA/LCA Panel

RECEIVE MODE: This light turns on when a receive operation is taking place.

RECEIVE INITIAL: This light turns on at the initiation of a receiving operation and turns off at the end of the initiation operation.

ACU PWR OFF: This light turns on when the power for the auto call unit is off.

CALL REQUEST: This light turns on when an auto call operation is being performed.

DT LINE IN USE: This light turns on to indicate that the data line from the auto call unit is being used.

#### BSCA PROGRAMS

This section lists the steps required to execute a BSCA program. Any halts that occur are listed in the IBM System/3 Model 6 Halt Guide, GC21-7541.

### Execution

There are two types of BSCA networks: nonswitched and switched. For nonswitched networks, there is always a direct communication line between the stations. The dataphone is never used. Nonswitched networks can be further broken down into point-to-point and multipoint nonswitched networks. For point-to·point nonswitched networks, the communication lines are continuously established between two stations. A multi-point nonswitched network has a central station and several tributary stations. The communication lines are continuously established, but the central station selects the tributary station that can send and receive data at a certain point in time. For switched networks, a direct communication line is not always established. The data phone is used to establish the necessary communication lines. A switched network is point-to-point only, but communication is possible with many different stations.

When executing BSCA object programs over switched and nonswitched, a schedule should be established to ensure that each BSCA station loads its program at the correct time. Receiving stations should start first: a receive program will wait for data, but a transmit program will not wait for the receiving program to be started.

Procedure for Executing BSCA Over Nonswitched **Networks** 

- 1. Ready printer.
- 2. Mount disk cartridge specified on program run sheet.
- 3. Ready appropriate disk drive.
- 4. Press PROG START, and wait until system prints READY.
- 5. Key the OCL cycle for this job from OCL guidesheet.

The programs are loaded and transfer of data occurs.

#### Procedures for Executing BSCA Over Switched Networks

The procedures you perform when your system is on a switched network depends on whether you are initiating the transmission and whether the initiation of the transmission is being made manually or automatically. If you are initiating the call manually, perform the following:

- 1. Ready printer.
- 2. Mount disk cartridge specified on program run sheet.
- 3. Ready appropriate disk drive.
- 4. Press PROG START, and wait until system prints READY.
- 5. Key OCL statements for this job from OCL guidesheet.
- 6. When halt occurs, perform the following:
	- a. Press TALK on data phone.
	- b. Pick up receiver and dial digits in their proper sequence.
	- c. Verbally communicate with the operator on the other system; or if AUTO is pressed on the data phone of the other system, wait for a high pitch tone.
	- d. After the connection is made, (either verbally or by the tone) move SYSTEM START/STOP to START.
	- e. Wait for BSCA indicator light and BSCA ATTN light to turn on, then press DATA on your phone.
	- f. Place receiver back on phone.

If you are initiating the call automatically, perform the following:

- 1. Ready printer.
- 2. Mount disk cartridge specified on program run sheet.
- 3. Ready appropriate disk drive.
- 4. Press PROG START, and wait until system prints READY.
- 5. Key OCL statements for this job from OCL guidesheet.
- 6. Press AUTO on data phone.

When the operator of the other system answers, transmission of data occurs. If you are receiving the call and will answer manually, perform the following:

- 1. Ready printer.
- 2. Mount disk cartridge specified on program run sheet.
- 3. Ready appropriate disk drive.
- 4. Press PROG START, and wait until system prints READY.
- 5. Key OCL statements for this job from OCL guidesheet.
- 6. When the halt occurs, perform the following:
	- a. Lift up receiver and verbally communicate with the operator of the other system; or wait for a high pitch tone if AUTO is used by the other system.
	- b. Move SYSTEM START/STOP to START.
	- c. Wait for RECEIVE INITIAL light on BSCA panel to turn on, then press DATA on your phone.
	- d. Place receiver back on phone. Transmission of data occurs.

If you are receiving the call and will answer automatically, perform the following:

- 1. Ready printer.
- 2. Mount disk cartridge specified on program run sheet.
- 3. Ready appropriate disk drive.
- 4. Press PROG START, and wait until system prints READY.
- 5. Key OCL statements for this job from OCL guidesheet.
- 6. Press AUTO on data phone.
- 7. Move SYSTEM START/STOP to START. When the connection is made, transmission of data occurs.

#### DEVICE COUNTER LOGOUT PROGRAM

The primary purpose of the Device Counter Logout program is to report information about errors that were recorded during the execution of a Binary Synchronous Communications (BSC) program, which contained the programming support to update these counters. You should run the Device Counter Logout program immediately following every such BSC program.

The Device Counter Logout program prints the counters for both adapters 1 and 2 (if adapter 2 is available on the system). The contents of the terminal statistics table, MLTERFIL, which is a permanent file on F1 containing counters for multipoint control stations only, is printed following the counters. If MLTERFIL does not contain any entries for an adapter, the following message is printed in place of the contents of MLTERFIL:

## TERMINAL STATISTICS TABLE (MLTERFIL) EMPTY

If MLTERFIL does not exist, the following message is printed:

## TERMINAL STATISTICS TABLE (MLTERFIL) NOT FOUND

Adapter 2 information is printed on a separate page.

The contents of the counters will be displayed on the device assigned as the system LOG.

1. Be sure the system LOG is assigned to the device that you want the counters displayed on. (See *IBM*  System/3 Model 6 Operation Control Language and Disk Utility Programs Reference Manual, GC21-7516 for information about the system LOG.)

Operating Procedure 2. Use the following prompting sequence to run the Device Counter Logout program:

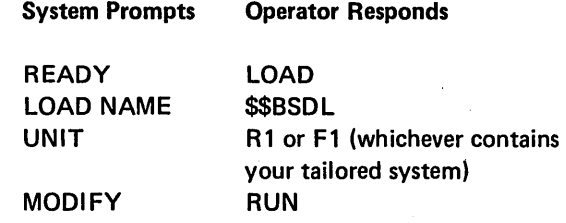

 $\bar{z}$ 

## BSCA LOG 03/03/72

## ADAPTER l

The device counters will be displayed as in Figure 28.

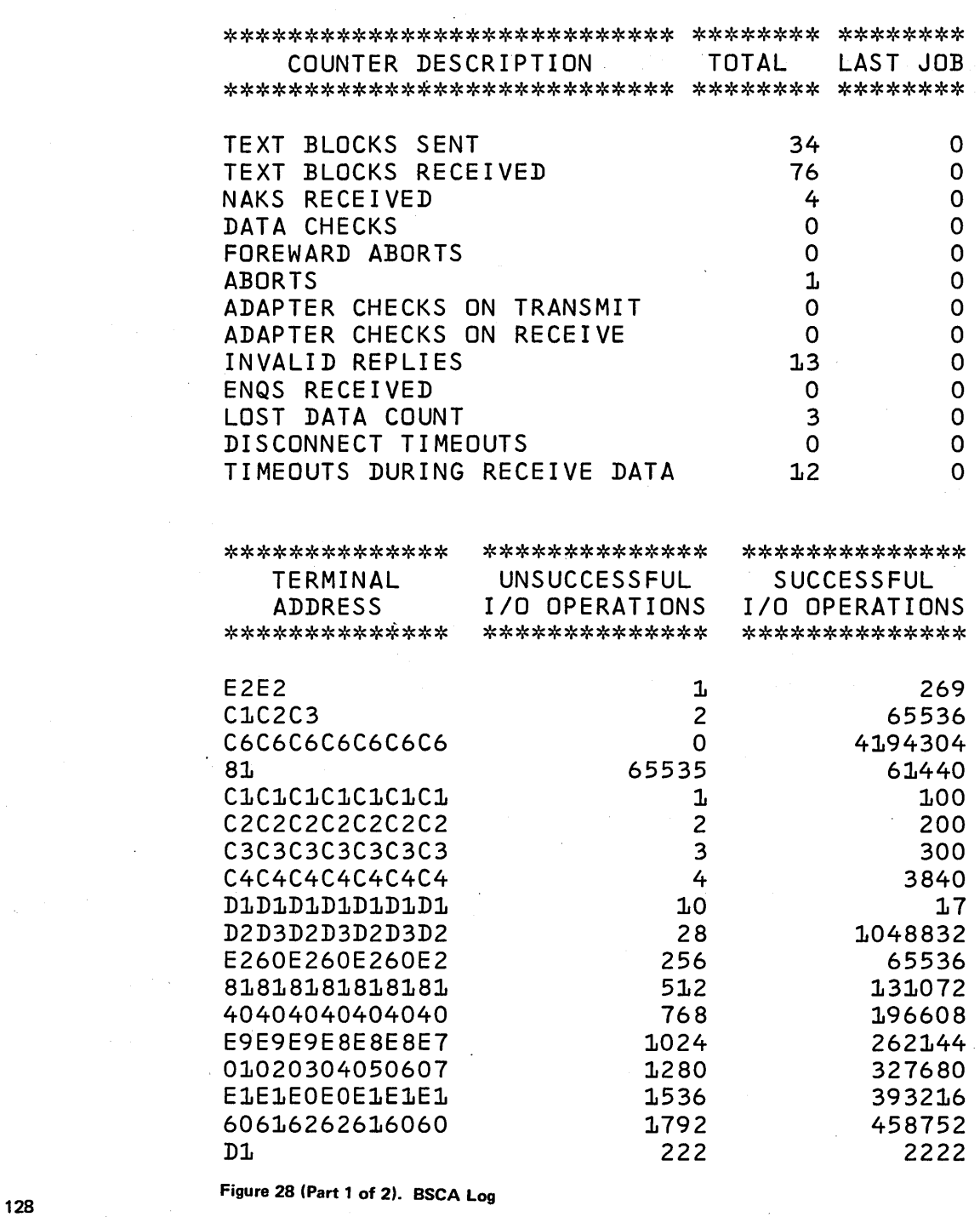

# ADAPTER 2

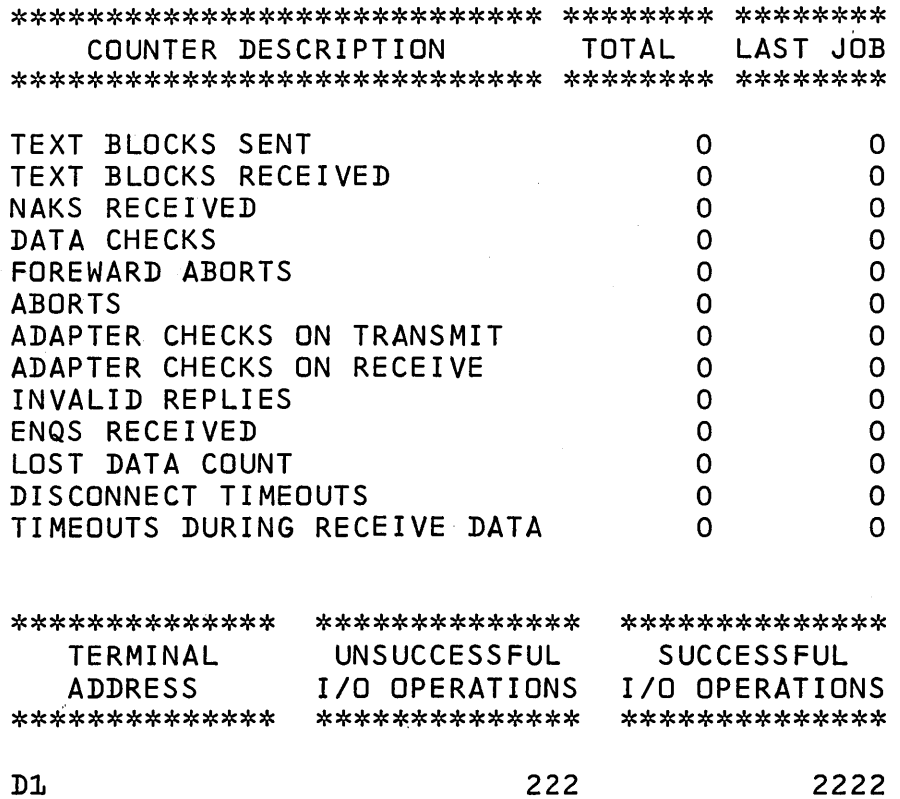

Figure 28 (Part 2 of 2). BSCA Log

 $\mathbb{R}^2$ 

 $\bar{1}$ 

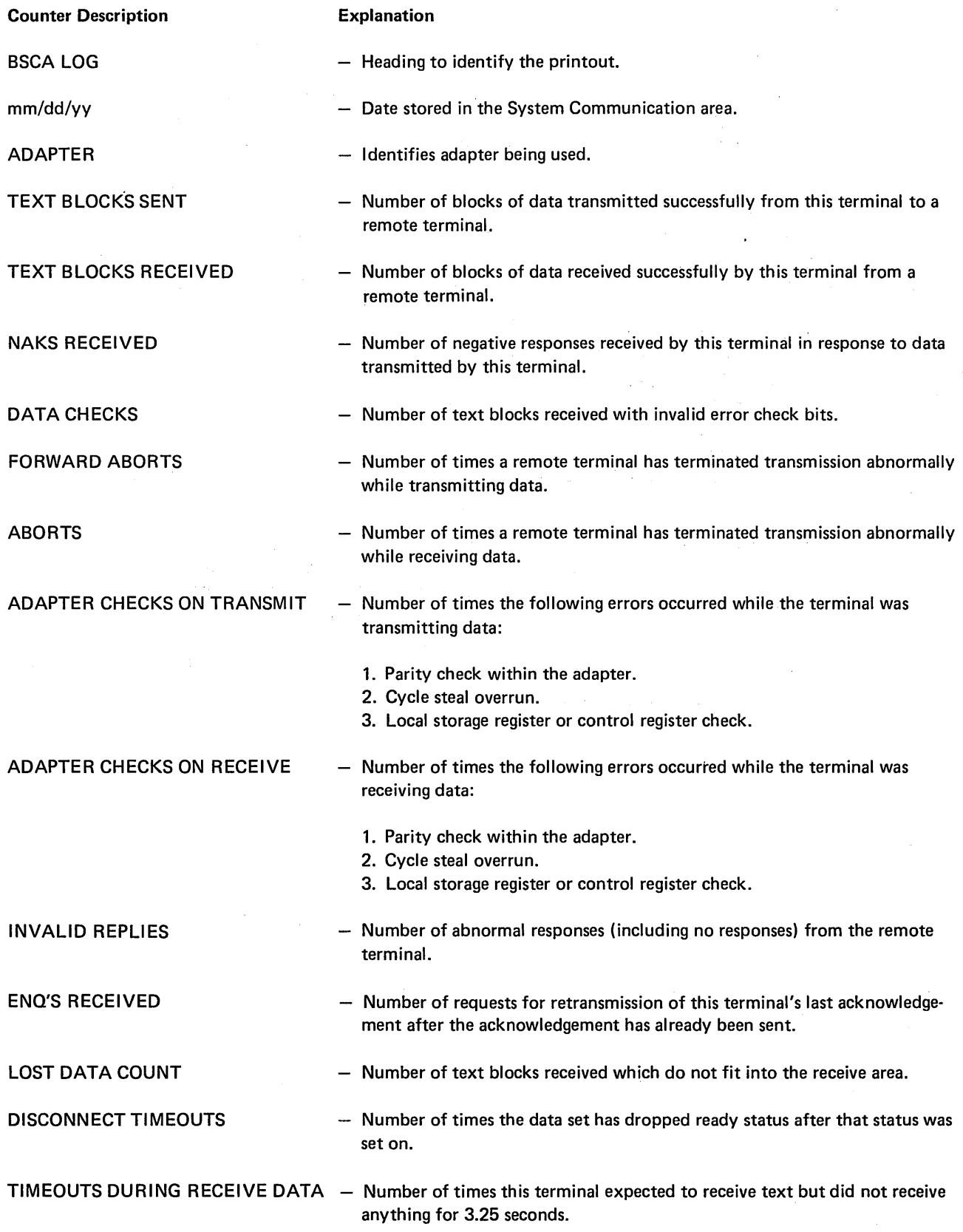

 $\sim 10^{-11}$ 

To determine a malfunctioning device or program and who should correct it, you can follow a prescribed procedure called *problem determination*. Problem determination does not give you the precise cause of a malfunction nor correct it, but it can reduce the amount of system down time if performed prior to calling IBM.

### PERFORMING PROBLEM DETERMINATION

I he following pages tell you how to do problem determination. The meanings of indicators that show various types of failures are included. Also, when possible, you are told whether the failure is the result of a machine or user error.

#### Halts

Halts displayed by the halt code display lights indicate incorrect program operation, machine errors, or in some cases, information or instructions. If the log option is used. error codes are printed on the logging device. Whenever a programmed halt occurs, take the appropriate action indicated in the IBM System/3 Model 6 Halt Guide, GC21-7541.

#### Processor Checks

PROC CHECK on the system display panel indicates that an abnormal condition has occurred in the processing unit and the system is stopped. Processor checks commonly caused by programming malfunctions are: invalid address, invalid op code, and invalid Q byte. All other processor checks indicate hardware malfunctions. If a combination of lights is on, such as invalid op code and invalid  $Q$  byte, you should suspect a hardware malfunction. The system stops with PROC CHECK on and the type of check is indicated in position 8 (PROC CK) on the register display unit.

If a hardware malfunction is not indicated, examine the program closely to determine the cause of the processor check. If the system stops with a processor check, certain information needed for problem determination is retained in the system: type of check, contents of the local storage registers (LSRs), and contents of main storage. See Figures 33 and 34 for the procedure to follow to obtain this information.

÷.

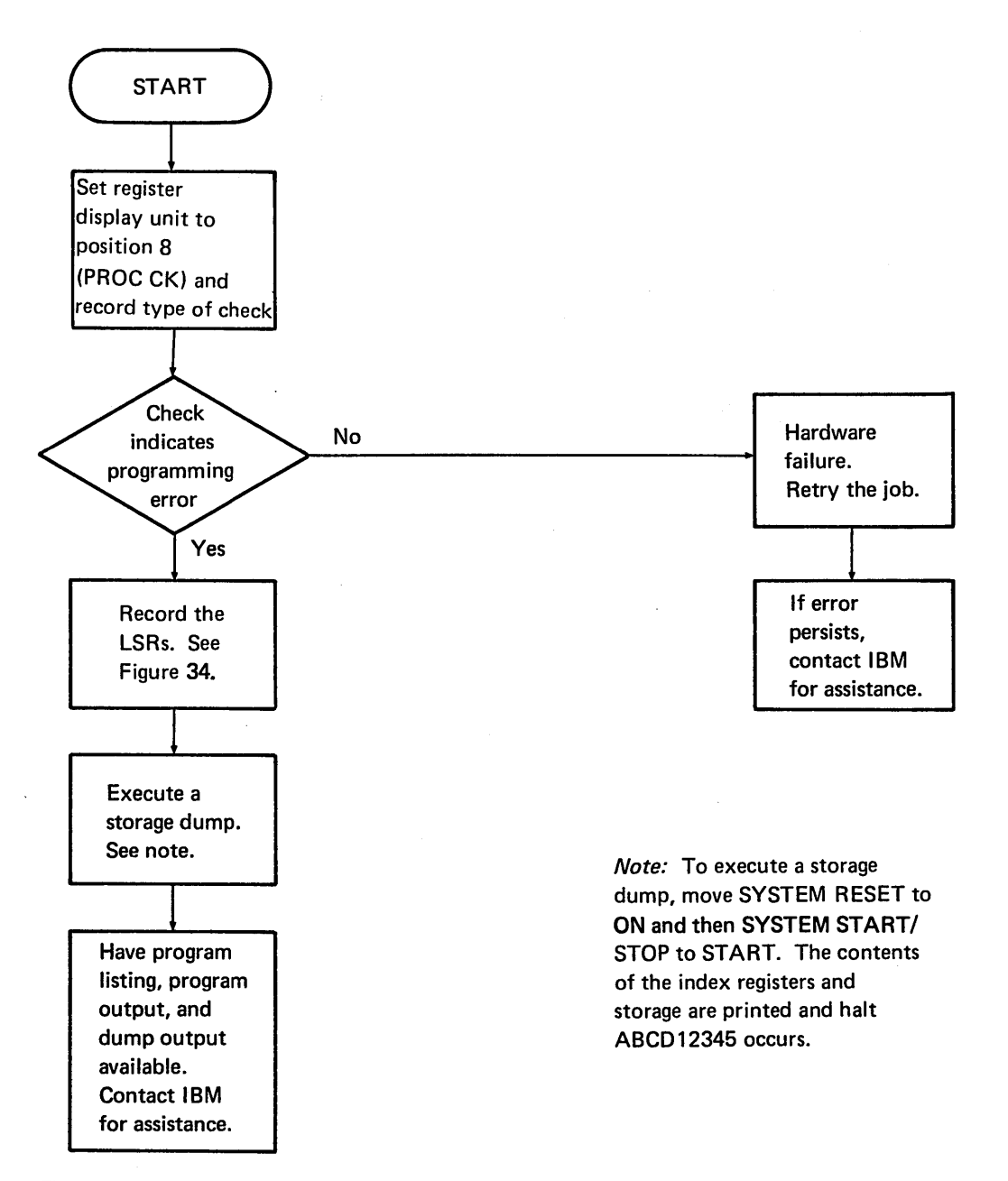

Figure 33. Operator Procedures for Processor Check

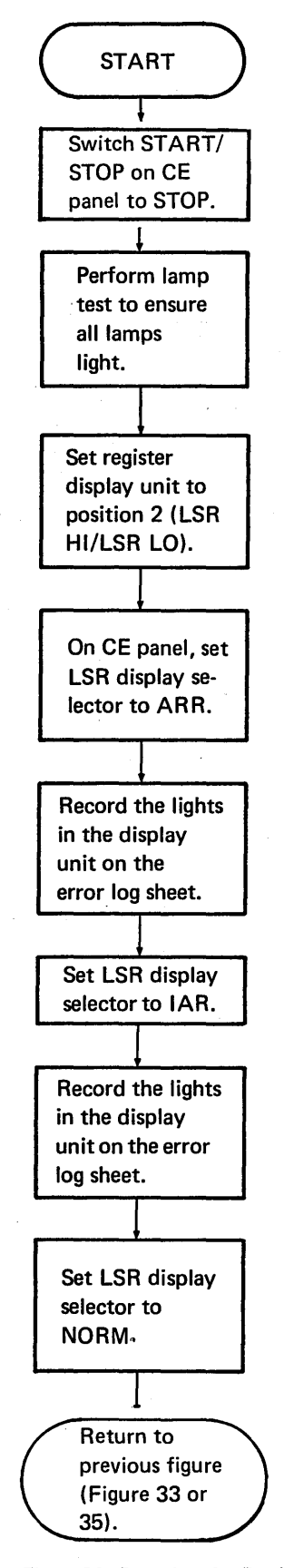

#### System Loops

A loop in a system is the repetitive execution of a sequence of instructions. A loop can be recognized in several ways.

- A steady flow in the lights of the processing unit display panel when the STOP light is off.
- A rhythmic pattern in the lights of the processing unit display panel.
- A pointless recurrence of input/output activity.
- A job that does not change status for a long period of time.

Loops can be caused by:

- Deliberate coding by a programmer as a debugging aid.
- A logic or coding error by a programmer.
- An incorrect setup by the operator.
- A hardware malfunction.

.When a loop occurs, it continues until the operator intervenes and cancels the job. (See Figure 35 for operatorprogrammer action for a loop.) The operator's main responsibility when a loop occurs is to gather pertinent information as follows:

- 1. Determine whether the job is set up correctly. If it is not, correct it and rerun the job. If the job is set up correctly, follow the procedures in Figure 35.
- 2. If the loop is a long one, try to get random addresses in the loop. Set the CE panel mode selector to PROCESS, switch to START, then STOP, and record the address. By repeating this procedure, you can obtain a random list of addresses in the loop.
- 3. Have the loop addresses, program listing, and storage dump available for the programmer.

It is the programmer's responsibility to determine the cause of a program loop. He should thoroughly examine the logic of his program to make sure he did not code a loop. If his program appears to be coded correctly, he should have the information supplied by the operator available and contact IBM for assistance.

Figure 34. Procedure for Displaying Local Store Registers
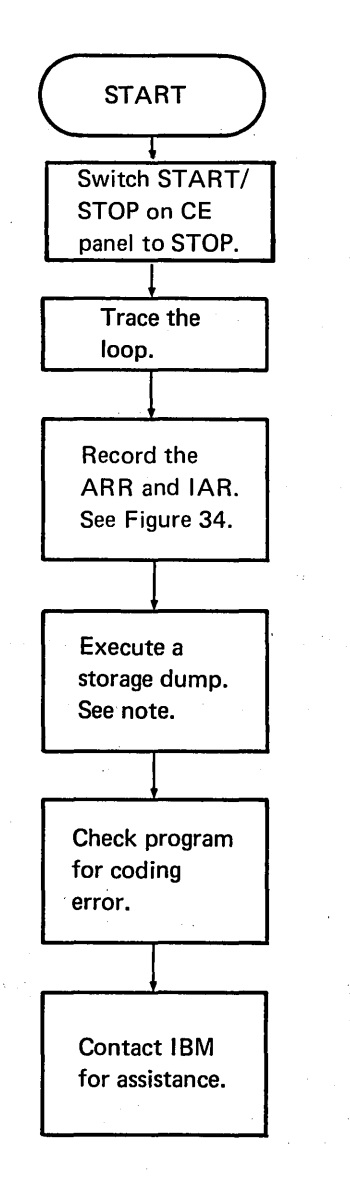

Note: To execute a storage dump, switch SYSTEM RESET to ON and then CE panel START/ STOP to START. The contents of the index registers and storage are printed and halt ABCD 12345 occurs.

Figure 35. Operator and Programmer Action for a System Loop

# Incorrect Output

If output is incorrect after a job has apparently been completed successfully, the incorrect output falls into the following categories:

- Missing records.
- Duplicate records.
- Invalid data containing sequence errors, incorrect values, format errors, or meaningless information.

To perform problem determination for errors of this type:

- 1. Isolate the failing program.
- 2. Check for a possible hardware error. (Do other programs fail in the same way?)
- 3. Perform the appropriate data collection procedure in Figure 36.

If several programs are involved in a failure, locate the program that you know has correct input, but incorrect output. The fastest method of analyzing a series of programs is to check the output of one of the programs in the middle of the job stream, then repeat the check for the remaining programs until one has been isolated. After that, use Figure 36 to complete problem determination.

*Note:* The following blocks say to check something (a control card, changes, logic); these are suggestions or examples, and are not meant to be all-inclusive.

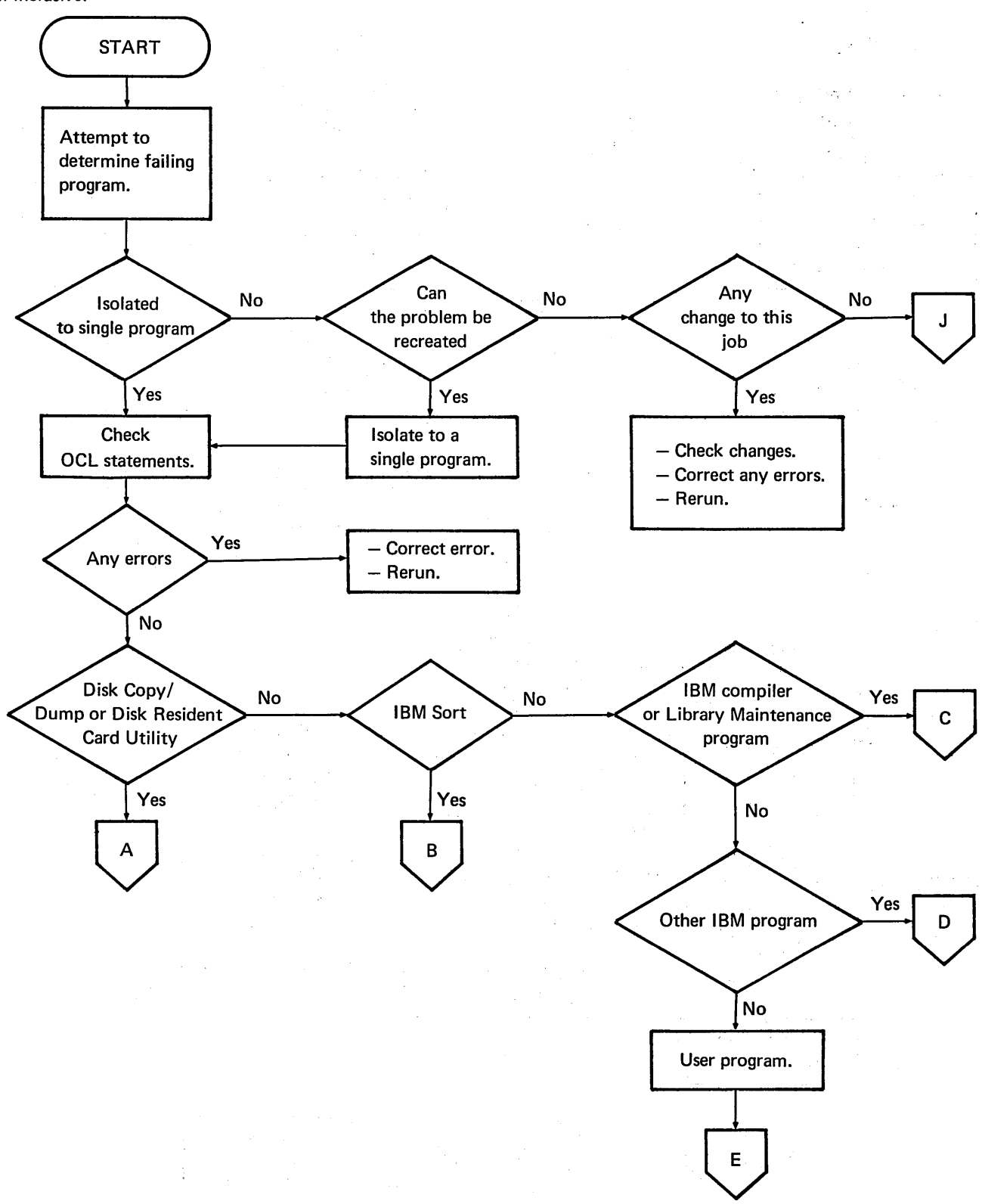

## Figure 36 (Part 1 of 7). Operating Procedures for Incorrect Output

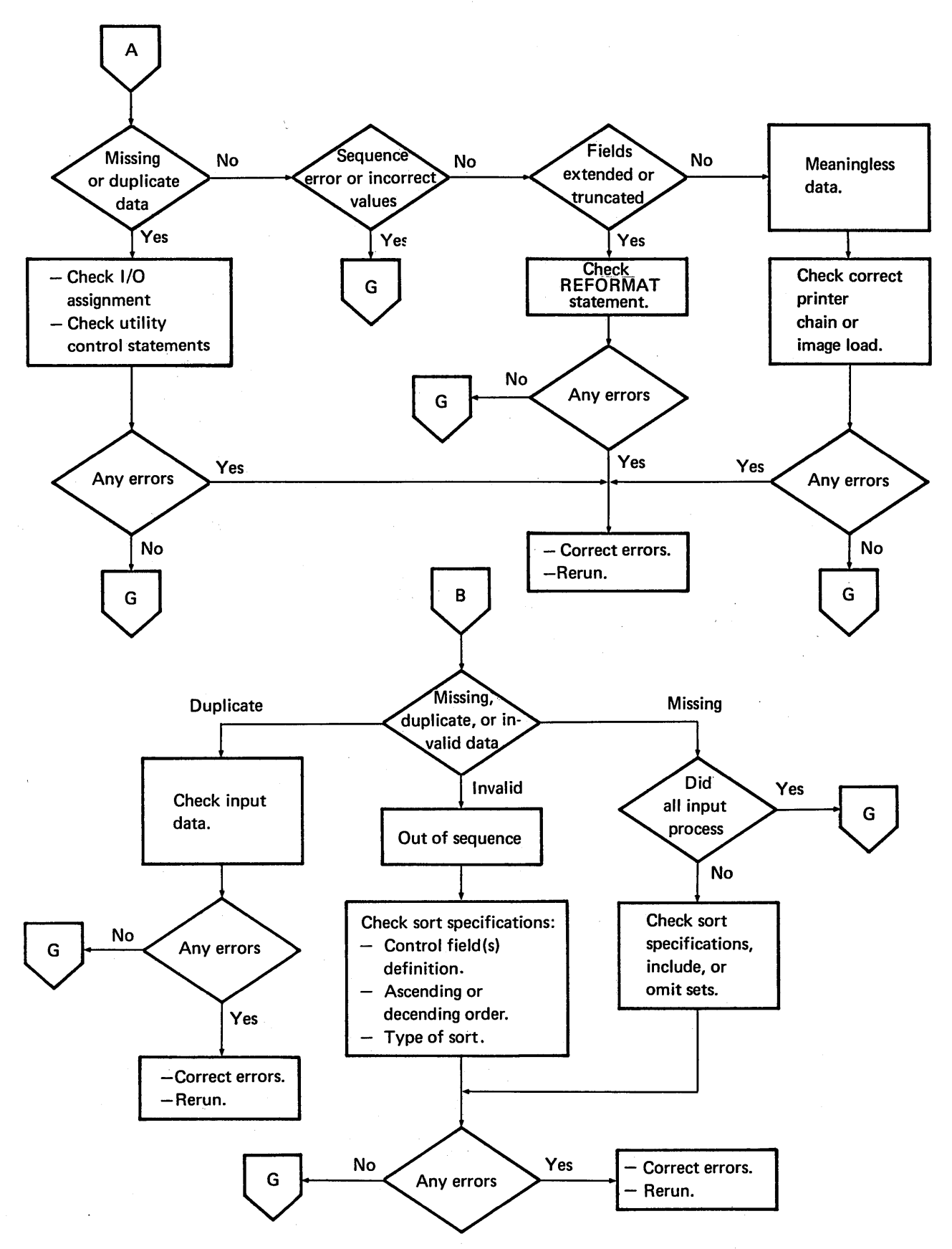

 $\frac{1}{4}$ 

Figure 36 (Part 2 of 7). Operating Procedures for Incorrect Output

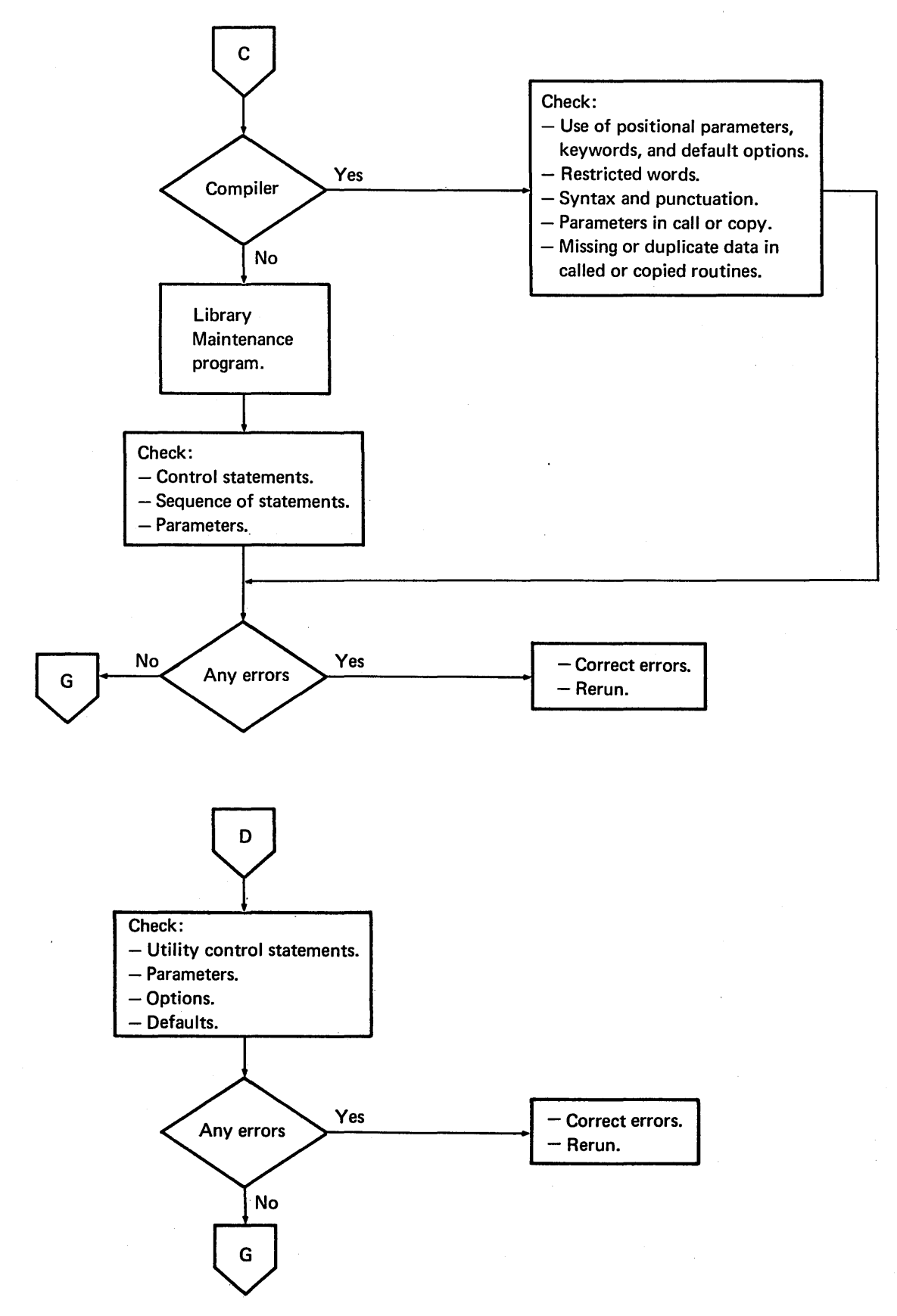

Figure 36 (Part 3 of 7). Operating Procedures for Incorrect Output

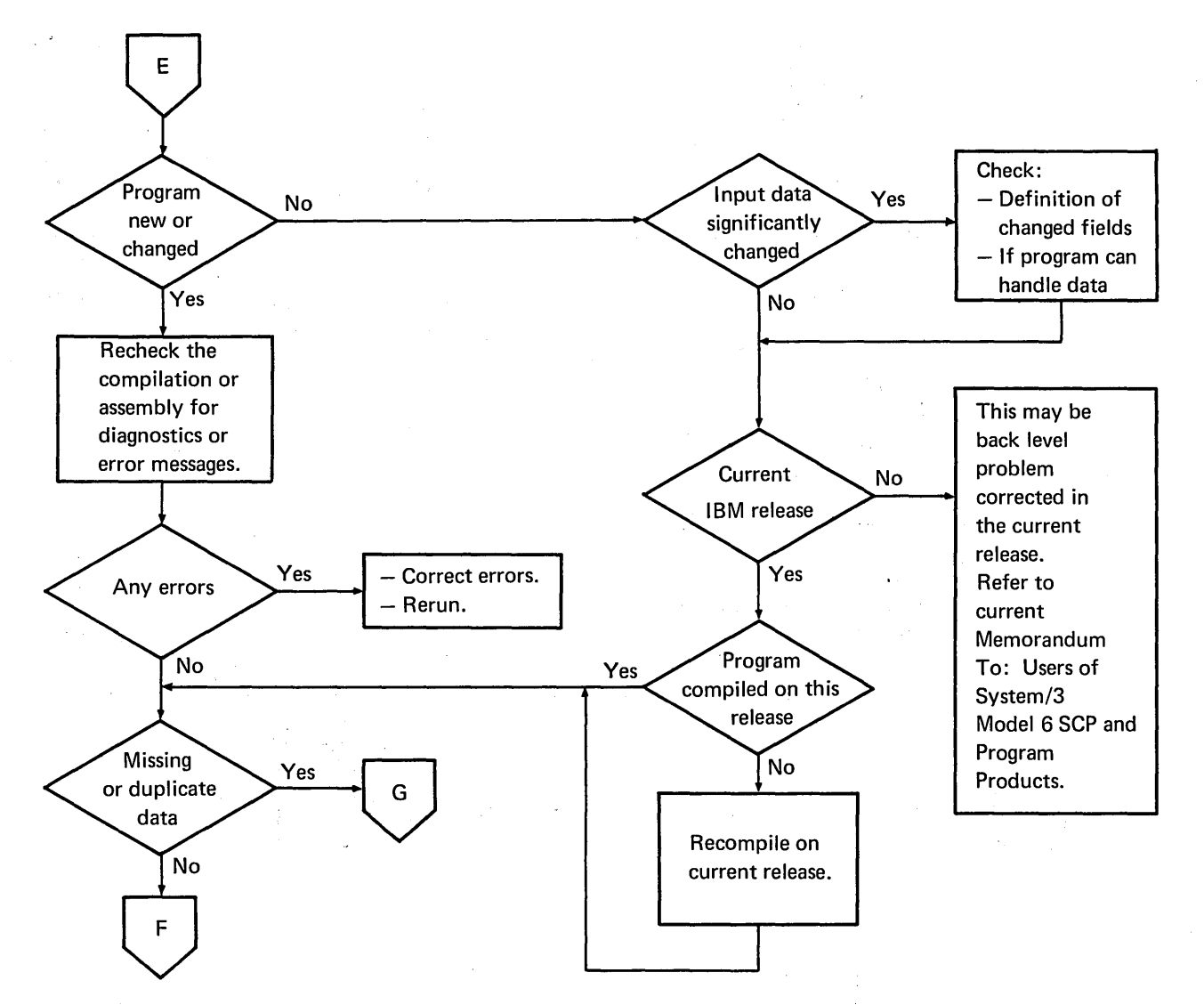

 $\bar{z}$ 

 $\mathcal{A}^{\mathcal{A}}_{\mathcal{A}}$  ,  $\mathcal{A}^{\mathcal{A}}_{\mathcal{A}}$  , and  $\mathcal{A}^{\mathcal{A}}_{\mathcal{A}}$  , and  $\mathcal{A}^{\mathcal{A}}_{\mathcal{A}}$  , and  $\mathcal{A}^{\mathcal{A}}_{\mathcal{A}}$ 

 $\sim$ 

 $\mathcal{O}(2\pi)$  and  $\mathcal{O}(2\pi)$ 

Figure 36 (Part 4 of 7). Operating Procedures for Incorrect Output

Ă

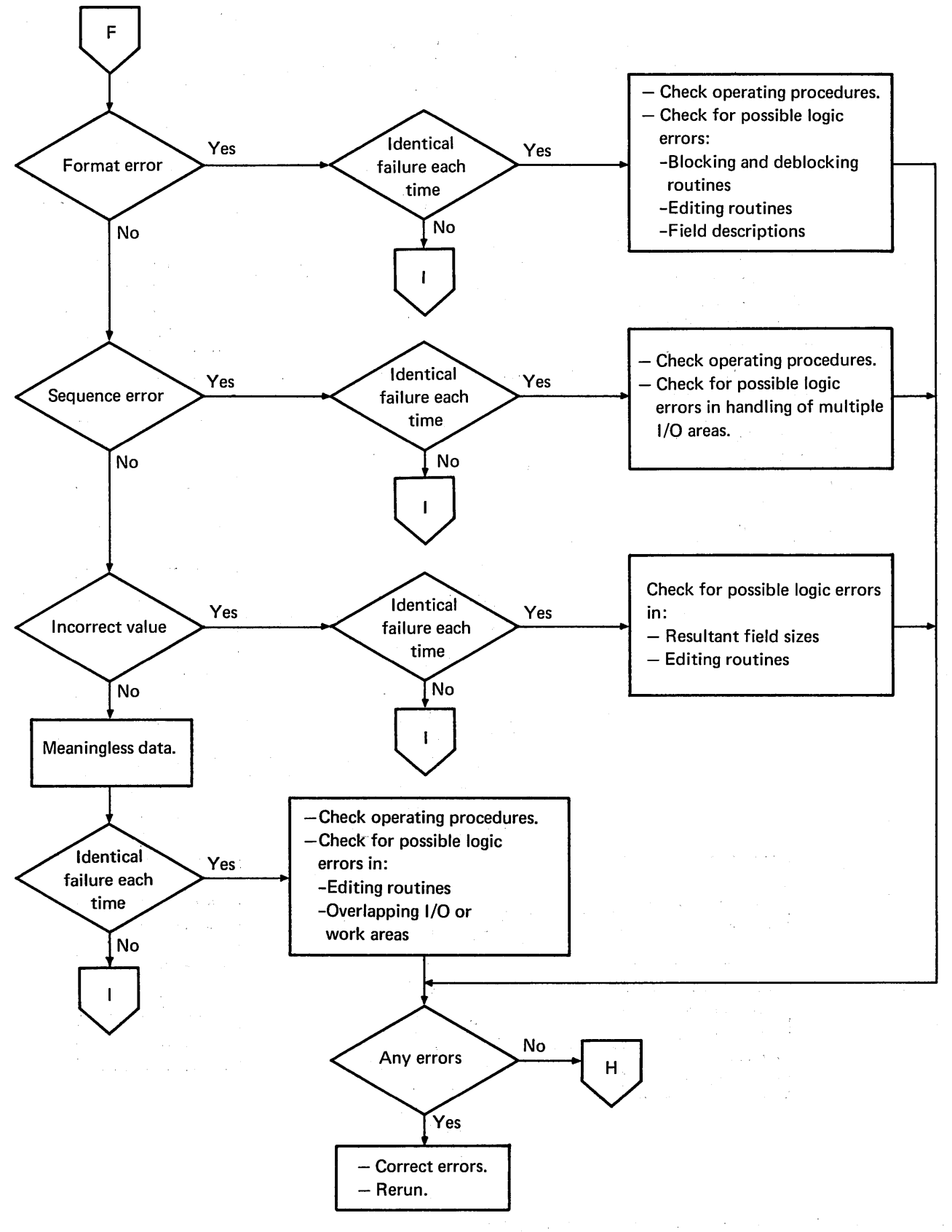

Figure 36 (Part 5 of 7). Operating Procedures for Incorrect Output

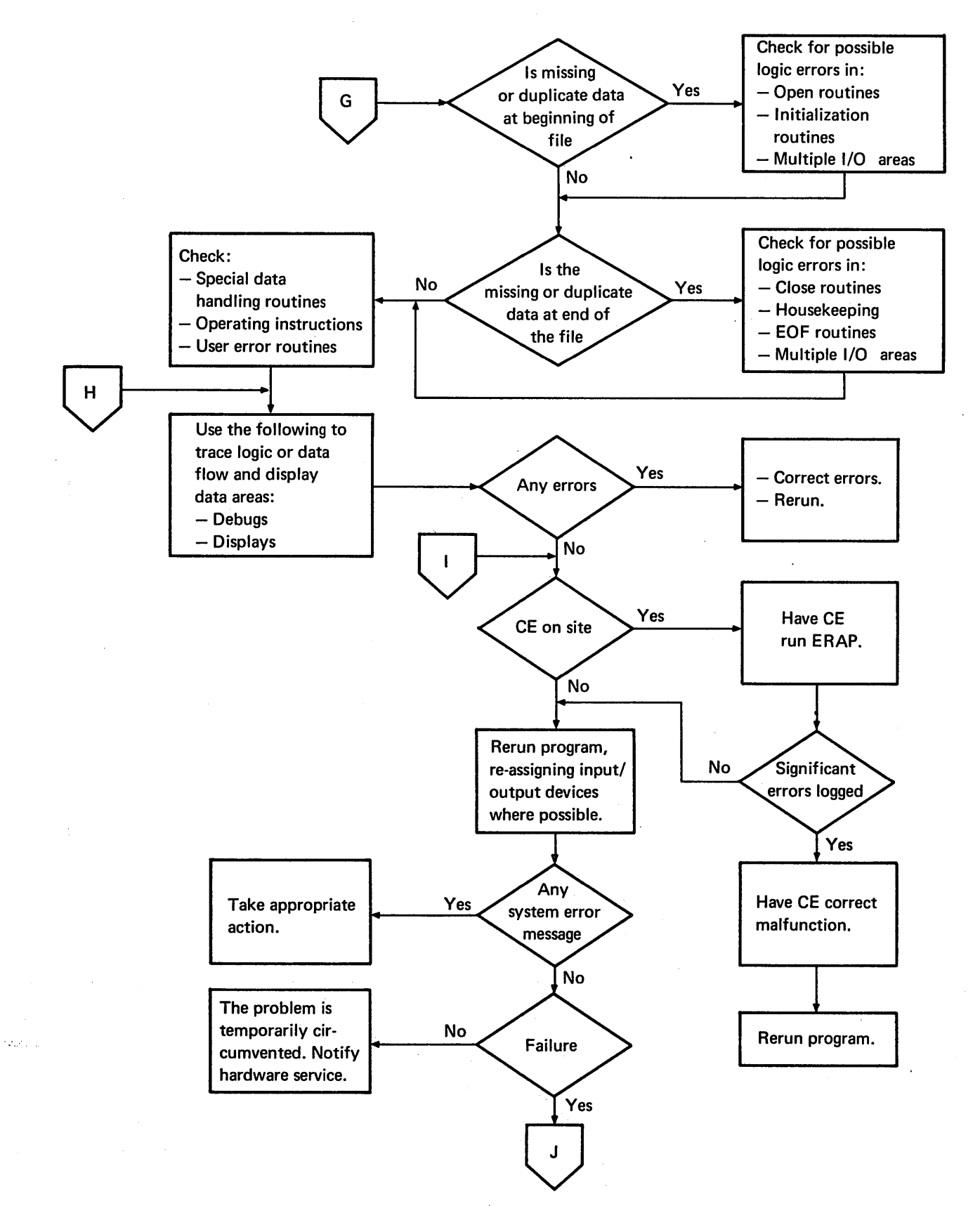

Figure 36 (Part 6 of 7). Operating Procedures for Incorrect Output

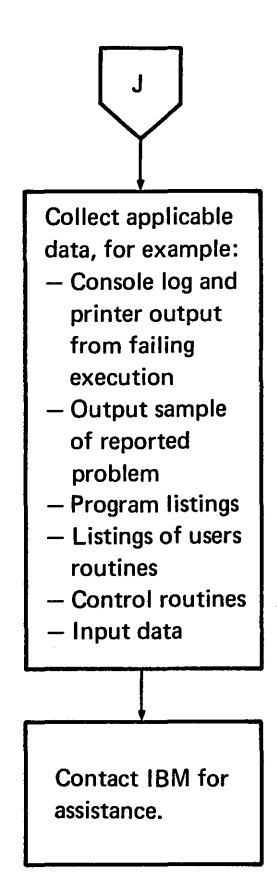

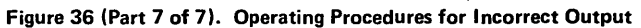

 $\frac{1}{2}$  $\frac{1}{2}$  $\frac{1}{2}$ 

 $\mathcal{F}(\mathcal{G})$ 

 $\label{eq:2.1} \frac{1}{\sqrt{2\pi}}\int_{\mathbb{R}^3}\frac{1}{\sqrt{2\pi}}\int_{\mathbb{R}^3}\frac{1}{\sqrt{2\pi}}\int_{\mathbb{R}^3}\frac{1}{\sqrt{2\pi}}\int_{\mathbb{R}^3}\frac{1}{\sqrt{2\pi}}\int_{\mathbb{R}^3}\frac{1}{\sqrt{2\pi}}\int_{\mathbb{R}^3}\frac{1}{\sqrt{2\pi}}\frac{1}{\sqrt{2\pi}}\frac{1}{\sqrt{2\pi}}\frac{1}{\sqrt{2\pi}}\frac{1}{\sqrt{2\pi}}\frac{1}{\sqrt{2\pi}}\$ 

 $\sim 10$ 

 $\sim$  $\sim 10^6$ 

Sometimes it is necessary to modify programs between regular maintenance releases of the system. Such program modifications are made available in<br>the form of PTFs (program temporary fixes). PTFs are distributed on a disk pack and are accompanied by a cover letter which identifies the contents of the pack.

PTF application can be divided into two parts:

- 1. Verification of PTF pack contents.
- 2. PTF application.

# Verification of PTF Contents

The system containing the Library Maintenance program (\$MAINT) msut reside on F1. The programs<br>and modules to which PTFs are to be applied must I gram (swikin i) insulfeside on FT. The programs<br>and modules to which PTFs are to be applied must<br>be in the F1 object library or copied there before and modules to which PT is are to be applied must<br>be in the F1 object library or copied there before<br> $\frac{1}{2}$  starting this procedure.

media and the control of the control of the control of the media and the control of the control of the control of the control of the control of the control of the control of the control of the control of the control of the

t Perform IPL from F1 (see Model 6 Operator IPL Procedures)

C<sub>porator</sub> // // // // // // // // // // //<br>List PTF pack directory using the following prompting sequence.

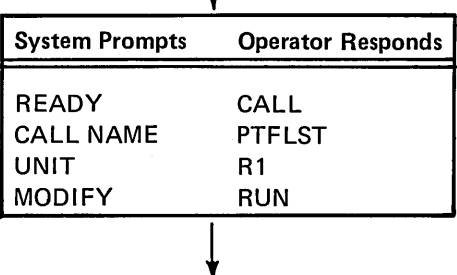

 $\downarrow$ Each directory entry includes the PTF order number, related program number, version and modification level of the related program, related APAR (authorized program analysis report) number, and name of the procedure that applies the PTF (PTFnnn).

You should list each PTF and read the comments to<br>be certain that this is the correct PTF. Sometimes a<br>PTF is dependent upon another PTF having already been applied; you can get this information by reading <br>
the cover letter and the listing.<br>  $\begin{array}{|l|}\n\hline\n\end{array}$ 

> List each PTF using the following prompting sequence.<br>  $\begin{picture}(18,4) \put(0,0){\line(1,0){15}} \put(10,0){\line(1,0){15}} \put(10,0){\line(1,0){15}} \put(10,0){\line(1,0){15}} \put(10,0){\line(1,0){15}} \put(10,0){\line(1,0){15}} \put(10,0){\line(1,0){15}} \put(10,0){\line(1,0){15}} \put(10,0){\line(1,0){15}} \put(10,0){\line(1,0){15}} \$

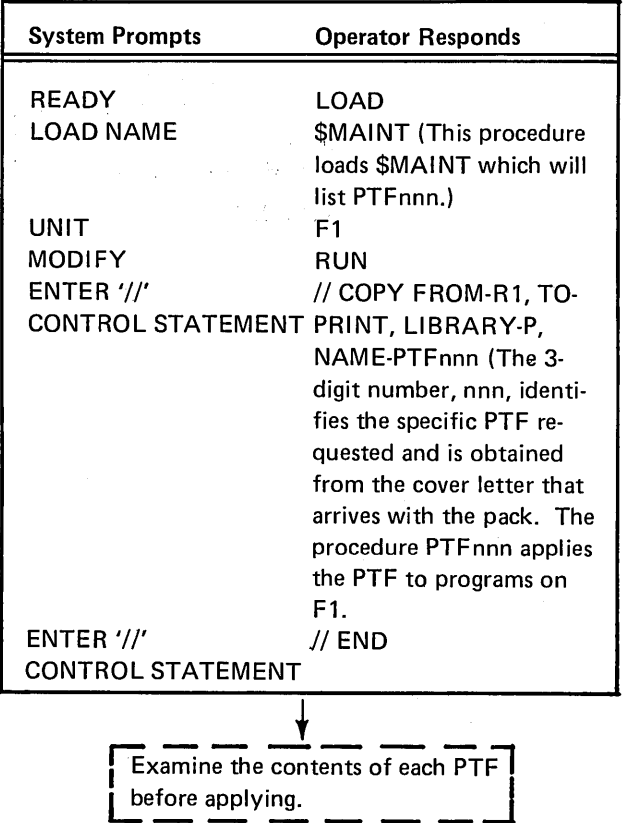

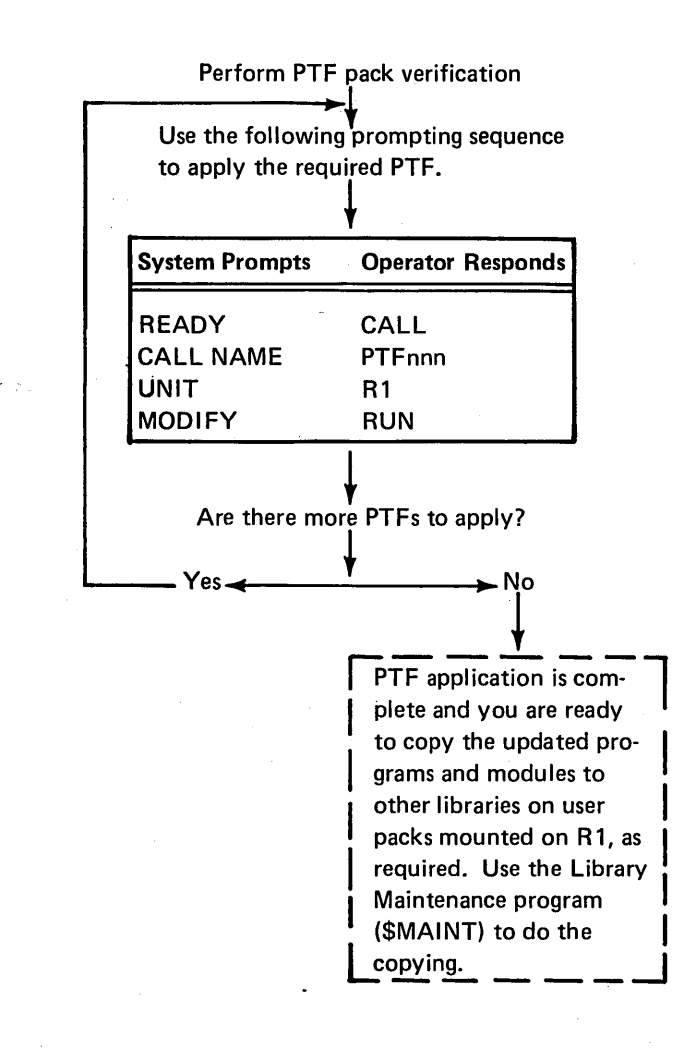

abnormal end-of-job (see stopping a job before it is completed) ACU PWR OFF light 125 ADDRESS COMPARE light 124 ADDRESS COMPARE switch 124 ADDRESS/DATA switches 123 ADDRESS INCREMENT switch 124 alphabetic and special character keys 9 alternate track assignment program 81 alternate track rebuild program 81 AUTO REC REL switch 57

binary synchronous communications adapter panel (see BSCA panel) BKSP (backspace) key 9 BSCA ATTN light, BSCA panel 125 BSCA light, operator console 11 BSCA/LCA panel 125 BSCA program, executing 126 BSCA STEP switch 124 building a program pack 102

CALL REQUEST light 125 card jam, clearing 58 cathode ray tube (see CRT) CE key switch 12 CE MODE SELECTOR 124 CE panel (see customer engineer control panel) CE usage meter 12 changing the indicator lamps 12 changing the ribbon cartridge system printer 43-49 5496 data recorder 59-61 character brightness switch 64 CHECK RESET switch 124 chip box, emptying 62 clearing a card jam hopper 58 stacker 59 transport area 58 clearing a data recorder print ribbon jam 62 clearing 1/0 attention conditions 70-71 column indicator light 57 command key lights 8 (see also command keys) command keys 8 (see also command key lights) compiling an RPG II program description 77 operating procedures 77 using the data recorder 120

console error log sheet 72 controls customer engineer 123 CRT 64 ledger card device 53 system 10 2222 printer, models 1 and 2 33-34 5213 printer, model 1 24 5213 printer, models 2 and 3 25-26 5496 data recorder 57 conversational CCL (see supplying CCL statements from the keyboard: conversational OCL) conversational utility programs data interchange utility program (DIU) 80 general program operation 79 keyboard data entry program (KDE) 80 keyboard source entry program (KSE) 80 CRT controls and indicator lights 64 use of 63 CRT light 11 customer engineer control panel description 123 use of 13 customer usage meter 12 cycle control display 123 data interchange utility program functions 80 general program operation 79 DATA RCRDR light 11 DATA RCRDR switch 10 data recorder (see 5496 data recorder) data switches 123 device counter logout program 127 disk cartridge labeling 15 mounting 16-19 removing 20-22 disk copy/dump program 81 disk drive readying 22 DISK DRIVE 1 light 11 DISK DRIVE 1 switch 10 DISK DRIVE 2 light 11 DISK DRIVE 2 switch 10 disk initialization program 81 DISK SELECT switch 10 disk sort program

description 78 operating procedures for supplying sort specifications from the 5496 data recorder 121 supplying sort specifications from disk 79 supplying sort specifications from the keyboard 79

disk utility programs

functions of 81

general program operation 82-83

operating procedures 83-84

supplying utility control statements from the data recorder 117

DIU (see data interchange utility) DT LINE IN USE light 125 OT SET READY light 125 OT TERM READY light 125

emptying the data recorder chip box 62  $ENTER + key = 9$ ENTER - key 9 ERASE key 9 error log sheet 72

executing an RPG 11 program, operating procedures using the keyboard 78 using the 5496 data recorder 120 EXT TEST SW light 125

FD CHK light 57 FIELD/OPERATION display 11 file and volume label display program 81 file delete program 81 FILE WRITE switch 123 function keys CRT 64 general description 9

### HALT CODE display 11

initial program load procedure 66-67 INQUIRY REQUEST switch 10 interpreting and responding to field lights 69 interpreting and responding to messages 69 INT LEV light 123 1/0 attention conditions, clearing 70-71 1/0 attention display 11 1/0 CHECK light 124 switch 124 1/0 OVERLAP switch 123 IPL procedure 66-67

job documentation operation control language (OCL) guide 4 program run sheet 5

KDE (see keyboard data entry program) KSE (see keyboard source entry program) KEYB READY light 11 keyboard data entry program, description functions 80 general program operation 79 keyboard source entry program, description functions 80 general program operation 79

LAMP TEST key 10 LCA panel 125 LCD light 11 ledger card device description of 52 operating procedures 54 operator controls 53 library maintenance program 81 LOCAL TEST switch 124 LSR switch 124

maintenance (see system maintenance) MODE SELECTOR, CE 124 mounting a disk cartridge 16-19

#### numeric keys 9

object program execution, RPG 11 using the keyboard 78 using the 5496 data recorder 120 OCL (see operation control language statements) operation control language (OCL) guide 6 operation control language statements description of 75 supplying OCL statements from the keyboard: conversational OCL 76 supplying OCL statements from the 5496 data recorder 117 operator keyboard alphabetic and special character keys 9 command keys 8 function keys 9 numeric keys 9 use of 7 operator keyboard console controls and indicator lights 10 operator responsibilities operating system devices 3 running system program 3 summary 3

PARITY CHECK switch 124 POWER OFF key, CRT 64 power off procedure 73 POWER ON key, CRT 64 POWER ON light console 11 POWER ON/OFF switch, data recorder 57 POWER ON/OFF switch, operator console 10 power on procedure 66 power, restoring 73

preparing the system to run jobs: initial program load procedure description of 66 specifying the system input device 66 summary chart 67 supplying the system date 66 PRINT switch 57 printer (see system printer) printer ribbon, changing installation 44, 48 removal 43, 45

PRINTR light 11 problem determination 145 PROC CHECK light 11 processing unit binary synchronous communication adapter panel 20 customer engineer control panel 20 description of 19 PROG START key 9 PROGRAM LOAD switch 10 program operation 75-84

program run sheet 7 program temporary fixes 157

RATE SELECT switch 125 readying disk storage drive 32 5496 data recorder 72 RECEIVE INITIAL light 125 RECEIVE MODE light 125 recovering from program halts 72 register display unit 123 REL key 57 removing a disk cartridge 30-32 restoring system power 73 RETURN key 9 ribbon, changing printer 43-49 5496 data recorder 74-75 role of the operator 1-6 RPG 11 compiler compiling an RPG 11 program 77 executing an object program 78 supplying RPG II programs from the keyboard 78 supplying RPG 11 programs from the 5496 data recorder 120 RPG 11 programs compiling 77 executing 78

run sheet 7

SHIFT keys 9 SIOC light 11 START/STOP switch, CE panel 124 starting a job 68

STKR FL light 57 STOP light 11 stopping a job before it is completed 73

STORAGE TEST switch 124 summary of operator responsibilities 4 supplying disk sort specifications from the 5496 data recorder 121 supplying disk utility programs control statements from the 5496 data recorder 117 supplying OCL statements from the keyboard: conversational OCL description of 76

system-operator roles during keyword prompting 77

supplying OCL statements from the 5496 data recorder 117 supplying RPG 11 programs from the 5496 data recorder 120

system control panel 10

system controls and indicator lights 10 system date, supplying 66 system display panel changing indicator lamps 12 general information 10 system display panel template changing indicator lamps 12 description 12 inserting 12 removing 12

system input device, specifying 66 system operation 65-74 system-operator communication 69 system-operator interaction 2 system power restoring 73 turning off 73 system printer changing the ribbon cartridge 43-49 description of 23 2222 printer, models 1 and 2 description 33 loading forms in 35-42 operator controls and indicator lights 33-34 5213 printer, model 1 description 23 loading forms in 25 operator controls and indicator lights 24 5213 printer, models 2 and 3 description 25 loading forms in 27-32 operator controls and indicator lights 25-26 SYSTEM RESET switch CE panel 124 operator console 10 SYSTEM START/STOP switch 10

TAB key 9 TEST MODE light 125 TSM MODE light 125 turning off system power 73 usage meter CE 12 customer 12 usage meter panel 12 using the 5496 data recorder model 1 117 using the machine covers for safety 73 using the System/3 Model 6 Error Log Sheet 72 utility programs conversational 79-80 disk 81-84 129 Card Data Recorder 57 2222 printer, models 1 and 2 changing the ribbon cartridge 43-44 description of 33 loading forms in 35-42 operator controls and indicator lights 33-34 2265 display station, model 2 (see CRT) 5213 printer, model 1 changing the ribbon cartridge 43-49 description of 23 loading forms in 25 operator controls and indicator lights 24 5213 printer, models 2 and 3 changing the ribbon cartridge 43-49 description of 25 loading forms in 27-32 operator controls and indicator lights 25-26 5496 data recorder changing the print ribbon 59-61 clearing a card jam 58 clearing a print ribbon jam 62 controls and indicator light 57 emptying the chip box 62 readying 58 using 56

 $\overline{\phantom{a}}$ 

I BM System/3 Model 6 Operator's Guide GC21-7501-3

# YOUR COMMENTS, PLEASE . . .

Your comments assist us in improving the usefulness of our publications; they are an important part of the input used in preparing updates to the publications. All comments and suggestions become the property of IBM.

Please do not use this form for technical questions about the system or for requests for additional publications; this only delays the response. Instead, direct your inquiries or requests to your IBM representative or to the IBM branch office serving your locality.

Corrections or clarifications needed:

Page Comment

Due to the current paper shortage, we will not send a reply to your comments unless you check the box below.

t to be the complete experimental control in the complete of the control of the control of the complete of the complete  $\alpha$ 

I would like a reply.  $\Box$ 

Name ~----------------------------------~---------------------

• Thank you for your cooperation. No postage necessary if mailed in the U.S.A.

Fold

BUSINESS REPLY MAIL NO POSTAGE STAMP NECESSARY IF MAILED IN THE UNITED STATES POSTAGE WILL BE PAID BY . . . **IBM Corporation** General Systems Division Development Laboratory Publications, Dept. 245 Rochester, Minnesota 55901 Fold FIRST CLASS PERMIT NO. 387 ROCHESTER, MINN.

Fold

## Fold

Cut Along Line

# IBM,

International Business Machines Corporation General Systems Division 5775D Glenridge Drive N.E. Atlanta, Georgia 30301 (USA Only)

**IBM World Trade Corporation** 821 United Nations Plaza, New York, New York 10017 (International)

GC21-7501-3

s

 $\mathbf{r}$ 

¥

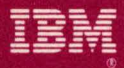

**International Business Machines Corporation General Systems Division** 5775D Glenridge Drive N.E. Atlanta, Georgia 30301 (USA Only)

**IBM World Trade Corporation** 821 United Nations Plaza, New York, New York 10017 (International)